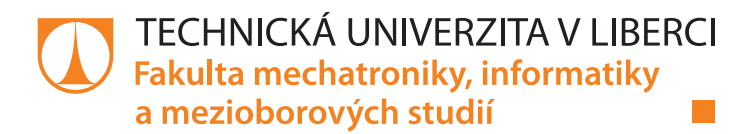

# **Grafické rozhraní CNC stroje pro tisk z betonu**

# **Diplomová práce**

*Studijní program:* N2612 – Elektrotechnika a informatika *Studijní obor:* 3906T001 – Mechatronika

*Autor práce:* **Bc. Tomáš Myslivec** *Vedoucí práce:* Ing. Leoš Beran Ph.D

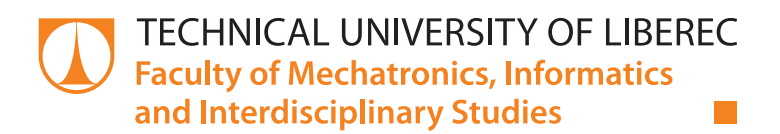

# **CNC machine graphical interface for concrete printing**

## **Master thesis**

*Study programme:* N2612 – Electrotechnology and informatics *Study branch:* 3906T001 – Mechatronics

*Author:* **Bc. Tomáš Myslivec** *Supervisor:* Ing. Leoš Beran Ph.D

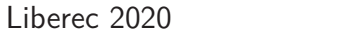

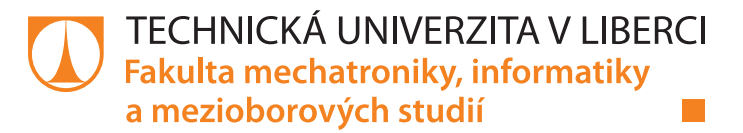

### **Zadání diplomové práce**

# **Grafické rozhraní CNC stroje pro tisk z betonu**

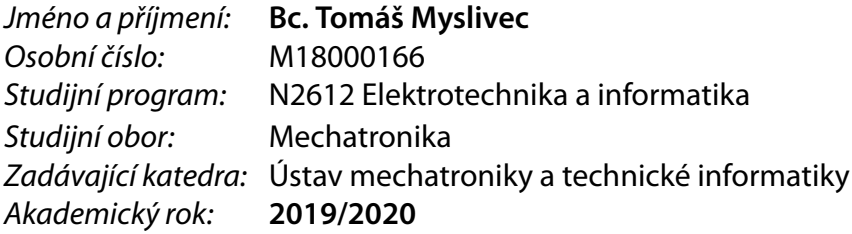

#### **Zásady pro vypracování:**

- 1. Seznamte se s technologií 3D tisku z betonu.
- 2. Navrhněte vizuální podobu ovládání TestBedu pro tisk testovacích profilů z betonu.
- 3. Navržené rozhraní programově propojte s řídicím softwarem TestBedu.
- 4. Finální návrh a realizaci otestujte ve spolupráci s provozovatelem systému.
- 5. Napište návod na ovládání TestBedu pomocí vytvořené vizualizace.

*Rozsah pracovní zprávy:* 40–50 stran *Forma zpracování práce:* tištěná/elektronická *Jazyk práce:* Čeština

*Rozsah grafických prací:* dle potřeby dokumentace

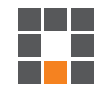

#### **Seznam odborné literatury:**

- [1] ŠMEJKAL, Ladislav a Marie MARTINÁSKOVÁ. PLC a automatizace. 1. díl. Praha: BEN, 1999. ISBN 80-8605- 58-9.
- [2] JOHN, Kharl-Heinz; TIEGELKAMP, Michael. IEC 61131-3 Programming Industrial Automation Systems : Concepts and Programming Languages, Requirements for Programming Systems, Decision – Making Aids. 2nd.
- [3] Download SinuTrain for SINUMERIK Operate V4.8 Basic. Siemens [online]. [cit. 2018-10-09]. Dostupné z: https://www.industry.siemens.com/topics/global/en/cnc4you/cnc\_downloads/ sinutrain\_downloads/Pages/download-sinutrain-for-sinumerik-operate-v48-bas
- [4] REISING, D. V. (2013). Effective console operator HMI design: ASM consortium guidelines. Houston, TX, Abnormal Situation Management (ASM).

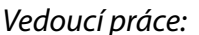

*Vedoucí práce:* Ing. Leoš Beran, Ph.D. Ústav mechatroniky a technické informatiky

*Datum zadání práce:* 10. října 2019 *Předpokládaný termín odevzdání:* 18. května 2020

prof. Ing. Zdeněk Plíva, Ph.D. děkan

doc. Ing. Milan Kolář, CSc. vedoucí ústavu

L.S.

## **Prohlášení**

Byl jsem seznámen s tím, že na mou diplomovou práci se plně vztahuje zákon č. 121/2000 Sb., o právu autorském, zejména § 60 – školní dílo.

Beru na vědomí, že Technická univerzita v Liberci (TUL) nezasahuje do mých autorských práv užitím mé diplomové práce pro vnitřní potřebu TUL.

Užiji-li diplomovou práci nebo poskytnu-li licenci k jejímu využití, jsem si vědom povinnosti informovat o této skutečnosti TUL; v tomto případě má TUL právo ode mne požadovat úhradu nákladů, které vynaložila na vytvoření díla, až do jejich skutečné výše.

Diplomovou práci jsem vypracoval samostatně s použitím uvedené literatury a na základě konzultací s vedoucím mé diplomové práce a konzultantem.

Současně čestně prohlašuji, že tištěná verze práce se shoduje s elektronickou verzí, vloženou do IS STAG.

Datum:

Podpis:

### **Abstrakt**

Cílem diplomové práce bylo vytvořit přehlednou vizualizaci pro ovládání TestBedu tiskové hlavy určenou pro testování 3D tisku v projektu 3D-STAR. Jádrem systému je průmyslové PC 5PC910.SX02-00, na kterém je nainstalována technologie Hypervizor. Jádro tedy zpracovává jak vizualizaci, tak programy pro řízení pohonů na TestBedu. Úvod práce se krátce věnuje 3D tisku ve stavebnictví, technologii Hypervizor, vizualizacím CNC strojů, dále pak nové technologii mapp View a způsobu vytváření vizualizace v prostředí Automation studia od B&R. Podstatou práce je samotný návrh a tvorba vizualizace pomocí mapp View, tedy od grafického návrhu, přes DataBinding proměnných až po napsání algoritmů, implementaci do PLC a odzkoušení na fyzickém modelu TestBedu. Vytvořené řešení vizualizace obsahuje správu uživatelů, informace o zařízení TestBed, manuální ovládání pohonů, automatické ovládání pohonů, kontrolu safety proměnných, správu alarmů, řešení alarmů a jako poslední věc správu auditů. Celá práce je doplněna uživatelským manuálem.

#### **Klíčová slova:**

B&R, MappView, Vizualizace, CNC, Hypervizor, 3D tisk, beton

### **Abstract**

This diploma thesis deals with the CNC machine graphical interface for concrete printing intended for testing 3D printing in the 3D-STAR project. The core of the system is an industrial PC 5PC910.SX02-00, that has a Hypervisor technology installed on. The industrial PC processes both visualization and drive control programs on the CNC machine. The first part of diploma thesis explains 3D printing in construction, Hypervisor technology, visualization of CNC machines, the new mapp View technology and also creation of visualization in the Automation Studio programme from B&R. The aim of the diploma thesis is an proposal and design of visualization using mapp View, including graphic design, Data-Binding variables, writing algorithms, implementation into PLC and test on a physical model of TestBed. The created visualization solution includes user management, information about the CNC, manual drives, automatic drives, control of safety variables, alarm management, alarm handling and, last but not least, audit management. The diploma thesis is supplemented by a user manual.

#### **Key words:**

B&R, MappView, Vizualization, CNC, Hypervisor, 3D print, concrete

## **Poděkování**

Rád bych poděkoval Ing. Leoši Beranovi, Ph.D za cenné rady, věcné připomínky a v neposlední řadě také za ochotu a vstřícnost, kterou mi v průběhu zpracování diplomové práce věnoval. Dále bych rád poděkoval Ing. Martinu Vojířovi za konzultace a skvělé nápady na vylepšení v oblasti vývoje programů. Poděkování patří také rodině a přítelkyni za podporu při studiích.

# <span id="page-8-0"></span>**Obsah**

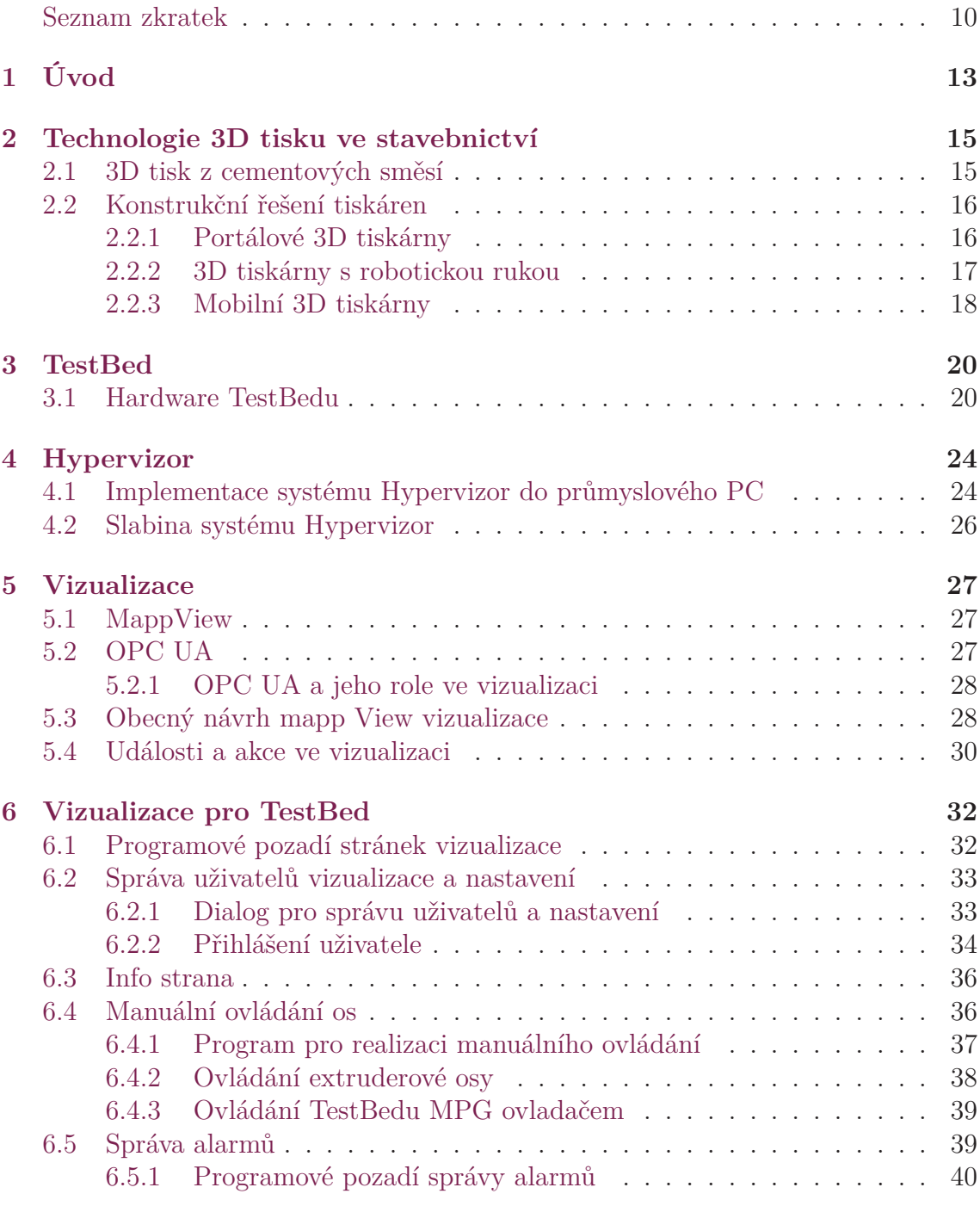

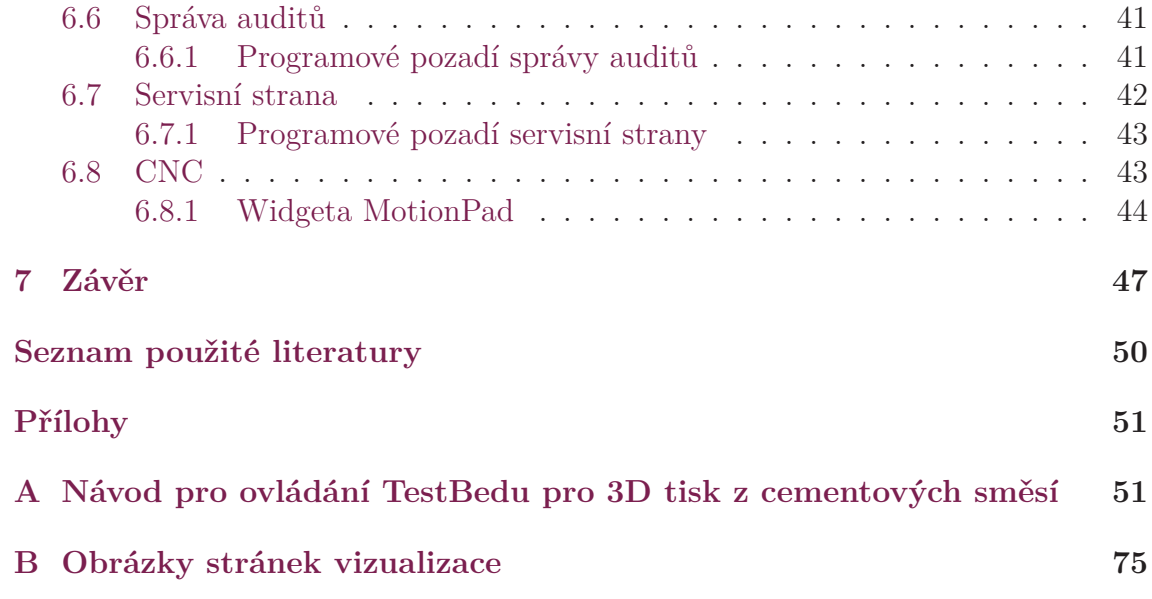

## **Seznam zkratek**

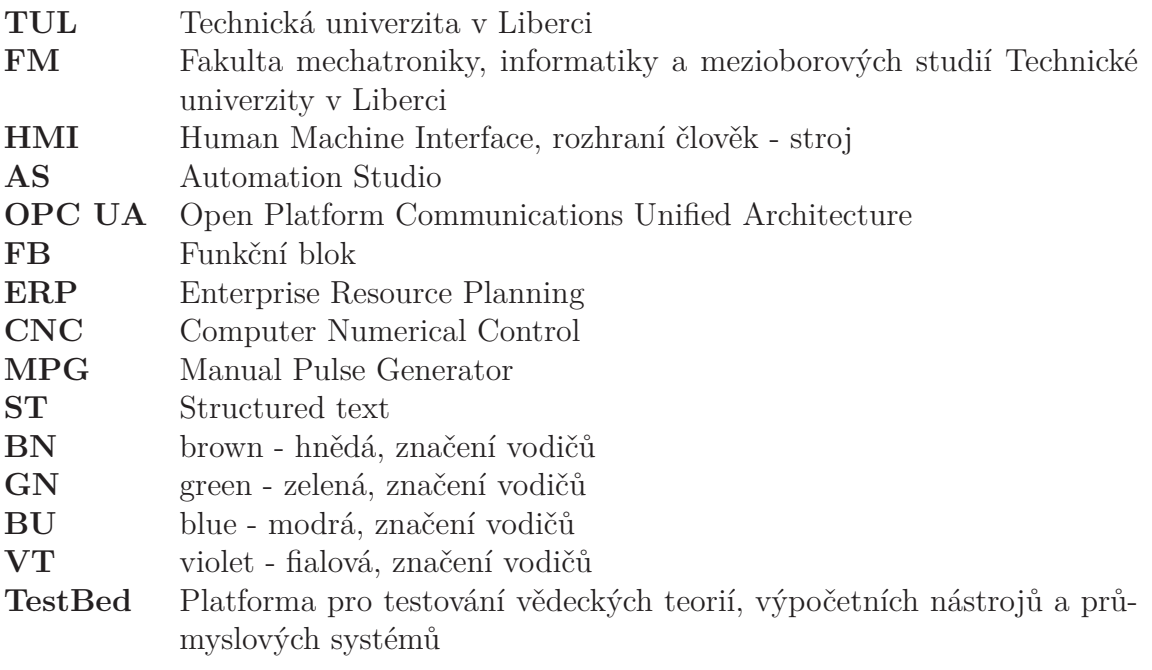

# **Seznam obrázků**

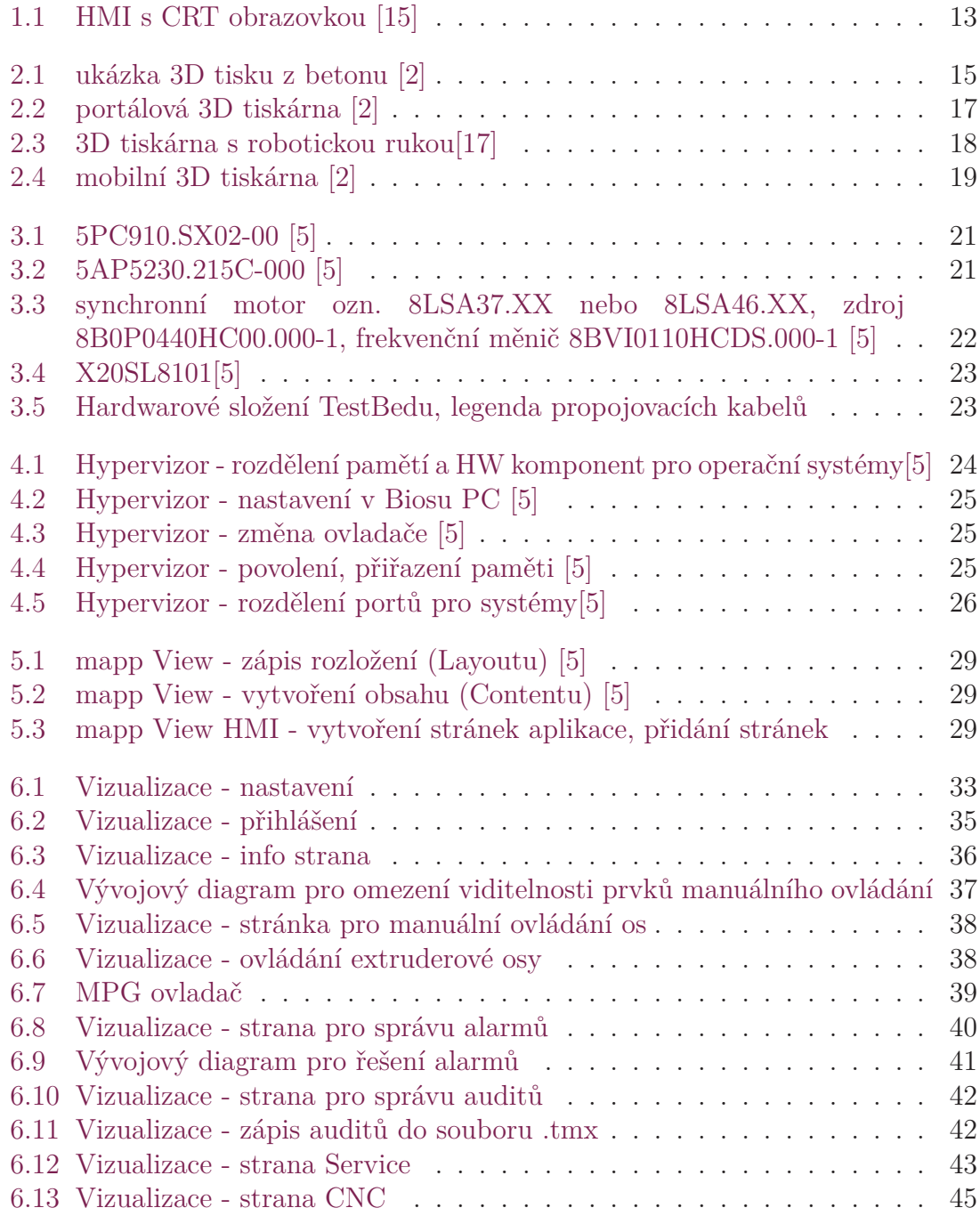

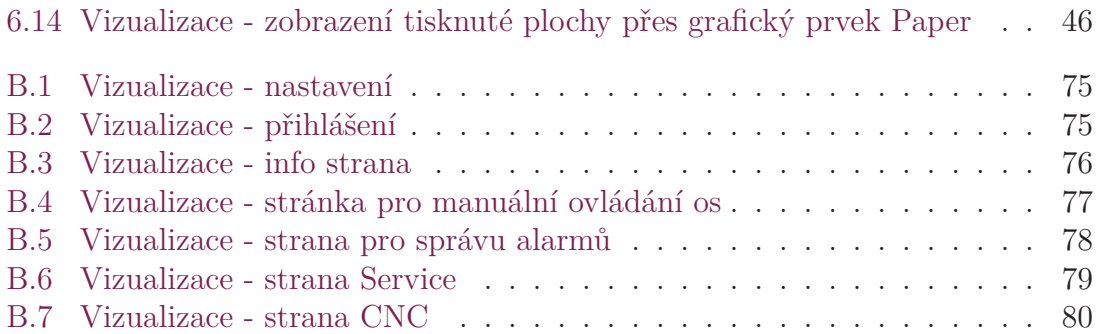

# <span id="page-13-0"></span>**1 Úvod**

Vlivem robotizace průmyslu se 3D tisk začíná prolínat i do pomalu rozvíjejícího oboru stavebnictví. Je snaha zjednodušit, zefektivnit a zlevnit výstavbu domů, proto po celém světě současně běží několik projektů, jenž mají za cíl navrhnout a zkonstruovat 3D tiskárnu pro domy. Technická univerzita v Liberci je do vývoje 3D tisku z betonu zapojena projektem 3D STAR zadaného MŠMT - EU [\[12\]](#page-50-0). Cílem je vývoj robotického zařízení pro ambulantní 3D tisk stavebních konstrukcí a vývoj konstrukcí a objektů v měřítku 1:2, realizovatelných touto technologií.

Cílem této diplomové práce je vytvořit intuitivní, designovou vizualizaci pro TestBed, který bude sloužit na odladění a vyhledání vhodného tiskacího nástroje. Zároveň poslouží při vývoji vhodného tiskového materiálu. Vytvořená vizualizace by měla obsahovat manuální ovládání, automatické ovládání, správu alarmů, auditů a uživatelskou správu.

Důležité je zmínit, že diplomová práce volně navazuje na magisterský projekt Vizualizace pro CNC stroj [\[11\]](#page-50-1). V něm se podařilo vytvořit simulačně funkční vizualizaci založenou na komponentech mapp View a staré verzi ovládání pohonů ARNC0. Nynější verze vizualizace je kompletně odzkoušená na fyzickém PLC a ovládání pohonů je řešeno přes novou technologii mapp Motion.

Vizualizace nebo také HMI je důležité rozhraní mezi zařízením, strojem a obsluhou. První vizualizace se začaly objevovat kolem roku 1945, byly tvořeny většinou elektronkami a žárovkami, které signalizovaly logické hodnoty. Vývojem elektroniky šla dopředu i používaná technologie pro HMI. Už v roce 1969 byla technologie tak pokročilá, že se náročnější stroje ovládaly přes klávesnici a vizualizace se zobrazovala na CRT obrazovce. Hojně se využívaly i klasické LCD displeje, které doplňovaly operátorské panely osazené tlačítky.[\[14](#page-50-2)]

<span id="page-13-1"></span>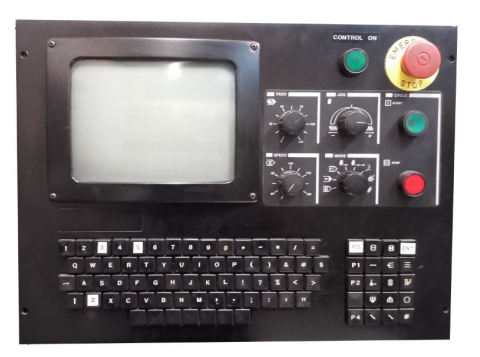

Obrázek 1.1: HMI s CRT obrazovkou [[15](#page-50-3)]

Dnešní ovládací panely se jen stěží mohou srovnávat s prvními prostředky vizualizace. Technologický pokrok se projevil hlavně v zobrazení vizualizace, na které se používají dotykové TFT displeje, tablety, ale i chytré telefony. Výhodou nových vizualizací je vyšší rozlišení, kvalitní barevné provedení, různé fonty, animace, grafy hodnot, ale také více intuitivní ovládání, které snadno zvládne i méně zaškolený personál. Celkové možnosti vizualizace se odvíjejí od místa a účelu použití stroje a není za každou cenu nutné používat dotykové TFT panely, když se stroj např. nachází v těžkém průmyslu a jeho ovládání je vystaveno prachu a vysokým teplotám.[\[13\]](#page-50-4)[\[11](#page-50-1)]

## <span id="page-15-0"></span>**2 Technologie 3D tisku ve stavebnictví**

Stavební obor patří k nejpomaleji rozvíjejícím se oborům vůbec, domy se staví podobně jako to bylo před několika dekádami let. Velké změny pomalu přicházejí vlivem čtvrté průmyslové revoluce a postupné robotizace průmyslu. Do stavebnictví začíná prostupovat 3D tisk hojně využívaný i v jiných oborech. Ten by měl zajistit vyšší efektivitu, udržitelnost a zlevnění celého procesu výstavby budov.

Princip 3D tisku budov není složitý. Na začátku se namíchá cementová směs, která se nanáší pomocí robota, případně robotů. 3D tiskem je možné stacionárně tisknout jednotlivé díly objektu a pak tyto díly sestavit dohromady, nebo využít ambulantního tisku přímo na místě výstavby a vytisknout tak celou budovu. Nejběžnější tisková technologie ve stavebnictví je obdobou nejrozšířenější metody 3D tisku pro plast, tj. tavného nanášení. [\[2](#page-49-1)]

### <span id="page-15-1"></span>**2.1 3D tisk z cementových směsí**

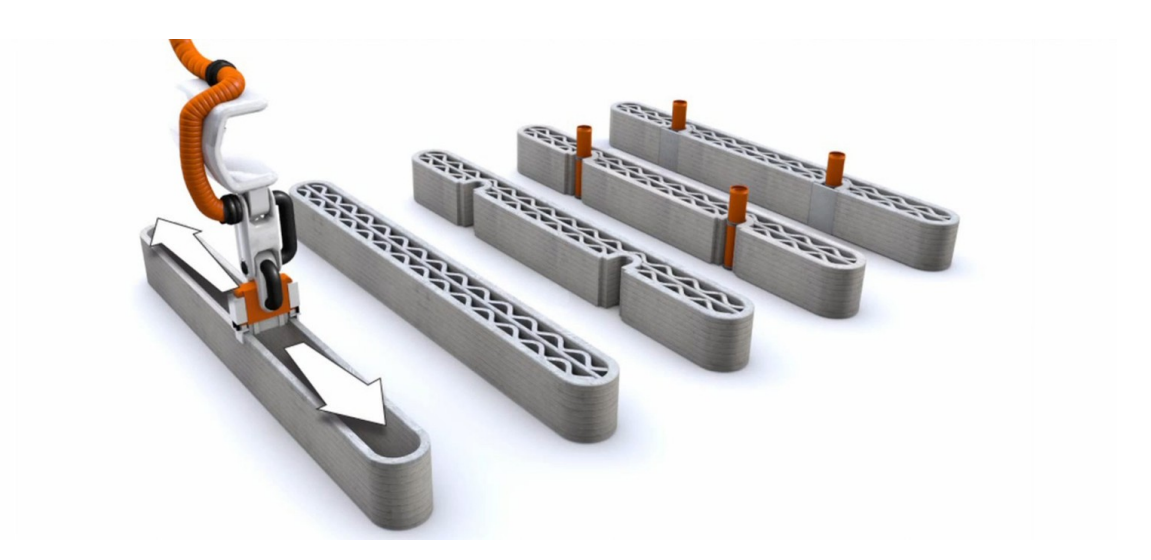

Obrázek 2.1: ukázka 3D tisku z betonu [\[2\]](#page-49-1)

<span id="page-15-2"></span>Metoda spočívá v nanášení provazců tiskového materiálu nejčastěji ve vodorovných vrstvách na podkladní konstrukci (obr.[2.1\)](#page-15-2). Linie provazců vznikají vytlačováním předem smísené směsi plniva s pojivem a dalšími aditivy z trysky o průřezu v jednotkách desítek mm<sup>2</sup> v místě požadované tištěné konstrukce. Šířka stopy je předpokládána 50 mm, dále pak výška ukládané vrstvy směsi 10 mm.

Při tisku touto metodou je zásadní rychlý náběh únosnosti vrstev tak, aby vrstva byla schopna unést sama sebe, a také být podporou návazné vrstvě tištěné v dalším záběru nad ní, nejlépe bez deformací. Tento problém je nejčastěji řešen řízeným urychlováním tuhnutí materiálu přidáním nějakého plastifikátoru. V případě návazné vrstvy pak tento parametr závisí také na časovém intervalu mezi tiskem návazných vrstev, který může být ovlivněn délkou vrstvy samotné, ale také přestávkou mezi tiskem vrstev. Rychlost pohybu tiskové hlavy je uvažována 200 mm/s.

V případě této technologie nastává problém u konstrukcí se šikmými stěnami, což je u stolního 3D tisku z plastů řešeno tiskem dočasných podpor. Ty se po vytištění celého výrobku odstraní. U tisku z cementové malty je to nejčastěji řešeno omezením úhlu stěn tištěných konstrukcí, které mohou být bez podpor tištěny svisle nebo přečnělkově ve sklonech od svislice maximálně 45°.

Mezi výhody technologie patří bezodpadovost, vyšší homogenita materiálu, protože materiál je při tisku ukládán již smísený, a vyšší rychlost tisku oproti jiným technologiím 3D tisku.

Jako nevýhody můžeme brát v potaz již zmiňované omezení sklonu stěn na cca 45 °, které limituje tvarovou volnost pro architekty. Dále pak rozlišení tisku v řádu desítek mm a viditelnost jednotlivých vrstev tisku, což u prvků se zvláštními požadavky na povrch vyvolává náklady vlivem dodatečných úprav povrchu dílců. Další nevýhodu najdeme v komplikovaném statickém vyztužování prvků, limitující využití technologie pro ohybem namáhané konstrukce, tj. řešeno ručním vkládáním výztuže během tisku.[\[1](#page-49-2)] [[16](#page-50-5)] [[2](#page-49-1)]

Metoda má své klady i zápory, které je dobré před samotným tiskem promyslet a zhodnotit, zda se na danou aplikaci hodí.

### <span id="page-16-0"></span>**2.2 Konstrukční řešení tiskáren**

3D tiskárny se skládají z tiskové hlavy se zabudovanou tryskou. Ta je nesena konstrukcí tiskárny a skládá se z pohyblivých členů a pohonných jednotek. Jejich uspořádání určuje geometrii tiskového prostoru, a tím i maximální rozměry dílce tisknutelné z jedné pozice tiskárny. Tiskový prostor je určen koncovým referenčním bodem trysky při využití všech pohybových možností dané struktury. Ve stavebnictví se lze setkat se třemi základními druhy konstrukčního řešení tiskáren, určujícími geometrii pracovního prostoru. [[2](#page-49-1)]

#### <span id="page-16-1"></span>**2.2.1 Portálové 3D tiskárny**

Pohyb tiskací hlavice je zajištěn tuhou rámovou stolicí (obr[.2.2](#page-17-1)). Tiskový prostor takovýchto tiskáren vychází z karteziánského pohybu tří os a má tvar kvádru. Ke třem základním osám X,Y a Z je možné přidružit navíc tangenciální osu pro natáčení pohybu tiskové hlavy do směru pohybu. Výhodou těchto konstrukcí je velká tuhost a tudíž schopnost unést těžší tiskací hlavice, než ostatní typy tiskáren. Přesnost tiskárny je dána přesností jednotlivých pohonů a mechanickým uspořádáním.

Dle možností posunu svislé osy Z, je v některých případech umožněno realizovat

i více podlaží za sebou. Velikost tiskového prostoru rámové stolice je pak dána výrobními rozměry tiskárny, při větších rozměrech však značně narůstá cena tiskárny.

Portálové tiskárny se díky svým rozměrům nejčastěji používají ve výrobních halách na tisk prefabrikátu, základů, tisk svislých nosných konstrukcí a příček, případně méně rozsáhlých objektů.[\[2\]](#page-49-1)

Příkladem typické portálové tiskárny vycházející z karteziánského pohybu tří os s využitím přidružené tangenciální osy je zařízení TestBed.

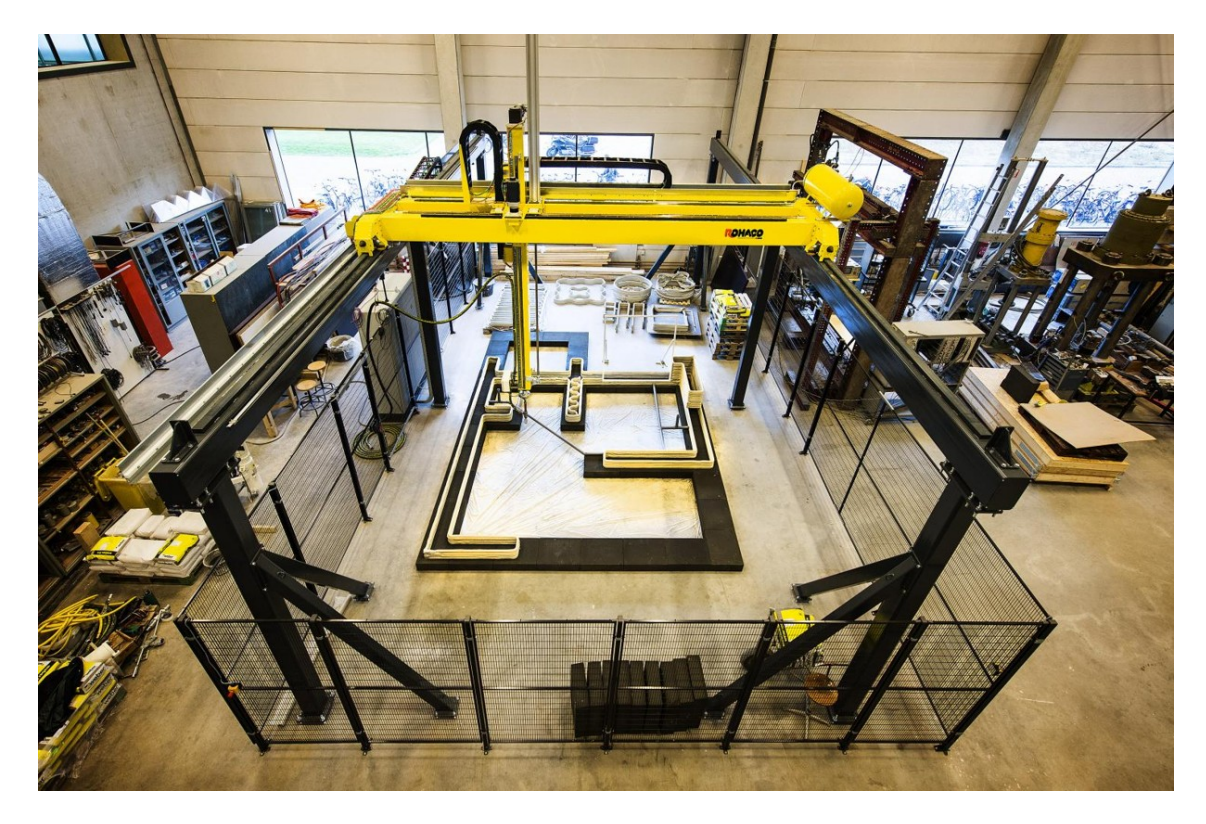

Obrázek 2.2: portálová 3D tiskárna [\[2](#page-49-1)]

#### <span id="page-17-1"></span><span id="page-17-0"></span>**2.2.2 3D tiskárny s robotickou rukou**

Pohyb tiskové hlavy je řešen formou robotické ruky na bázi komerčního průmyslového robota s obvykle šesti stupni volnosti (obr.[2.3\)](#page-18-1). Tiskový prostor je dán zakřivenou 3D plochou o rozměrech daných délkou článků ruky a úhlem pootočení v kloubech. Výhoda použití tiskáren s robotickou rukou tkví v lepší manipulaci v omezeném prostoru, např. při tisku jen z jedné strany (tisk jednostranného ztraceného bednění v tunelech, u pažících stěn atd.). Tiskárny se často umísťují na mobilní podvozek, který prakticky nekonečně zvětšuje tiskový prostor. Možnou nevýhodou těchto konstrukcí tiskáren, je menší přesnost tisku při větších délkách ramen robotické ruky. Oblast využití lze spatřovat v tisku svislých nosných konstrukcí in situ, prefabrikátů, mobiliářů, kompletačních konstrukcí a v dokončovacích pracích. [\[2](#page-49-1)]

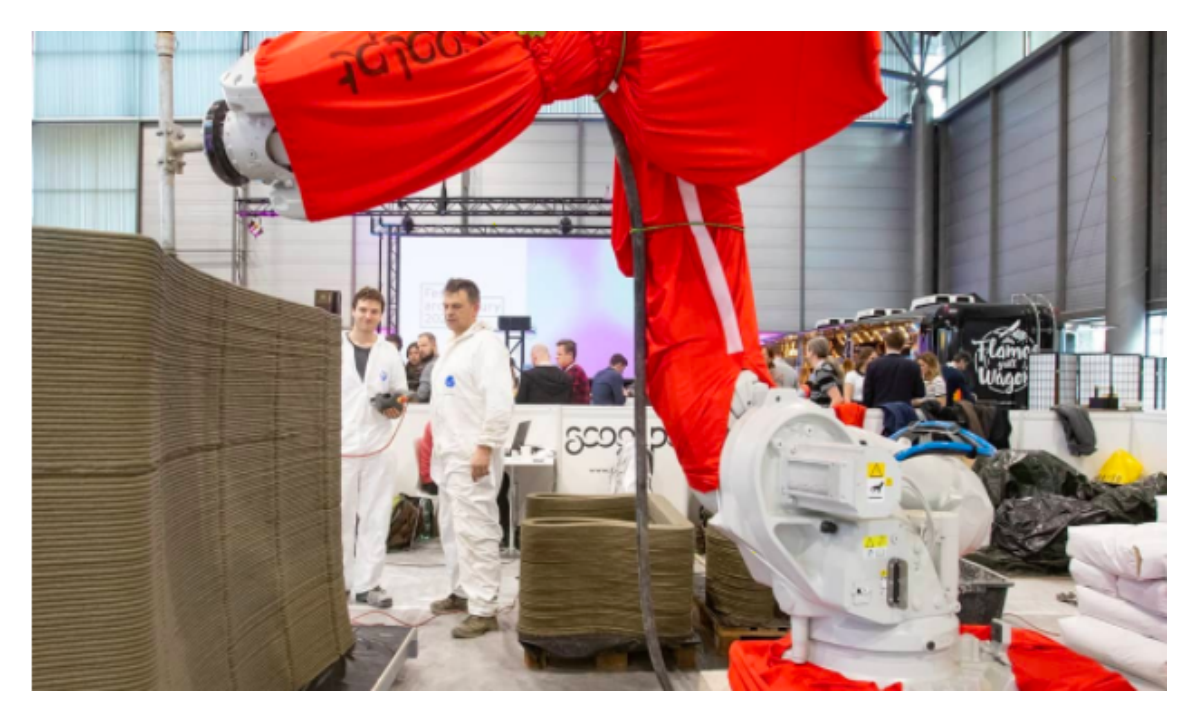

Obrázek 2.3: 3D tiskárna s robotickou rukou[\[17\]](#page-50-6)

### <span id="page-18-1"></span><span id="page-18-0"></span>**2.2.3 Mobilní 3D tiskárny**

Jedná se o speciální typ 3D tiskáren (obr[.2.4](#page-19-0)), které disponují mobilním podvozkem umožňující přesun tiskárny během tisku, příp. mezi tiskovými stanovišti. Mobilní tiskárny existují v originálním provedení, ale objevují se i řešení založená na robotické ruce uložené na pásový podvozek, příp. kolejnici. Mobilita pak může být kombinována se stacionární polohou tím, že je podvozek použit pouze pro přejezd mezi záběry. Přesnost tisku mobilních tiskáren je ovlivněna změnou polohy pracovních pozic stroje a je součtem přesnosti výroby robota a přesnosti polohovacího systému, urču jícího koordinaci mezi pracovními pozicemi. Velikost tištěných prvků je u mobilních 3D tiskáren omezena jen mobilitou přívodního systému materiálu a napájením. Doplněním řídící jednotky lze navíc zvýšit autonomii robotické tiskárny pro samostatné úkoly. Omezujícím parametrem pro tento druh tiskárny, může být zajištění přívodu materiálu a také nízká nosnost limitující velikost tiskové hlavy. Využití mobilních tiskáren se dá očekávat pro práce uvnitř budov, při tisku kompletačních konstrukcí a při dokončovacích pracích. [\[2](#page-49-1)]

<span id="page-19-0"></span>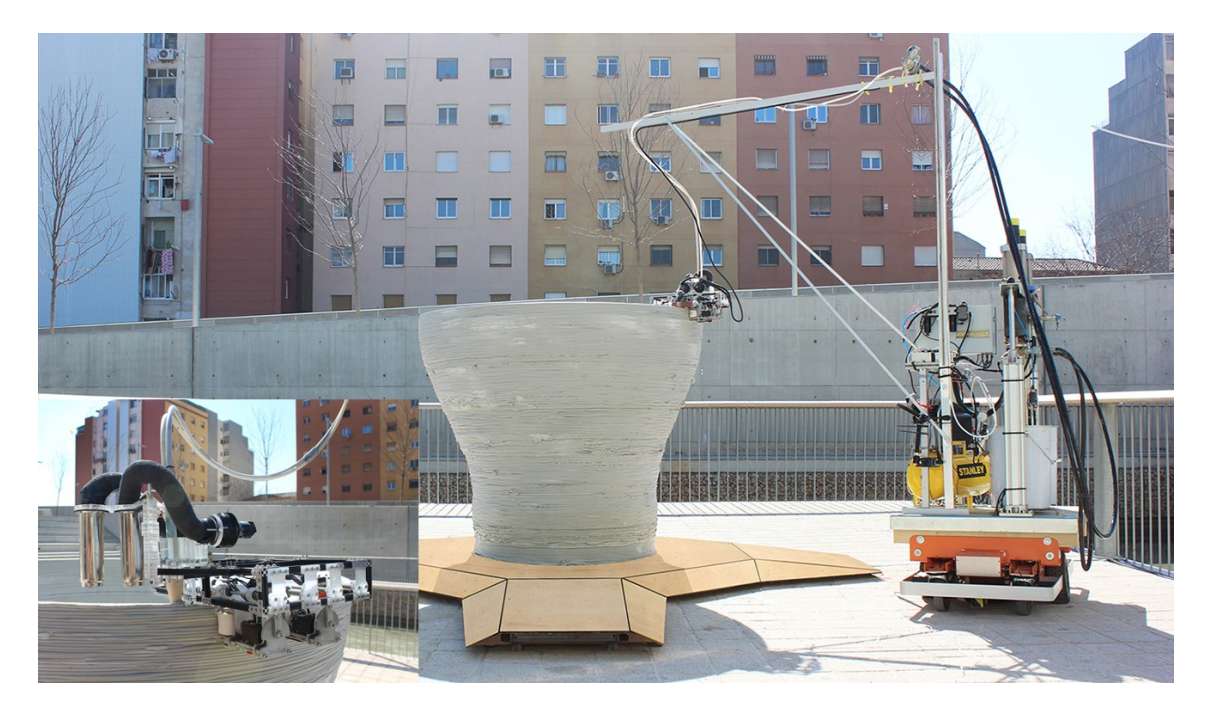

Obrázek 2.4: mobilní 3D tiskárna [\[2](#page-49-1)]

## <span id="page-20-0"></span>**3 TestBed**

Název TestBed je v našem případě určen 5osému portálovému CNC zařízení, jenž bude v Kloknerově ústavu při ČVUT sloužit pro odladění a vyhledání vhodného tiskacího nástroje a dále poslouží pro testování varianty vhodného tiskového materiálu pro 3D tisk ve stavebnictví.

Navržené zařízení je velmi tuhé a robustní ocelo-hliníkové konstrukce vážící necelých 2,5 tuny. Splňuje tak náročné požadavky pro tisk ve vlhkých a prašných prostředích, kde se bude převážně vyskytovat. Při počátečním návrhu byly zohledněny potřeby pro další vývoj zařízení, proto jsou pohony, velikost konstrukčního rámu (tab[.3.1](#page-20-2)), ale i místo v rozvaděči naddimenzované.

Předpokládá se, že v návaznosti na požadavky technologů tisku, bude zařízení upravováno až do stavu, kdy se vyladí trajektorie pohybu tiskové hlavy s dávkováním materiálu a sledováním parametrů vytištěné části.

<span id="page-20-2"></span>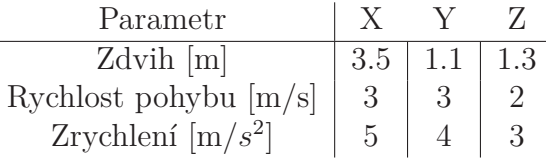

Tabulka 3.1: Dosahované parametry rámu TestBedu pro Kloknerův ústav

### <span id="page-20-1"></span>**3.1 Hardware TestBedu**

Hardwarové komponenty TestBedu byly pečlivě vybrány od rakouské firmy B&R automation, která vyvíjí, vyrábí a dodává automatizační techniku od pohonů až po ovládání. Samotné zařízení TestBed se skládá z řídicí části, pohonů, tiskacího rámu (stolice), ovládacích prvků a tiskací hlavy.

Řídicí část systému je koncipována do prostorově naddimenzovaného rozvaděče s možností přidání dalších komponent v průběhu vývoje. Pohonná část zařízení, motory a převodovky mají své místo na tiskacím rámu TestBedu. Umístění ovládacího panelu bylo z důvodu bezpečnosti obsluhy zvoleno mimo pracovní rozsah stroje, kde bude operátor v bezpečí. Podrobněji o jednotlivých částech TestBedu v dalších podkapitolách.

#### **Řídicí systém**

Srdcem TestBedu je výkonné průmyslové PC 5PC900\_TS77\_05, na něm s využitím systému Hypervizor fungují dva operační systémy - Windows a Automation Runtime Embedded. Průmyslové PC zajišťuje jak chod programů pro ovládání os (systém Automation Runtime Embedded), tak funknčnost vizualizace (Windows 10 Enterprise LTSB).

<span id="page-21-0"></span>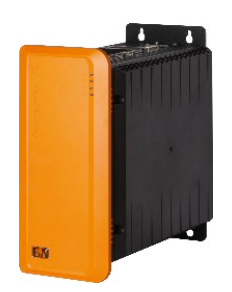

Obrázek 3.1: 5PC910.SX02-00 [\[5\]](#page-49-3)

#### **Ovládání stroje**

Ovládání stroje je řešeno dotykovým FULL HD TFT panelem s úhlopříčkou 21.5". Na spodním panelu je umístěna operátorská lišta s tlačítky, uzamykatelným vypínačem, USB konektorem sloužícím pro systém GPOS a hřibovým přepínačem Total stop.

<span id="page-21-1"></span>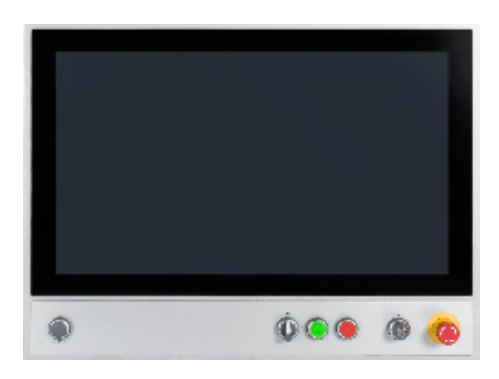

Obrázek 3.2: 5AP5230.215C-000 [[5\]](#page-49-3)

#### **Pohony TestBedu**

TestBed jako běžné CNC stroje disponuje osami X, Y, Z, navíc má tangenciální osu umožňující natáčení trysky ve směru pohybu tiskové hlavy a osu extruderu pro vytlačení tiskové směsi. Z důvodu rozměrné konstrukce zařízení jsou pro osu X použity dva synchronní servomotory. Jejich spřažení je provedeno jak mechanicky, tak softwarově pomocí elektronické hřídele. To znamená, že pohyby na osách X a X1 jsou totožné. Ostatní osy jsou pak vždy po jednom synchronním servomotoru. Pro osy X a Z jsou z důvodu vyššího zatížení vybrány motory s vyšším jmenovitým točivým momentem, než pro ostatní osy (tab.[3.2\)](#page-22-1).

Všechny motory jsou zapojeny do servozesilovačů typu ACOPOSmulti, které jsou společně napájené pasivním 44 A zdrojem ACPmulti LVM. K němu je připojen odporník s chladičem na přeměnu el. energie v teplo při brždění motorů.

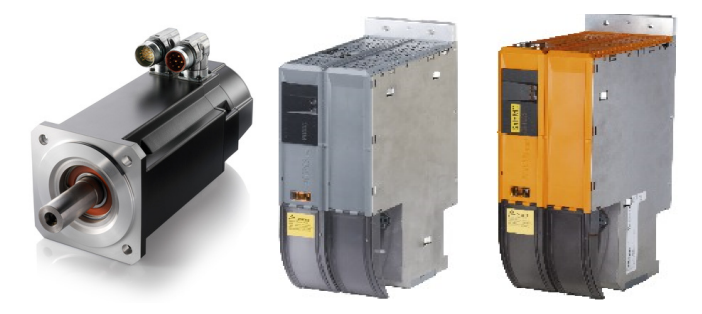

Obrázek 3.3: synchronní motor ozn. 8LSA37.XX nebo 8LSA46.XX, zdroj 8B0P0440HC00.000-1, frekvenční měnič 8BVI0110HCDS.000-1 [\[5\]](#page-49-3)

<span id="page-22-0"></span>

| Axis          | Type                  | Model               | Description                                                                                                    |  |
|---------------|-----------------------|---------------------|----------------------------------------------------------------------------------------------------|--|
| Inf-1: Infeed | Infeed $/$<br>Chopper | 8B0P0440HW00.00x-1  | Supply: $380-500\text{Vac}$ +/-10\%, $50/60\text{Hz}$ +/-4\%, $3-\emptyset$<br>Bus: 16 000 W cont, 48 000 W peak<br>Chopper: 3 000 W avg, 65 000 W peak, 93,1 A $\max$                                                             |  |
| 1: $X / 2: Z$ | Dual<br>Inverter      | 8BVI0110HWD0.000-1  | Inverter: $5$ kHz, $15.1$ A cont, $38$ A peak                                                                                                    |  |
| 1: X          | Motor                 | 8LSA46.DB030S000-3  | PMSM, Natural convection<br>$TMax = 38$ Nm, $IMax = 36.5$ A,<br>$nMax = 5336$ rpm, kto = 1,63 Nm/A,<br>$To = 8,37$ Nm, $dT = 70$ K, $d = 19,0$ mm shaft dia                                                                        |  |
| 1: X          | T2: Gearbox           | 8GP50-090-005-1-D24 | Planetary Coaxial, $T2Max = 131$ Nm,<br>$n1Max = 7000$ rpm, $i = 5:1$ , $s = 1$ , Backlash 7 arcmin,<br>97,0% Efficiency, $J = 1,343e-4$ kg-m <sup>2</sup> , d1max = 24,0 mm<br>input shaft dia, $Typ1 =$ Hollow, $Typ2 =$ Shaft   |  |
| 2:Z           | Motor                 | 8LSA46.DB030S200-3  | PMSM, Natural convection<br>TMax = 38 Nm, IMax = 36,5 A, $nMax = 5336$ rpm,<br>$kto = 1,63 \text{ Nm/A}, To = 8,37 \text{ Nm},$<br>$dT = 70$ K, $d = 19.0$ mm shaft dia                                                            |  |
| 2:Z           | T2: Gearbox           | 8GP50-155-020-1-D42 | Planetary Coaxial, $T2Max = 736$ Nm, $n1Max = 5,500$ rpm,<br>$i = 20:1$ , $s = 2$ , Backlash 10 arcmin, 96,0% Efficiency,<br>$J = 0.0011183 \text{ kg} - m^2$ , d1max = 42.0 mm input shaft dia,<br>$Typ1 = Hollow, Type2 = Shaft$ |  |
| 3:Y           | Inverter              | 8BVI0028HWS0.000-1  | Inverter: $5$ kHz, $3,8$ A cont, $9,5$ A peak                                                                                                    |  |
| 3:Y           | Motor                 | 8LSA37.DB030S000-3  | PMSM, Natural convection<br>TMax = 14.4 Nm, IMax = 10.6 A, $nMax = 6029$ rpm,<br>$kto = 1.45$ Nm/A, To = 3,01 Nm,<br>$dT = 70$ K, $d = 14.0$ mm shaft dia                                                                          |  |
| 3:Y           | T2: Gearbox           | 8GP50-090-005-1-D19 | Planetary Coaxial, $T2Max = 131$ Nm, $n1Max = 7000$ rpm,<br>$i = 5:1$ , $s = 1$ , Backlash 7 arcmin,<br>98,0% Efficiency, $J = 4,76e-5$ kg-m <sup>2</sup> ,<br>$d1max = 19.0$ mm input shaft dia, $Typ1 =$ Hollow, $Typ2 =$ Shaft  |  |

<span id="page-22-1"></span>Tabulka 3.2: Parametry pohonů TestBedu

#### **Bezpečnostní moduly**

Při provozování TestBedu je velice důležité dbát na bezpečnost obsluhy. Mechanické části se mohou pohybovat rychlostí až 3 m/s, proto byla snaha zařadit do projektu

více bezpečnostních prvků. Jedním z nich je mechanická zábrana proti vniknutí do zařízení, která je řešena jako "oplocení" pracovní oblasti zařízení. Vstup k výtiskům je umožněn pouze přes dveře s bezpečnostní klikou. Při otevření dveří za chodu dojde ke snížení rychlosti TestBedu na bezpečnou rychlost. Dalším bezpečnostním prvkem je přepínač Total stopu umístěný na spodní liště panelu a bezpečnostní klice u dveří. Jeho stisk okamžitě zastavuje přísun proudu k pohonům a zastavuje celý stroj.

Veškeré bezpečnostní prvky jsou zapojeny do Safety karet PLC X20SL8101, které řídí bezpečnostní úkony. PLC má vlastní bezpečnostní program psaný v jazyce logických schémat.

<span id="page-23-0"></span>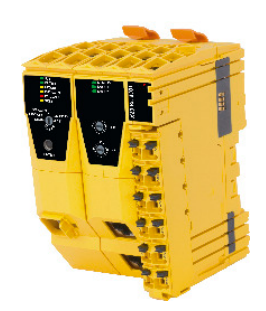

Obrázek 3.4: X20SL8101[\[5](#page-49-3)]

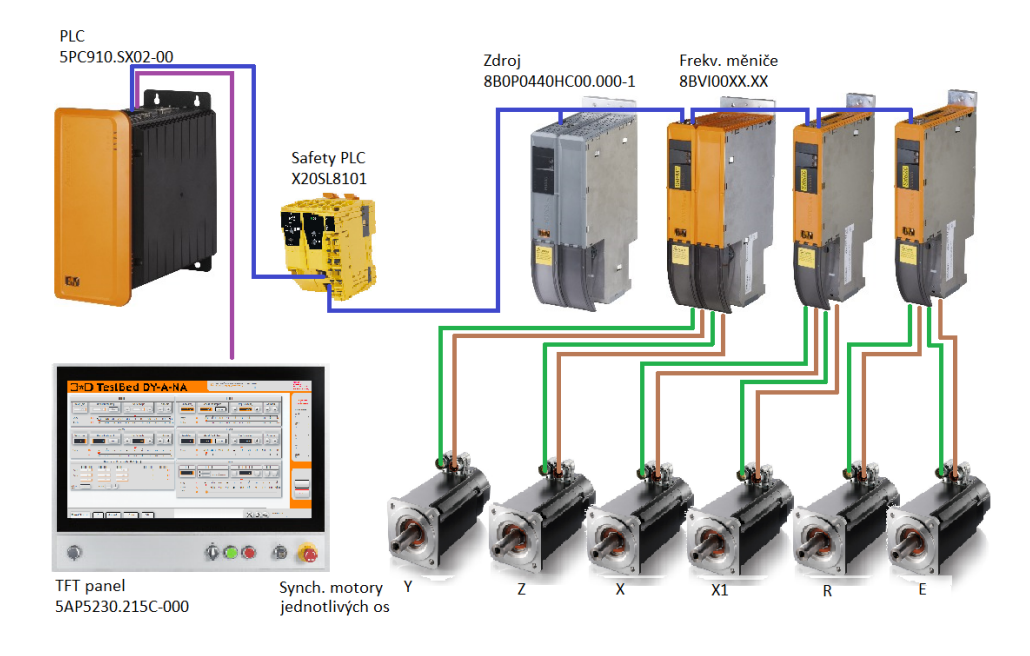

#### **Blokové schema zapojení hardwarových komponent**

Obrázek 3.5: Hardwarové složení TestBedu, legenda propojovacích kabelů

<span id="page-23-1"></span>BN: *ACOPOSmulti EnDat GN*: *ACOPOSmulti motor* BU: *Powerlink VT*: *SDL včetně PoE*

## <span id="page-24-0"></span>**4 Hypervizor**

Vývojem průmyslové automatizace se dospělo k požadavkům, kdy průmyslové PC potřebovalo dva operační systémy. Operační systém typu real-time na vykonávání časově přesných operací a běžný operační systém (GPOS) např. pro ukládání dat na cloud, nebo běh vizualizace. Řešením tohoto požadavku může být implementace dvou průmyslových PC, což by bylo finančně náročné, nebo využití jednoho se systémem Hypervizor.

Hypervizor je označení pro systém, který dokáže pomocí virtualizace hardwaru spustit na jednom počítači více operačních systémů bez snížení výkonu. Rušení obou operačních systému je vyřešeno tak, že hardware je každému operačnímu systému přidělen - tedy každý operační systém má vybraná procesorová jádra, paměti RAM, ethernetové porty, USB porty a další.

Pro komunikaci operačního systému GPOS a real-time operačního systému se užívá virtuální rozhraní Ethernet - data jsou komprimována a pomocí OPC-UA odesílána do nadřazených systémů. V současné době se začíná pracovat na společně sdílené paměti mezi oběma systémy.

## <span id="page-24-1"></span>**4.1 Implementace systému Hypervizor do průmyslového PC**

Hypervizor může běžet na jakémkoli průmyslovém počítači od B&R. Pro GPOS se běžně využívá systém Windows/Linux, real-time systém využívá Automation Runtime Embedded.

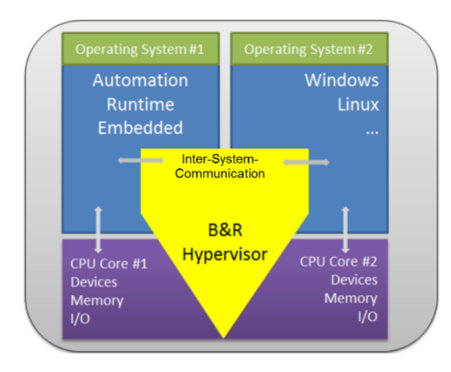

<span id="page-24-2"></span>Obrázek 4.1: Hypervizor - rozdělení pamětí a HW komponent pro operační systémy[\[5](#page-49-3)]

Instalace Hypervizora na průmyslové PC 910, není složitá. Postupuje se v těchto krocích:

• Nastavení parametrů v biosu průmyslového PC.

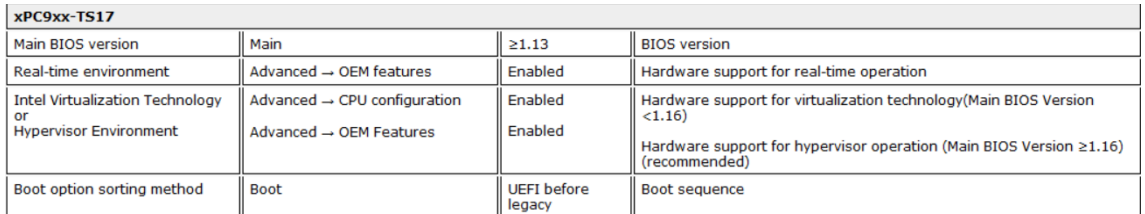

<span id="page-25-0"></span>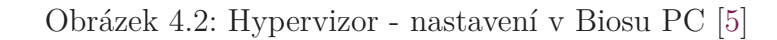

- Při zapnutí PC dochází k dokončení instalace OS Windows nastavení jména a hesla pro uživatele, jazyku, klávesnice, rozdělení disku na oddíly.
- Instalace ovladače ADI na PC 910 driver lze stáhnout ze stránek B&R.
- Změna ovladače Intel na ovladač od Microsoft.

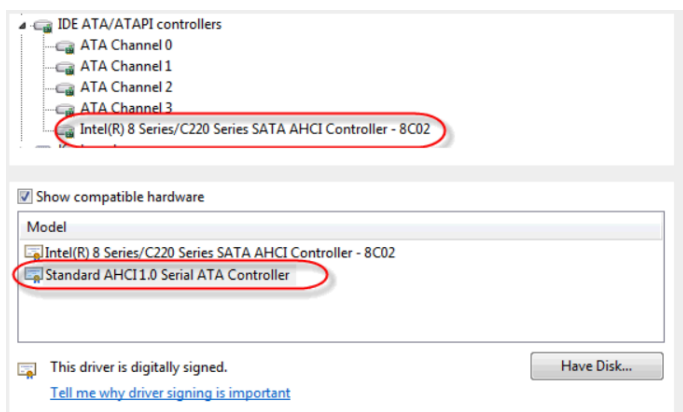

<span id="page-25-1"></span>Obrázek 4.3: Hypervizor - změna ovladače [\[5](#page-49-3)]

• Povolení Hypervizora v AS a přiřazení paměti DRAM pro Automation Runtime Embedded, zbytek paměti zůstane pro GPOS.

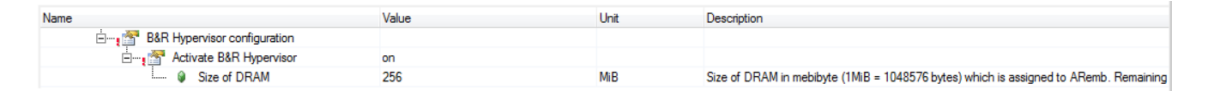

<span id="page-25-2"></span>Obrázek 4.4: Hypervizor - povolení, přiřazení paměti [\[5\]](#page-49-3)

• V Automation Studiu v konfiguraci - rozdělení portů pro oba systémy. V tomto případě GPOS = Windows, zbytek Automation Runtime Embedded.

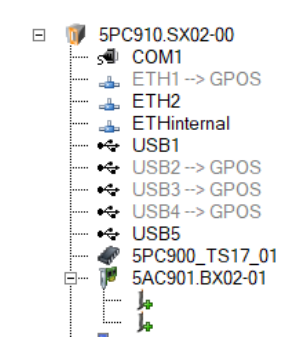

<span id="page-26-1"></span>Obrázek 4.5: Hypervizor - rozdělení portů pro systémy[\[5\]](#page-49-3)

- Vytvoření USB zaváděcího zařízení.
- Po zasunutí zaváděcího zařízení do průmyslového PC začína instalace Hypervizora.

## <span id="page-26-0"></span>**4.2 Slabina systému Hypervizor**

V průběhu vývoje a testování TestBedu se zjistilo, že systém Hypervizor obsahuje slabinu v oblasti nahrávání projektů. V případě, že se projekt nahraje po instalaci systému Hypervizor - tedy do čistého PLC, systém funguje bez problému.

Jakmile se však v PLC nachází projekt a je do něho nahrán nový projekt, dojde k tomu, že po starém projektu zůstanou v paměti PLC konfigurační soubory. Uživatel tyto soubory nemůže vymazat, nově nahraný projekt nefunguje správně a je nutné přeinstalovat systém Hypervizor a potom znovu nahrát nový projekt do PLC.

## <span id="page-27-0"></span>**5 Vizualizace**

Jedná se o stěžejní část této diplomové práce, umožňující ovládání TestBedu.

V současné době je vývoj vizualizace podřízen zobrazitelnosti nejen na ovládacích panelech, ale i na dotykových mobilních telefonech a tabletech. Z tohoto důvodu se přizpůsobil návrh vizualizace technologii webových standardů, a tím se zajistila zobrazitelnost vizualizace na "každém" zařízení, co používá novější verzi internetových prohlížečů.

Nová technologie mapp View nám zajišťuje poměrně rychlé vytvoření vizualizace bez nutných znalostí webových a grafických jazyků. Jelikož se technologie mapp View současně vyvíjí, některé grafické prvky (widgety) a konfigurační soubory nefungovaly správně. Většina problémů se však během vývoje vyřešila s technickou podporou.

### <span id="page-27-1"></span>**5.1 MappView**

Nová technologie MappView od společnosti B&R umožňuje vytvářet designově atraktivní HMI aplikace přímo z vývojového prostředí pro řidicí systémy AS. Využívá technologie CSS, JavaScript a HTML5, je postavené na webových standardech a tím je zajištěna zobrazitelnost obsahu na jakémkoli zařízení, které používá prohlížeče podporující HTML5, JavaScrip a CSS3 (např. Chrome, Safari, Opera atd.). Programátor aplikací pro vizualizaci však nemusí mít znalosti těchto webových a grafických jazyků. Vše je totiž vyřešeno přes GUI funkce, které jsou zapouzdřeny v modulárních blocích s názvem widgets a ty lze jednoduše metodou "drag and drop" umístit do projektu a nakonfigurovat. [[11](#page-50-1)]

## <span id="page-27-2"></span>**5.2 OPC UA**

OPC UA je komunikační protokol pro výměnu dat na principu klient-server. Umožňuje bezpečnou komunikaci od jednotlivých senzorů a akčních členů až po ERP systém nebo cloud. Protokol je nezávislý na platformě, obsahuje zabudované bezpečnostní mechanismy a lze ho jednoduše nakonfigurovat. Vzhledem k tomu, že OPC UA je flexibilní a zcela nezávislý na dodavatelích, je považován za ideální komunikační protokol pro implementaci Industry 4.0. V současné době se testuje a začíná používat OPC UA TSN (Time sensitive network) umožňující výměnu dat v reálném čase, tedy výměnu dat v časově velmi krátkých intervalech, řádově µs.  $[11][7]$  $[11][7]$  $[11][7]$  $[11][7]$ 

Jeho hlavní výhoda spočívá v jednotném rozhraní pro výměnu dat mezi aplikacemi (OPC klienty) a koncovými zařízeními prostřednictvím OPC Serveru → monitorovací a řídící aplikace nejsou dále závislé na použití konkrétních hardwarových ovladačů a odpadá tak celá řada negativních aspektů pro výrobce i uživatele. OPC UA je tedy vhodný pro napojení průmyslových zařízení do sítě Internet.[\[7\]](#page-49-4) [[11](#page-50-1)]

### <span id="page-28-0"></span>**5.2.1 OPC UA a jeho role ve vizualizaci**

OPC UA je nezbytně důležitý pro vytvoření vizualizace pomocí mapp View. Zprostředkovává důležitou roli serveru, který propojuje grafické prvky (widgety) s proměnnými v PLC. V mapp View je toto propojení implementováno pomocí vazby dat (DataBinding). Dle typu vazby dokážeme zajistit, jaký typ dat chceme vyměňovat.[\[5](#page-49-3)] [[11](#page-50-1)]

Existují tyto typy vazeb:

- "Value binding" pro propojení jednotlivé hodnoty
- "Node binding" pro propojení OPC UA nodu s jednotkou a limity
- "Array binding" pro propojení polí
- "List binding" pro výběr proměnných ze seznamu

U jednotlivých vazeb rozlišujeme režim pro směr toku dat:

- Režim vazby "oneWay" (pouze pro čtení) se používá pro přístup ke zdroji takovouto vazbu využijeme např. u prvku NumericOutput
- Režim "twoWay" (čtení / zápis) je využíván pro čtení a zápis ze zdroje např. pro zápis a čtení z prvku NumericInput
- Režim vazby "oneWayToSource" (Init Read / Write) je využit pouze pro zápis

## <span id="page-28-1"></span>**5.3 Obecný návrh mapp View vizualizace**

• Vytvoření Layoutu (rozložení) stránky a Area (plochy) stránky

Rozložením (Layoutem) definujeme prostor, ve kterém dále budeme tvořit oblasti s názvem Area. Rozložení (Layout) je definovano pomocí parametrů šířka a výška, jednotka rozměru je pixel. Plocha (Area) jsou oblasti stránky, které mají definované ID. Stejně jako rozložení se definují pomocí parametrů šířka, výška a upínacím bodem je levý horní roh.[\[11](#page-50-1)]

• Vytvoření Contentu (obsahu)

Obsah (Content), odkazuje na místo obsahu, které chceme zobrazit v HMI aplikaci. Definuje, co se v dané oblasti (Area) bude nacházet. Do těchto oblastí zpravidla umísťujeme jednotlivé grafické prvky (widgety).[[11\]](#page-50-1)

| Logical View                                                                                                    | $\bullet$ a                                                                  | Layouts::Layout.layout [XML File] X                                                                                                    |
|----------------------------------------------------------------------------------------------------|------------------------------------------------------------------------------|----------------------------------------------------------------------------------------------------|
| <b>BEER CARAC</b>                                                                                                    |                                                                              | 16 回目2 伊達                                                                                                    |
| <b>Object Name</b><br>mappViewGettingStarted<br>Global.tvp<br>Global.var<br>Libraries<br>Program<br>Images<br>mappView | Description<br>Global data typ<br>Global variable<br><b>Global libraries</b> | xml version="1.0" encoding="utf-8"?<br>E <ldef:layout <br="" height="800" id="MyLayout" width="1280" xmlns:ldef="http://www.br"><areas><br/><area height="700" id="AreaMain" left="100" top="100" width="1080"/><br/><area height="100" id="AreaTop" left="0" top="0" width="1280"/><br/><area height="700" id="AreaLeft" left="0" top="100" width="100"/><br/><area <="" height="700" id="AreaRight" left="1180" td="" top="100" width="100"/></areas></ldef:layout> |
| Layouts<br>Layout layout                                                                                               | Lavouts                                                                      | $\langle$ /Areas><br>                                                                                                    |
| Widgets<br><b>Deterministic</b>                                                                                        | Widgets                                                                      | <b>MARINE COMPANY</b><br>distances and the second states of the<br>The Company of the Company of the Company of                                                                                                    |

<span id="page-29-0"></span>Obrázek 5.1: mapp View - zápis rozložení (Layoutu) [[5\]](#page-49-3)

| MainPage.page [Page Editor] X                       | Properties - MainPage<br>距 21 回                           |                                                                                                    |  |
|-----------------------------------------------------|-----------------------------------------------------------|----------------------------------------------------------------------------------------------------|--|
| .SP                                                 |                                                           |                                                                                                    |  |
|                                                     | $~\vee~$ Appearance<br>backGround<br>displayName<br>image |                                                                                                    |  |
| areald: AreaTop                                     | styleRefld<br>$~\vee~$ Behavior<br>sizeMode               | default<br><b>SI</b>                                                                                                    |  |
| vidh: 1280<br>height 100                            | $\vee$ Common<br>description                              |                                                                                                    |  |
| refld: ContentTop                                   | layoutId<br>pageld                                        | MyLayout<br>MainPage                                                                                                    |  |
| <b>Manufacture Communication</b><br><b>Pittsman</b> |                                                           | <b>Some program of the company of the company of the company of the company of the company of the company of the company of the company of the company of the company of the company of the company of the company of the compan</b> |  |

<span id="page-29-1"></span>Obrázek 5.2: mapp View - vytvoření obsahu (Contentu) [\[5](#page-49-3)]

• Vytvoření stránek aplikace

Stránka definuje obsah (Content), který lze zobrazit v aplikaci HMI. Každá stránka má unikátní ID. Stránky se přidávají z Toolboxu.[[11](#page-50-1)]

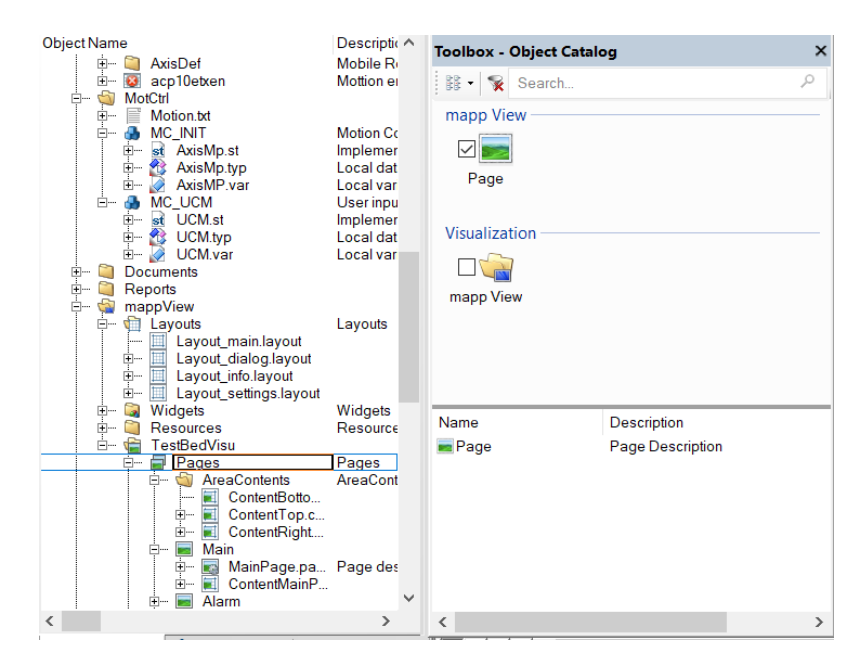

<span id="page-29-2"></span>Obrázek 5.3: mapp View HMI - vytvoření stránek aplikace, přidání stránek

• Přidání souborů do Configuration View

Nutností, aby vizualizace fungovala, je přidání souborů stránek do zobrazení konfigurace ("Config.mappviewcfg") a "Vizualizace" ("Visualizat.vis"). Vizualizační objekt mapp View (.vis) definuje, které komponenty vizualizace se uživateli zobrazí.[[11](#page-50-1)]

• Konfigurace mapp View serveru (.mappviewcfg)

Konfigurace se provádí v souboru Visualizat.vis. Určuje nám, jakou vizualizaci budeme spouštět, jaké stránky uvidíme, povoluje EventBindingsSets, Dialogs a určuje jaká bude hlavní stránka aplikace. Webové rozhraní vizualizace má standardně vyhrazený port 81. [[11](#page-50-1)]

```
<?xml version=" 1.0 " encoding=" utf−8"?>
<vdef : Visualization id="TestBed"
xmlns: vdef="http://127.0.0.1:81/index.html? visuid=TestBed"<StartPage pageRefId="MainPage" />
<Pages>\leqPage refId="MainPage"/>
\langle/Pages>
```
• Kompilace projektu a otevření v prohlížeči.

### <span id="page-30-0"></span>**5.4 Události a akce ve vizualizaci**

Důležitá sekce události a akce jsou hojně využívané pro popis chování aplikace. Událost se vyznačuje tím, že vyvolá odezvu např. na poklepání grafického prvku (widgety) a spouští definovanou akci.[[11\]](#page-50-1)

Události a akce se zapisují do EventBinding souboru, jejich zápis je definovaný a snadno ho lze najít v nápovědě AS. Každý soubor s akcemi i událostmi je nutné povolit v konfiguraci mapp View serveru.[\[11](#page-50-1)]

#### **Události:**

• OPC UA událost

mapp View definuje události, které poskytují informace o změnách hodnot v aplikaci HMI

• Widget událost

Widget událost nám může poskytovat informace o různých typech událostí např. kliknutí na tlačítko, změna hodnoty v NumericInputu atd.

• Session události

Session události detekují výskyty v oblasti uživatelských relací - např. změna hodnoty proměnné.

#### **Akce:**

• OPC UA akce

Tato akce pracuje s proměnou povolenou v OPC UA.

• Widget akce

Pro grafické prvky (widgety) jsou k dispozici specifické akce, které mají vliv na instance prvků.

• Session akce

Akce vyvolávající změny hodnot proměnných, zapnutí/vypnutí časovačů atd.

• Client akce

Např. odhlášení, přihlášení uživatele.

## <span id="page-32-0"></span>**6 Vizualizace pro TestBed**

Návrh vizualizace vychází z již známého konceptu pro ovládání CNC zařízení. Důvodem využití funkčního a odzkoušeného HMI je jeho široké využití v průmyslu, kde se s ním většina operátorů setkala. Koncept vizualizace v této práci je vylepšen grafickou podobou stránek, což umožnila nová technologie mapp View.

Ovládání TestBedu je rozděleno na šest stránek a to **Info page**, **Alarms/Safety page**, **Audit page**, **Service page**, **Manual Axis** a **CNC**. Každá strana vizualizace obsahuje intuitivně rozmístěné grafické prvky (widgety) tak, aby uživateli co nejvíce usnadnila ovládání. V případě většího počtu prvků, jsou pro přehlednost seskupeny do popsaných GroupBoxů.

Grafický návrh každé stránky vizualizace je rozložen do několika oblastí, z nich nejdůležitější je zpravidla hlavní plocha (MainArea). Ta je situována doprostřed stránky a je obklopena vrchní lištou, spodní lištou a pravou boční lištou, případně bočními lištami na **Info** straně. Oblast hlavní plochy má přiřazený určitý obsah (Content) stránky obsahující prvky (viz kapitola návrhu vizualizace na str. [28](#page-28-1)).

Nyní podrobněji k přepínání stránek a postranním lištám. Přepínání mezi stránkami je vyřešeno jednoduchou spodní lištou, která obsahuje tlačítka s názvy stran. Dále na spodní liště můžeme najít časový údaj, ikonu tlačítka na nastavení, otevření manuálu pro vizualizaci, odhlášení, přihlášení a jméno přihlášeného uživatele. Pravá postranní lišta obsahuje tlačítka na základní úkony se strojem - zapnutí/vypnutí napájení os, přepnutí na MPG ovladač, potvrzení alarmu, STOP tlačítko a pro servisního technika tlačítko na restart PLC. Vrchní lišta stránky nám dává informaci o stavu TestBedu a případně zobrazuje aktivní alarm.

### <span id="page-32-1"></span>**6.1 Programové pozadí stránek vizualizace**

Každá strana vizualizace obsahuje na úrovni PLC svůj program, který řídí akce vyvolané uživatelem. Propojení vizualizace a proměnných zprostředkovává OPC UA server, v němž jsou jednotlivé proměnné povoleny. Následně se v každém programu řeší omezení viditelnosti grafických prvků a kontrola zadávaných parametrů uživatelem.

Vytvořené programy, akce, události, použité FB a knihovny jsou podrobněji popsány u jednotlivých stránek zvlášť. Programy na pozadí vizualizace většinou vychází z principu stavového automatu realizovaném v jazyce ST použitím cyklu CASE. Přechody mezi stavy jsou podmíněny kombinací vstupních a výstupních proměnných FB. Snahou bylo vysvětlit principy funkčnosti programů, nikoli popisovat každý program do nejmenších detailů.

### <span id="page-33-0"></span>**6.2 Správa uživatelů vizualizace a nastavení**

Pod správou uživatelů se nachází dialog umožňující přidání nebo odebrání uživatelů z vizualizace, nebo změnu hesla uživatelů. Tyto úkony jsou umožněny pouze servisnímu a super servisnímu technikovi, který má nejvyšší práva při nastavení stroje.

Nastavení nabízí všem uživatelům možnost změny tapety a jazyka pro vizualizaci.

Správa uživatelů je založena na technologii **MpUser management**. V systému **User role managemet** jsou vytvořeny role a jim přiřazeni uživatelé. Díky FB z knihovny **MpUserX** je možné uživatele přidat, odebrat, nebo jim změnit hesla. Údaje pro zadání parametrů z vizualizace jsou pomocí DataBinding propojeny s PLC přes OPC UA server.

Mapp View technologie nabízí u každého grafického prvku (widgetu) možnost nastavení viditelnosti pro různé role, takto se definují práva uživatelů. Z toho vyplývá, že obsah vizualizace je proměnlivý v závislosti na přihlášeném uživateli. Celkový počet přihlášených uživatelů je dán počtem zakoupených licencí pro mapp View client.

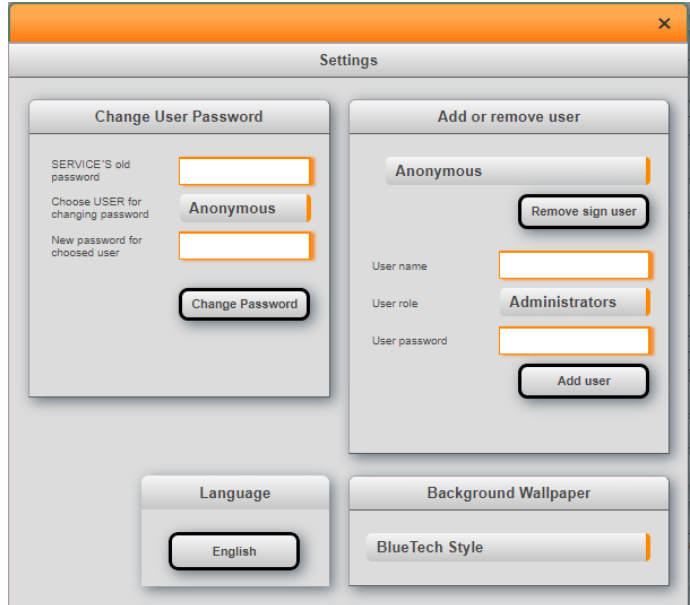

### <span id="page-33-1"></span>**6.2.1 Dialog pro správu uživatelů a nastavení**

<span id="page-33-2"></span>Obrázek 6.1: Vizualizace - nastavení

Vyvolání akce pro otevření dialogu se provádí tlačítkem s ikonou **"nastavení"** ze spodní lišty vizualizace.

#### **Změna hesla uživatele**

Změna hesla je řešena GroupBoxem **Change User password** umožňující servisnímu technikovi změnu hesla pro jakéhokoli uživatele vizualizace. Programové pozadí zahrnuje FB **ArUserAuthenticatePassword** pro autentifikaci hesla a dále pak FB pro změnu hesla **ArUserSetPassword**. Z důvodu zabezpečení změny hesla, se při jeho změně kontroluje staré heslo servisního technika, nebo super servisního technika. Záleží na přihlášeném uživateli.

#### **Přidání a odebrání uživatele z vizualizace**

Přidání a odebrání uživatelů z vizualizace je koncipováno do GroupBoxu **Add or remove user**. Programové pozadí pro přidání uživatele je zajištěno FB **ArUser-Create**, pro odebrání uživatele FB **ArUserDelete**. Odebrání uživatelů je omezeno podmínkou, že nelze odebrat základní uživatele Anonymous, Operator, Service a SuperService.

#### **Nastavení tapety vizualizace**

Nastavení tapety vizualizace se nachází v GroupBoxu **Background wallpaper**. Tam je možné pomocí prvku **DropDownBox** vybrat ze čtyř již předpřipravených tapet tu nejatraktivnější. Kliknutím na položku z **DropDownBoxu** se změní cesta k cílovému obrázku tapety.

#### **Nastavení jazykové mutace vizualizace**

Jazykové nastavení umístěné v GroupBoxu **Language** je řešeno grafickým prvkem **LanguageSelector**. Ten je napojen na textový systém vizualizace, který je v první verzi vizualizace omezen pouze na anglický jazyk. Nastavení jazykové mutace a tapety vizualizace je dostupné všem uživatelům.

### <span id="page-34-0"></span>**6.2.2 Přihlášení uživatele**

Úkolem tohoto dialogu je přihlášení uživatele do vizualizace. Dialog se otevírá stisknutím tlačítka s ikonou **"uživatel"** ze spodní lišty vizualizace. Přihlášení je řešeno využitím session proměnných, které se zobrazují v právě otevřeném okně prohlížeče a neumožní propis zadaných údajů do dalších relací vizualizace. Proměnné jsou pomocí DataBinding napojeny do grafického prvku (widgety) **LoginButton**, jenž zpostředkovává přihlášení uživatele. Informace o úspěšném přihlášení je následně získána vyvolanou událostí od grafického prvku **LoginButton**.

Programové pozadí slouží k omezení počtu přihlášených servisních techniků do vizualizace z důvodu přepisu servisních parametrů stroje, nebo dvojího zásahu do správy uživatelů. Přihlášení dalšího servisního technika je ošetřeno viditelností tlačítka **Login** v dialogu.

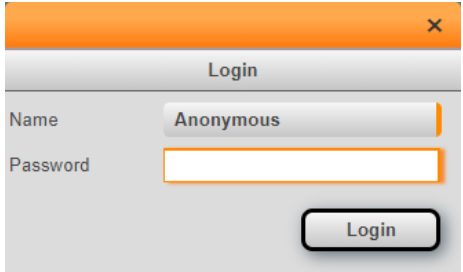

<span id="page-35-0"></span>Obrázek 6.2: Vizualizace - přihlášení

#### **Přihlášení servisního technika s nejvyššími právy**

Uživatel **SuperService** byl vytvořen z důvodu potřeby okamžitého zásahu do vizualizace a to přímo z operátorského panelu. Přihlašuje se fyzickým otočením klíčku v panelu vizualizace.

Jelikož je přihlášení servisního technika omezeno pouze na jednu relaci, další servisní technik by se nemohl přihlásit. Proces přihlášení uživatele **SuperService** je tedy doprovázen automatickým odhlášením servisního technika. Pro tuto operaci je důležité zjistit hodnotu systémové proměnné **slotID** přihlášeného servisního uživatele. **SlotID** se automaticky přiděluje jednotlivým relacím vizualizace v závislosti na pořadí přihlášení.

Systémové proměnné o přihlášených klientech jsou dostupné z **mapp View serveru**. Jejich získání se provádí zápisem do binding listu tak, že indexům námi vytvořeného pole proměnných přiřadíme session proměnné struktury s prefixem "::SYS-TEM:clientInfo" a systémovou proměnnou. Zápisem jsme schopni získat proměnné **userId, ipAddress, isValid, slotID** a další.

Celkový přehled o přihlášených klientech a jejich základní informace o přihlášení jsou dostupné na Servisní straně, viz str. [42.](#page-42-0)

Ukázka zápisu do binding listu pro získání slotID přihlášených uživatelů: ClientInfo[0..2] je námi vytvořené pole do kterého indexově přiřazujeme session proměnou ::SYSTEM:clientInfo.slotId.

```
<Binding mode="oneWayToSource">
    <Source xsi : type=" listElement ">
    \leqSelector xsi:type="session" refId="::SYSTEM: clientInfo.slotId" attribute="value" />
    <be : List xsi : type="be : opcUa" attribute=" value " >
    \ltbt: Element index="0" refId=":: AsGlobalPV: ClientInfo [0]. slotId" />
    \ltbt:Element index="1" refId="::AsGlobalPV:ClientInfo [1].slotId" />
    \ltbt: Element index="2" refId=":: AsGlobalPV: ClientInfo [2]. slotId" />
    \langlebe: List>
    \langleSource\rangle\langleTarget xsi:type="session" refId="::SYSTEM: clientInfo.slotId" attribute="value" />
```
</Binding>

Díky zjištěným hodnotám proměnných **userID** a **slotID** jsme schopni ověřit, zda je aktuálně přihlášený servisní technik a případně ho vyvolanou akcí odhlásit z Vizualizace. Další potřebnou informaci získáme vyhledáním IP adresy TestBedu z pole proměnných obsahující **ipAddress**. V případě, že se adresa v poli nachází, jsme schopni získat i **slotID TestBedu**.

K přihlášení servisního technika s nejvyššími právy dochází tehdy, když podmínka vyvolané akce **slotID relace** a zjištěné **slotID TestBedu** souhlasí. Po úspěšném
přihlášení je v programovém pozadí zajištěno omezení viditelnosti tlačítka **Login** pro servisního technika do doby, než se uživatel **SuperService** odhlásí.

# **6.3 Info strana**

Info strana vizualizace slouží pro informování obsluhy zařízení. Obsahuje čtečku PDF souborů, kde si obsluha může prohlížet potřebné údaje o pohonech, osách, dotykovém panelu, CNC a také o projektu 3D STAR.

Přepínání souborů je stylově řešeno tlačítky na levé části dotykového panelu. Ty po stisku vyvolanou akcí změní cestu k uloženému souboru. Programové pozadí tvoří pouze DataBinding tlačítka na adresu PDF souboru.

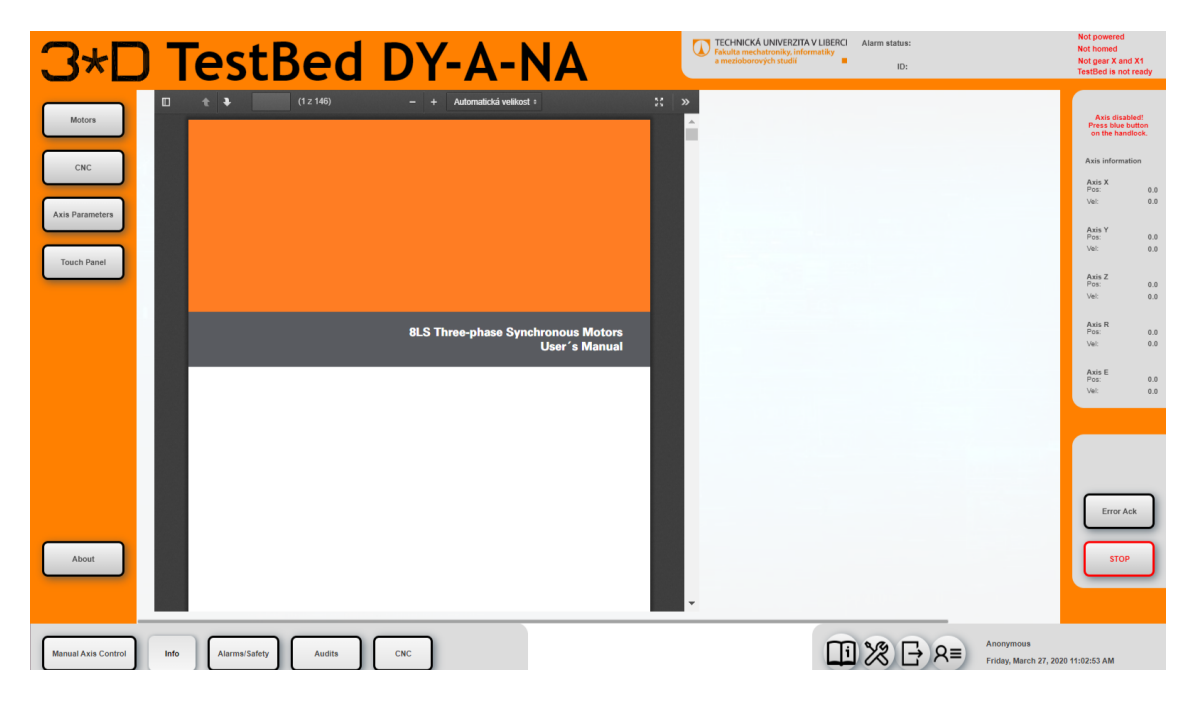

Obrázek 6.3: Vizualizace - info strana

# **6.4 Manuální ovládání os**

Strana pro manuální ovládání os najde využití zejména pro testování parametrů tisku. Může nastat situace, kdy si operátor TestBedu nebude jistý vhodnou rychlostí tisku, nebo polohou dané osy v CNC programu. Své pochyby může vyvrátit nebo potvrdit pozicováním os na této straně.

Ovládání je intuitivně rozděleno do několika skupin, které jsou vždy určené pro jednu z 5 os, případně pro skupinové ovládání os (X,Y,Z). Pomocí vizualizace je operátor fyzicky schopen samostatně pohybovat všemi osami TestBedu (vyjma osy X1, ta je mechanicky spřažena s osou X) a vyzkoušet si tak chování stroje při daných parametrech.

Uživatel má na výběr z několika pohybů osy. Pomocí tlačítek v GroupBoxech může zahájit souvislý pohyb, dále pak absolutní pozicování, nebo relativní pozicování. Osy se v závislosti na stisknutém tlačítku pohybují zadanou rychlostí v určeném směru. Aktuální poloha a rychlost se zobrazují hned na několika místech vizualizace - pravá postranní lišta, prvek **NumericOutput** a grafická osa **LinearGauge**. Jednotky polohy a rychlosti jsou zapsané v hlavičce GroupBoxu.

Zahájení pohybu na kterékoli ose je podmíněno zapnutým napájením - tlačítko **Power on** a dosáhnutím stavu **TestBed ready**. V něm se stroj nachází po úspěšném homingu os a softwarovém spojení os X a X1.

#### **6.4.1 Program pro realizaci manuálního ovládání**

Programové pozadí (backend) je tvořeno řídícím programem využívající mapp komponentu **MpAxisBasic** a skupinu os **gCncXYZC**. Řídící program není součástí vizualizace ani této práce, ale s vizualizací úzce spolupracuje. Pomocí globální struktury a DataBindingu jsou na něho napojeny proměnné z vizualizace.

Součástí vizualizace je program pro omezení prvků při pohybu os. Jeho funkčnost se dá popsat jednoduchým stavovým automatem, který vyčkává na stisk tlačítka, omezí viditelnost prvků vizualizace a čeká na dokončení pohybu na ose kontrolou podmínky PLCopenState = mcAXIS\_STANDSTILL. Na závěr obnoví viditelnost prvků vizualizace.

Při pohybu TestBedu zůstává z důvodu bezpečnosti viditelné pouze tlačítko **STOP** pro zastavení pohybu os. Stavový automat na omezení viditelnosti je vytvořen pro každou osu zvlášť.

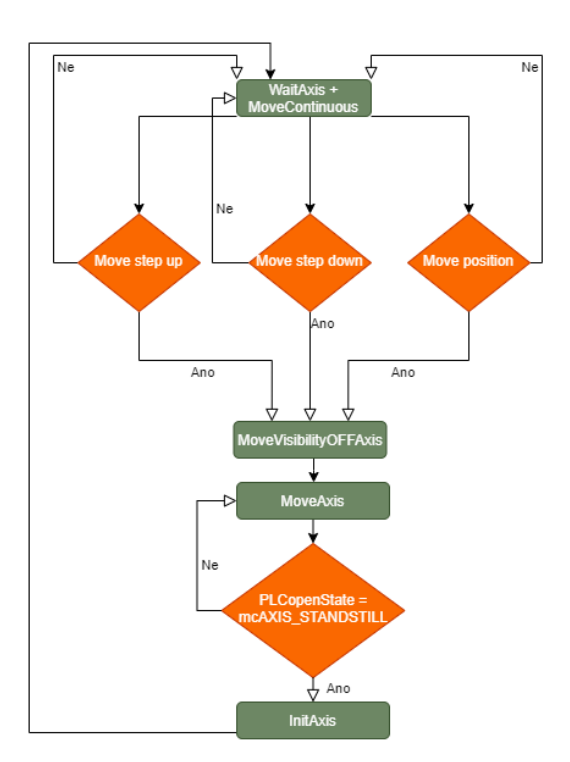

Obrázek 6.4: Vývojový diagram pro omezení viditelnosti prvků manuálního ovládání

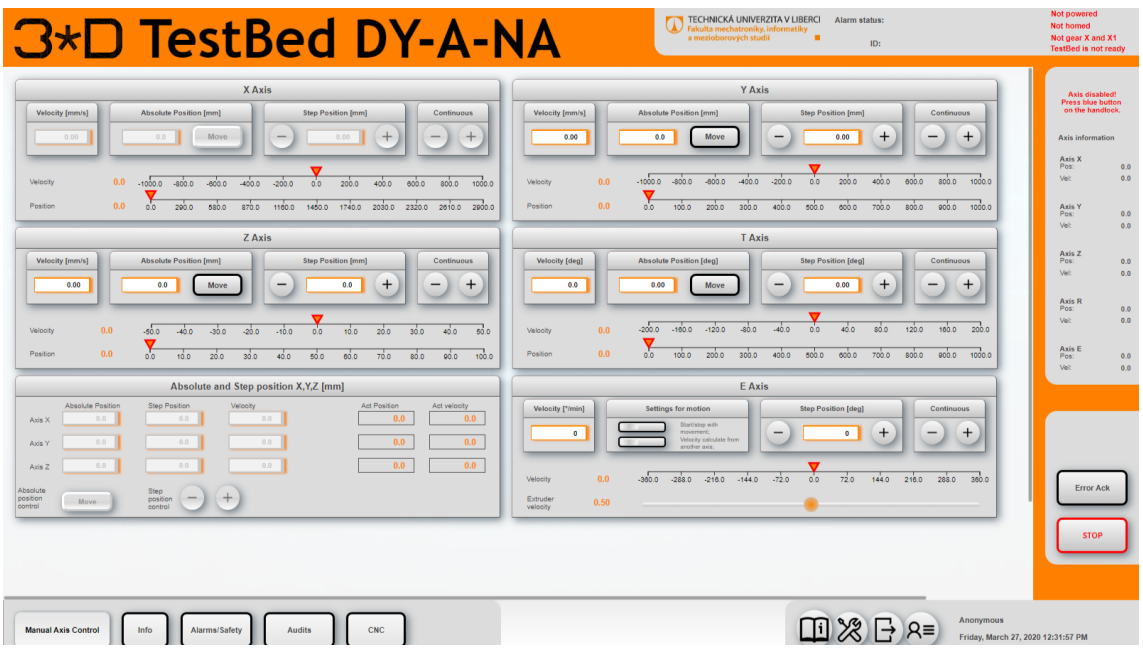

Obrázek 6.5: Vizualizace - stránka pro manuální ovládání os

#### **6.4.2 Ovládání extruderové osy**

Zvláštní pozornost si zaslouží osa extruderu, která má jiné ovládání než ostatní osy.

Její zapnutí se provádí přepínačem **Start/stop with movement** a je podmíněno pohybem jiné osy/os ze skupiny. Když je přepínač **Velocity calculate from another axis** vypnutý, rychlost osy je během pohybu ostatních os konstantní. Je převzata ze vstupního parametru. V opačném případě je průběžně dopočítávána z rychlosti ostatních os tak, že bere maximální rychlost pohybující se osy a násobí ji konstantou **ExtruderConstant**. Skrze FB **MC\_BR\_VelocityControl** je zadávána ose extruderu. Za chodu CNC je rychlost dopočítávána z proměnné **PathVelocity** od FB **MpCnc4Axis** a stejně jako v předchozím případě násobená konstantou **ExtruderConstant**.

Konstantu ExtruderConstant lze měnit **BasicSliderem** ve spodní části **Grou-Boxu E axis**.

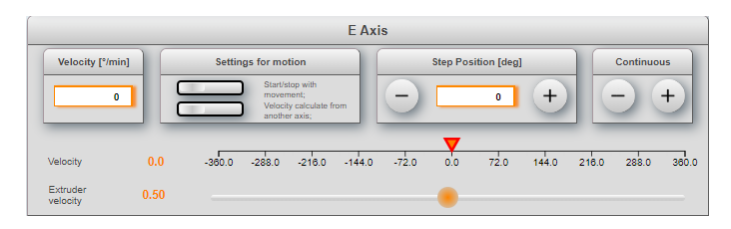

Obrázek 6.6: Vizualizace - ovládání extruderové osy

#### **6.4.3 Ovládání TestBedu MPG ovladačem**

V průběhu vývoje TestBedu vznikl návrh na možné ovládání stroje MPG ovladačem. Vzhledem k úvaze, že nelze kombinovat ovladač s vizualizací, byl vytvořen přepínač, umožňující pouze jednu variantu ovládání. Vizualizace se přepínání přizpůsobí změnou viditelnosti stránek.

Ovladač pokrývá ovládání až 4 os (X,Y,Z,E) s MPG kodérem. Dále disponuje přepínačem velikosti kroku a bezpečnost zajišťuje malý hřibový STOP přepínač červené barvy společně s "dead man´s" tlačítkem.

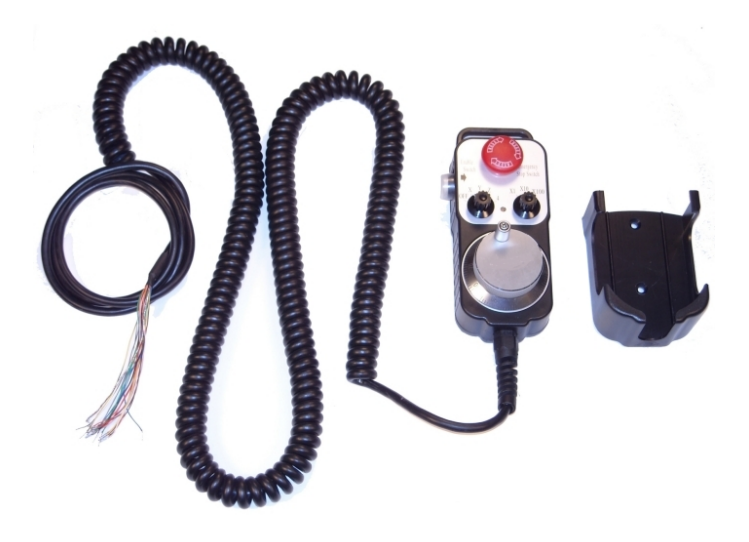

Obrázek 6.7: MPG ovladač

# **6.5 Správa alarmů**

Velice důležitou částí vizualizace je zpracování alarmů. Může nastat situace, kdy se TestBed dostane do stavu, který vyžaduje zásah obsluhy. Může se jednat o banální chyby, které se vyřeší potvrzením alarmu, nebo o závažnější chyby, které vyžadují odborný zásah do elektroinstalace.

Všechny tyto chybové stavy zobrazuje grafický prvek **AlarmList** umístěný na straně **Alarms**. Informuje operátora TestBedu o chybě, kterou je třeba řešit. V zápisu alarmu operátor najde typ chyby, časovou stopu kdy k chybě došlo, zprávu kde nastala chyba, prioritu alarmu a při dvojitém poklepání alarmu, případně stiskem tlačítka **Alarm description** detailnější výpis chyby. V něm se nachází ID chyby pro hledání v **Helpu AS** a informace co chybu vyvolalo.

Prvek **AlarmList** je v pravé části vizualizace doplněna tlačítky pro potvrzení jednoho/všech alarmů, vyvolání dialogů na seřazení a filtrování alarmů a tlačítkem pro detailnější výpis chyby. Pro lepší přehlednost vizualizace je vzniklý alarm dodatečně vypisován i na vrchní liště vizualizace v kolonce **Alarm status**.

Nedílnou součástí alarmů je i jejich historie. Ta může leckdy odhalit závažnější chyby s nepravidelným výskytem. K jejímu zobrazení slouží prvek **AlarmHistory** nacházející se v záložce **History alarms**. Funguje obdobně jako **AlarmList**. Zobrazuje typ alarmu, časovou stopu, zprávu kde nastala chyba a stav alarmu. V pravé časti vizualizace je stejně jako **AlarmList** doplněna tlačítky pro vyvolání dialogu na filtraci a seřazení alarmů.

|                                       | <b>3*D TestBed DY-A-NA</b>                              |                |                        | <b>DECHNICKÁ UNIVERZITA V LIBERCI</b><br>Fakulta mechatroniky, informatiky<br>a mezioborových studií | Alarm status:<br>п.<br>ID: |                                                                              | <b>Not powered</b><br>Not homed<br>Not gear X and X1<br><b>TestBed is not ready</b>                                                                                                    |
|---------------------------------------|---------------------------------------------------------|----------------|------------------------|----------------------------------------------------------------------------------------------------|----------------------------|------------------------------------------------------------------------------|----------------------------------------------------------------------------------------------------|
| <b>Alarms</b><br><b>Time and date</b> | <b>History alarms</b><br><b>Safety</b><br>Type of alarm | <b>Message</b> | <b>State</b><br>Codeld | Information<br><b>Severity</b>                                                                       |                            | Acknowledge<br>Acknowledge<br>All<br>Sort<br>Filter<br>Alarm<br>dedscription | Axis disabled!<br>Press blue button<br>on the handlock.<br>Axis information<br>Axis X<br>Pos:<br>0.0<br>0.0<br>Veb<br>Axis Y<br>0.0<br>Pos:<br>Veb<br>0.0<br>Axis Z<br>Pos:<br>$0.0\,$<br>Vet<br>0,0<br>Axis R<br>Pos:<br>0.0<br>0,0<br>Vet<br>Axis E<br>0.0<br>Pos:<br>Vet<br>0.0<br><b>Error Ack</b> |
|                                       |                                                         |                |                        |                                                                                                    | Previous<br>Next           |                                                                              | <b>STOP</b>                                                                                                    |
| <b>Manual Axis Control</b><br>Info    | Alarms/Safety<br><b>Audits</b>                          | CNC            |                        |                                                                                                    | 田※<br>$R \equiv$           | Anonymous<br>Saturday, March 28, 2020 10:31:24 PM                            |                                                                                                    |

Obrázek 6.8: Vizualizace - strana pro správu alarmů

#### **6.5.1 Programové pozadí správy alarmů**

Program pro správu alarmů byl kompletně řešen v rámci vizualizace. Je založen na technologii **mapp AlarmX** využívající systém kompletní správy alarmů **MpAlarmX**. Systém automaticky shromažďuje vzniklé alarmy, které jsou nakonfigurovány pomocí AS. Dále je zpracovává pomocí FB a zobrazuje pomocí **mapp View** do vizualizace.

Vytvořený program funguje na principu stavového automatu. Ve stavu čekání zaznamenává vzniklé alarmy vypisované do **MpAlarmXListUIConnectType**. Při aktivním alarmu přechází do stavu **To alarm page**, kde vyvoláním akce zajišťuje přepnutí vizualizace na stranu **Alarms/Safety/Signals** a omezuje viditelnost vizualizace proti vyvolání dalších akcí. Další krok je vyhrazen resetu FB. Stiskem tlačítka **Acknowledge/Error ack** se zjišťuje co alarm vyvolalo a resetuje se FB, ve kterém je aktivní chybový stav. Přichází kontrola chybového stavu u resetovaného FB, je-li chybový stav stále aktivní, alarm zůstává vypsaný v **AlarmListu** a nelze ho resetováním vymazat. Je-li neaktivní, dojde k jeho vymazání z **AlarmListu**, obnovení viditelnosti ve vizualizaci a stavový automat se vrací zpět do stavu čekání.

V případě, že vyvolaný alarm nelze potvrdit, je nutný zásah servisního technika. Tento stav je pravděpodobně způsoben závažnou chybou na stroji.

V programu jsou využity FB **MpAlarmXListUI, MpAlarmXCore a MpAlarmXHistory**. Propojení mezi vizualizací a programem v PLC je zajištěno přes **OPC UA server**.

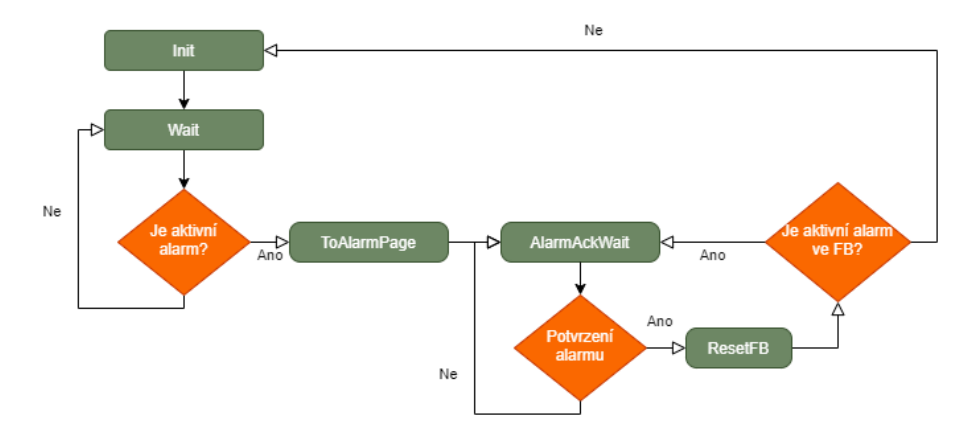

Obrázek 6.9: Vývojový diagram pro řešení alarmů

# **6.6 Správa auditů**

Správa auditů stroje slouží primárně na kontrolu a záznam zásahů operátorů do aplikace. Veškeré zásahy jsou automaticky zapisovány do šifrovaného souboru nebo do prvku **AuditList**. Správa auditů je založena na systému **mapp Audit**.

Strana pro správu auditů aplikace obsahuje prvek **AuditList**, který je přes mpLink napojen na konfigurační soubor AS. Do něho se zaznamenávají jednotlivé akce vyvolané uživatelem nebo systémem alarmů. Je rozdělen na kolonky čas, datum, operátor a text.

V aplikaci jsou podporovány audity od **MpAlarmX**, **MpUserX** a audity pro změny hodnot vybraných proměnných v OPC UA. V Listu můžeme očekávat zápisy např. při potvrzení alarmu, při změně hesla uživatele, při přihlášení/odhlášení uživatele atd.

#### **6.6.1 Programové pozadí správy auditů**

Programové pozadí v PLC je tvořeno knihovnou **MpAudit**, v programu je využit FB **MpAuditTrail** a funkce **MpAuditCustomEvent**. Správa auditů se jednoduše konfiguruje pomocí souboru **MpAudit configuration**.

V souboru je možné nastavit, jaké audity se budou vypisovat, zda se budou ukládat do souboru, nebo jestli bude systém auditů napojený na alarmy.

Samotné programování auditů spočívá v zápisu do souboru typu **.tmx**. Soubory tohoto typu jsou mezi sebou propojeny přes **Text ID**, které na sebe mohou navzájem odkazovat. Programátor má možnost přiřadit k jednotlivému **Text ID** vybraný text, který bude audit zobrazovat v grafickém prvku a v souboru.

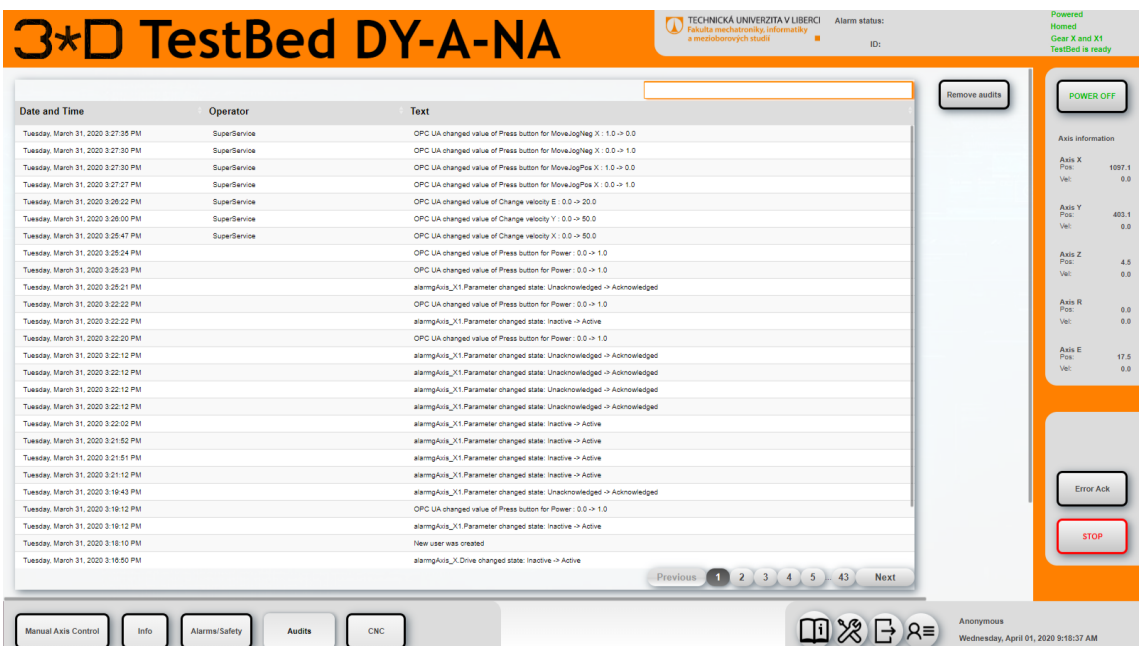

Obrázek 6.10: Vizualizace - strana pro správu auditů

| AuditText::TxtEvent.tmx [Text module] X |                |                                                                                                  |                                                                                           |         |      |  |  |
|-----------------------------------------|----------------|--------------------------------------------------------------------------------------------------|-------------------------------------------------------------------------------------------|---------|------|--|--|
|                                         |                |                                                                                                  |                                                                                           |         |      |  |  |
|                                         |                |                                                                                                  |                                                                                           |         |      |  |  |
|                                         | Namespace      | IAT/MpAudit/Event                                                                                |                                                                                           | Text ID | Root |  |  |
|                                         | <b>Text ID</b> |                                                                                                  | English (en)                                                                              |         |      |  |  |
|                                         | Root           |                                                                                                  | {=\$IAT/MpAudit/Event/{&ev}}                                                              |         |      |  |  |
| $2^{\degree}2$                          |                |                                                                                                  | User action: {=\$IAT/MpAudit/User/{&act}}                                                 |         |      |  |  |
| $3 \quad 17$                            |                | VC changed value of {=\$IAT/MpAudit/DP/{&dpid}} : {&old 5.1f} -> {&new 5.1f} {&new[UNIT=%s]}     |                                                                                           |         |      |  |  |
| <b>18</b><br>$\overline{4}$             |                |                                                                                                  | {=\$IAT/MpAudit/Custom/{&typ}}                                                            |         |      |  |  |
| 19<br>5.                                |                | OPC UA changed value of {=\$IAT/MpAudit/DP/{&dpid}} : {&old 5.1f} -> {&new 5.1f} {&new[UNIT=%s]} |                                                                                           |         |      |  |  |
| 6 33                                    |                |                                                                                                  | alarm{&name} changed state: {&stold} > {&stnew}                                           |         |      |  |  |
| 748                                     |                |                                                                                                  | {=\$IAT/MpAudit/Recipe/{&act}}                                                            |         |      |  |  |
| 8 64                                    |                |                                                                                                  | PackML State-Change: {&old} to {&new}                                                     |         |      |  |  |
| 9 65                                    |                |                                                                                                  | PackML Mode-Change: {&old} to {&new}                                                      |         |      |  |  |
| 16<br>10                                |                |                                                                                                  | Value changed of {=\$IAT/MpAudit/DP/{&dpid}} : {&old 5.1f} -> {&new 5.1f} {&new[UNIT=%s]} |         |      |  |  |

Obrázek 6.11: Vizualizace - zápis auditů do souboru .tmx

# **6.7 Servisní strana**

Servisní strana zprostředkovává propojení mezi konfiguračním souborem limitů os **LimiSet** a vizualizací. Důvodem jejího vytvoření bylo zjednodušení zadávání parametrů os TestBedu. Dříve se každá změna parametru prováděla přes AS, což bylo ve fázi testování stroje zdlouhavé. Vytvořením této stránky se usnadnilo zadávání parametrů vynecháním kroku v podobě zapínání AS a zapisování parametrů do konfiguračních tabulek. Nynější řešení má výhodu i v tom, že všechny limity jsou pohromadě na jednom místě a není nutné je vyhledávat v tabulce.

Přístup k této straně má pouze servisní technik a to z důvodu, že je třeba znát fyzické parametry stroje. Zadání špatného limitu na ose by mohlo způsobit zničení tiskací konstrukce TestBedu.

Bonusem strany Service je tabulka poskytující informace o klientech připojených k vizualizaci, na kterou se nechá přejít vrchní TabControl lištou. Systémové proměnné o přihlášených klientech jsou dostupné z **mapp View serveru**. Jejich získání se provádí zápisem do binding listu tak, že indexům námi vytvořeného pole proměnných přiřadíme session proměnné struktury s prefixem "::SYSTEM:clientInfo" a systémovou proměnnou.

#### **6.7.1 Programové pozadí servisní strany**

Proměnné na servisní straně jsou dvojího typu. **Limity** a **základní parametry**. Limity mají s využitím FB **MC\_BR\_ProcessConfig**, který obstarává zápis a čtení, přímou vazbu na limitní tabulku os v AS. Ukládají se tedy přímo do limitní tabulky. Naopak základní parametry jsou napojeny pouze na proměnné FB **MpAxisBasic** jednotlivých os a jejich uložení je řešeno zápisem do **Retain** proměnných (proměnné uložené v paměti RAM a schopné odolat teplému restartu PLC).

Programové pozadí je tvořeno jako většina programů vizualizace stavovým automatem. Při spuštění TestBedu si stroj vyčte limity os z limitní tabulky a předá je vizualizaci. Dostane se do stavu čekání na stisk tlačítek pro uložení limitů, vyčtení, nebo obnovu továrních limitů. Účel servisní strany je především pro ladění stroje.

Uložení přepsaných základních parametrů a limitů os je při odchodu ze strany **Service** dotazováno **MessageBoxem**, jenž uživatele vybízí k uložení hodnot. Technicky je dotazování řešeno přes session proměnné s využitím **Expressions**.

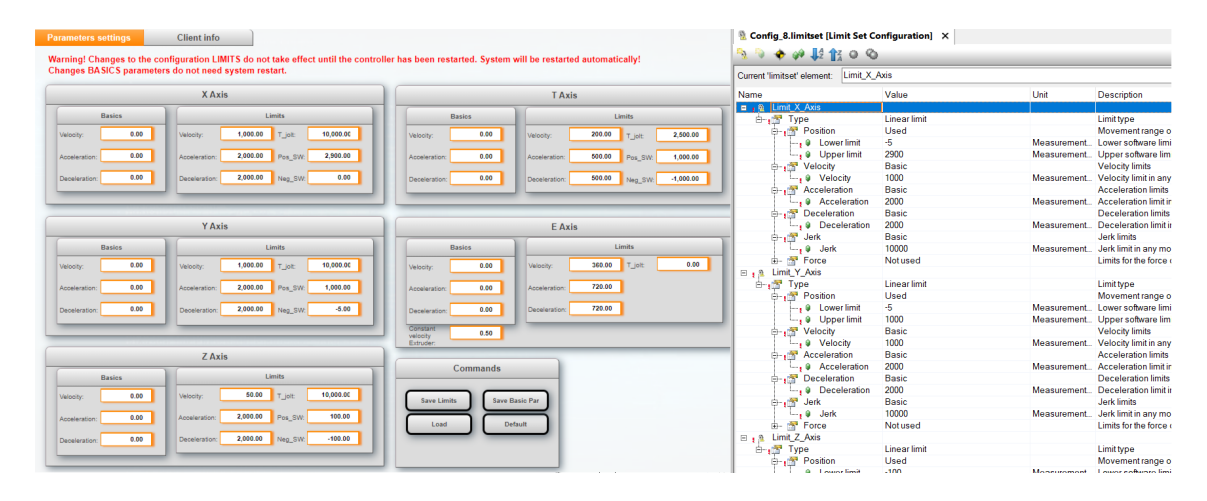

Obrázek 6.12: Vizualizace - strana Service

# **6.8 CNC**

CNC je bezpochyby nejdůležitější strana vizualizace z hlediska testování 3D tisku. Disponuje automatickým ovládáním stroje pomocí standardizovaného G-kódu, který vyčítá z USB zařízení a dokonce nabízí možnost krokování programu. Své uplatnění najde v případě, kdy je zapotřebí odzkoušet vyvinutou tiskací hlavu a vlastnosti namíchané tiskací směsi na tvarově složitějším objektu. Díky možnostem ovládání této strany, může dojít k výraznému posunu ve vývoji 3D tisku z cementových směsí.

Vizuální podoba stránky je založena na již známém konceptu pro ovládání CNC zařízení. Jednotlivé prvky jsou pro maximální přehlednost a intuitivnost řízení stroje vloženy do popsaných GroupBoxů, díky tomu by měl ovládání snadno zvládnout i zaškolený personál.

Zapnutí CNC programu je podmíněno dvěma kroky, které je nutné vykonat před samotným spuštěním tisku. Prvním krokem je výběr CNC programu, který chceme spustit. Na tento úkon slouží grafický prvek (widgeta) **MotionPad** částečně pracující v **mapp View** a částečně v **mapp Motion**. Vyvoláním dialogu přes tlačítko **OpenFile** vybereme vhodný program a zavřeme dialog. Tlačítka na spuštění programu, zastavení, pauzu, pokračování, atd. jsou všechny prostřednictvím DataBinding napojeny na FB **MpCnc4Axis**. Kontrola stavu programu a návrat proměnných do log "0" probíhá skrze zmíněný FB v programu pro CNC, který není součástí vizualizace, ale s vizualizací úzce spolupracuje.

Druhý krok umožňuje spuštění programu tlačítkem **Run**. V GroupBoxu **CNC program info** nalezneme důležité informace o probíhajícím programu. Ať už název spuštěného programu, stav ve kterém se CNC nachází, aktuální číslo řádku a blok programu, ušlý čas od spuštění, nebo také **path velocity** (pod path velocity si představme vektorový součet časové derivace vektoru pozice ve všech osách CNC).

Program pro vizualizaci obsahuje pouze stavový automat zajišťující omezení viditelnosti ovládacích prvků a předání hodnot domovských pozic proměnným.

Přes vrchní přepínací **TabControl** lištu je možné přepínat na kameru zobrazující aktuální pohled na TestBed, nebo na vykreslovač CNC trajektorie (obr[.6.14](#page-46-0)). Ten je založen na grafickém prvku (widgetě) **Paper** zobrazující polohu tiskací hlavice a trajektorii tisku zapsané v proměnné STRING. Vykreslování se konfiguruje přes soubor **Feature\_PathPreview**, kam se nastavuje odkaz na proměnnou STRING, rozměry pracovní plochy pro vykreslování a rovina ve které vykreslování bude probíhat.

#### **6.8.1 Widgeta MotionPad**

Samostatná podkapitola je věnována grafickému prvku (widgetě) **MotionPad** zprostředkovávájicí otevírání, ukládání, spouštění, krokování ale i úpravy CNC programů. Konfigurace prvku se provádí přes **MpFileManager**. Nastavují se přístupy k datům (USB, složka v PC), přístupová práva pro systém rolí ve vizualizaci, zápisy do systému auditů a funkční limity (např. vytváření, hledání složek). Pro správný chod prvku je nezbytně nutné přidat do AS knihovnu **MpServer**. Propojení prvku a konfiguračního souboru **MpFileManager** se vytváří automaticky, **Mplink** v prvku slouží k propojení se skupinou os **gCNCXYZC**.

#### **Krokování programu přes grafický prvek MotionPad**

Přepnutí ovládání CNC na krokování programu se provádí přepínačem **Debugging**. Grafický prvek **MotionPad** poskytuje rozhraní pro připojení k mapp Motion za účelem ovládání a sledování CNC programů.

Rozhraní je tvořeno prostřednictvím akcí a událostí napojených na prvky tlačítek ve vizualizaci. Pro příklad zápisu uvádím spuštění CNC programu:

```
<EventBinding id="ContentCNCPage .Run. Click ">
         <Source contentRefId="ContentCNCPage" widgetRefId="Run"
         xsi : type="widgets . brease . Button . Event" event=" Click " />
    <Operand name="plcOpenState" datatype="ANY_INT">
         <ReadTarget xsi : type="widgets . brease . MotionPad . ReadAction" contentRefId="ContentCNCPage"
         widgetRefId="MotionPad1" >
              <Method xsi : type="widgets . brease . MotionPad . Action . GetPlcOpenState" />
         \langle/ReadTarget></Operand>
         .<br>
<EventHandler condition="(NOT<sub>□</sub>fileModified)<sub>L</sub>AND<sub>□</sub>(plcOpenState<sub>L=</sub>_220)">
              <Action>
                  <Target xsi : type="widgets . brease . MotionPad . Action" contentRefId="ContentCNCPage"
                   widgetRefId="MotionPad1" >
                       <Method xsi : type="widgets . brease . MotionPad . Action .Run" />
                  \langleTarget></Action>
         </EventHandler>
\langle/EventBinding>
```
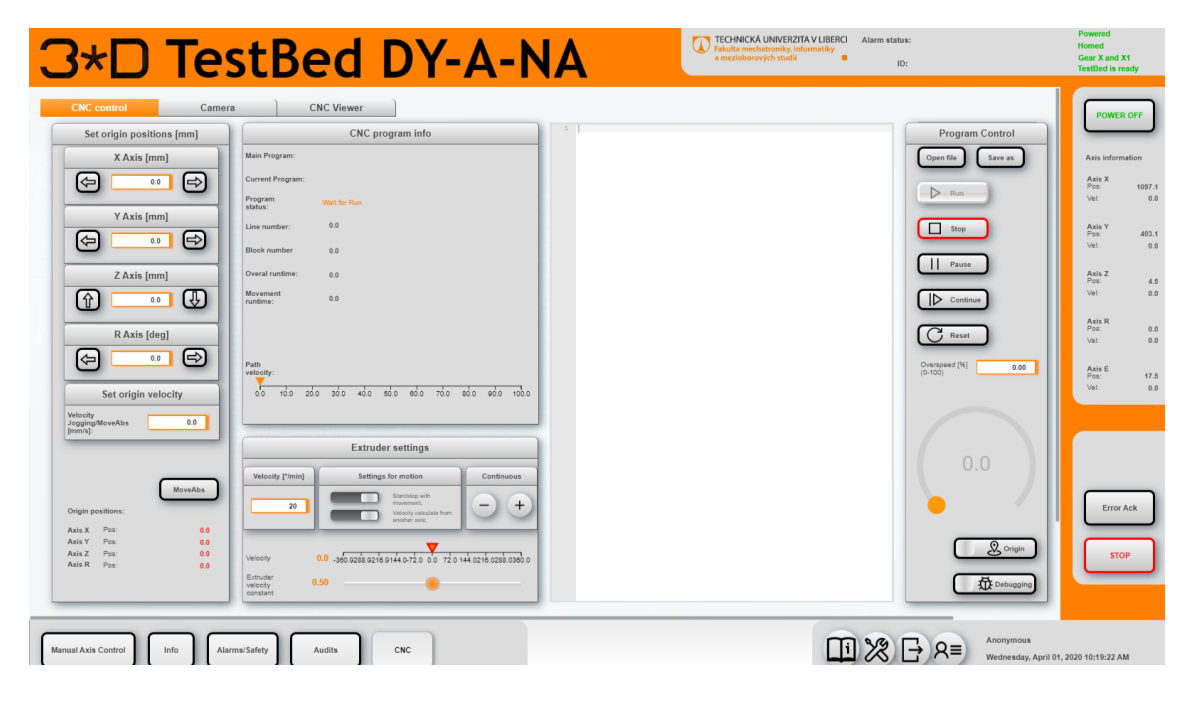

Obrázek 6.13: Vizualizace - strana CNC

Podrobný návod a informace k ovládání vizualizace jsou uvedeny v návodu na str. [51.](#page-51-0)

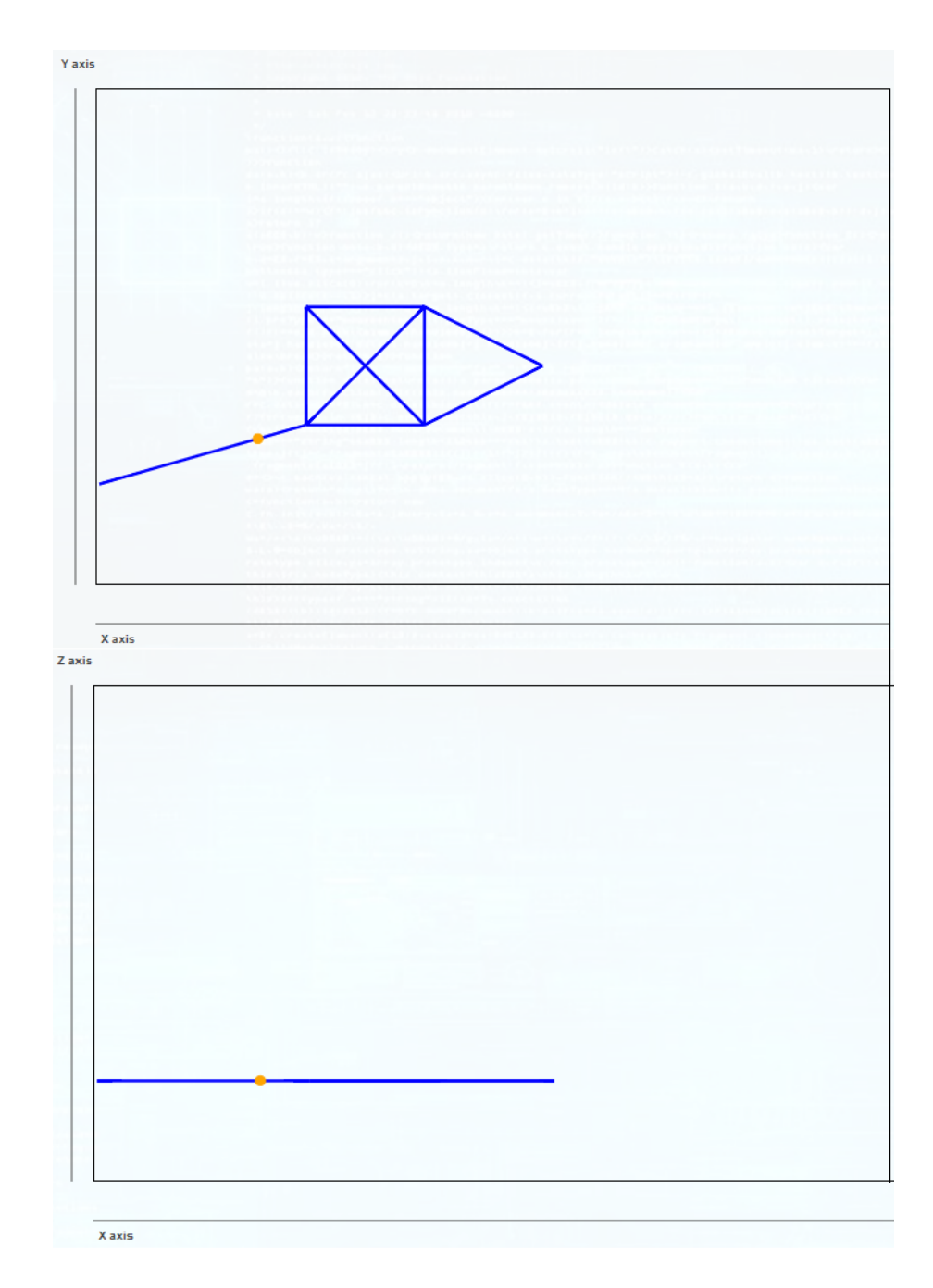

<span id="page-46-0"></span>Obrázek 6.14: Vizualizace - zobrazení tisknuté plochy přes grafický prvek Paper

# **7 Závěr**

V rámci diplomové práce se podařilo splnit všechny body zadání. Podařilo se vytvořit funkční, odzkoušenou vizualizaci pro TestBed, který bude v budoucnu sloužit architektům pro jejich práci při vývoji nových tvarů a konstrukčních prvků ve stavebnictví.

Navržená vizualizace svým originálním designem, ale i možnostmi ovládání, odpovídá požadavkům kladeným na vizualizace využitelné v průmyslu 4.0. Operátorovi je schopna nabídnout nejen intuitivní ovládací rozhraní, ale také pokročilé diagnostické nástroje pro odhalení poruch.

Přes navržené rozhraní je možné TestBed ovládat jak manuálně, tak i automaticky, spuštěním CNC programu. Vždy záleží na operátorovi, jaký způsob ovládání upřednostňuje. Vizualizace je dle obsahu rozdělena na šest stránek, mezi nimiž se nechá prostřednictvím spodní tlačítkové lišty libovolně přecházet. Stránky obklopuje vrchní lišta s logem TestBedu, již zmíněná spodní přepínací lišta a po pravé straně ovládací postranní lišta. Součástí spodní lišty je i odkaz na úplný návod k vytvořené vizualizaci dostupný pro všechny uživatele.

Manuální ovládání TestBedu zajišťuje strana **ManualAxis**. Umožňuje tři základní pohyby os - relativní, absolutní a spojitý pohyb. Samozřejmě na straně nechybí ukazatele aktuálních a zadaných poloh s rychlostmi jednotlivých os. Za zmínku určitě stojí i speciální ovládání osy extruderu, které se od ostatních os liší tlačítky pro automatické spouštění osy s jinou osou, nebo výpočtem rychlosti z jiné osy.

Pro požadavek automatického ovládání byla vytvořena strana **CNC**. Díky graf. prvku **MotionPad** částečně pracující v **Mapp View** a částečně v **Mapp Motion**, disponuje automatickým ovládáním stroje pomocí standardizovaného G-kódu. Kód vyčítá z USB zařízení a při chodu programu zvýrazňuje aktuálně probíhající řádek kódu. Výhodou grafického prvku **MotionPad** je i krokování CNC programu. Využitím grafického prvku (widgety) **Paper** se podařilo vykreslovat aktuálně tisknutou oblast do rovin XY a XZ.

Nezbytně důležitou částí vizualizace, je správa alarmů. Při výskytu chybového stavu je vizualizace automaticky přepnuta na stranu alarmů, dochází k omezení viditelnosti ovládacích prvků a zastavuje se stroj. Alarmy s graf. prvkem **AlarmList** operátorovi vypisují záznam alarmu s určením časové stopy, typem chyby a stavem vybraného alarmu. V průběhu vývoje vizualizace, byl z důvodu potřeby lepšího rozeznání alarmů vytvořen dialog vypisující detailnější popis aktivní chyby.

Dalšími částmi práce je strana shromažďující audity uživatelů, dále pak kompletní správa uživatelů, fungující přes **MpUser management** a poslední část, strana **Service**. Ta byla vytvořena pro potřeby umožňující změnu parametrů a limitů os přímo z vizualizace.

Hlavním přínosem práce je funkční zařízení pro testování tvarově složitých betonových konstrukcí a tiskového materiálu. Díky projektu 3D STAR jsem absolvoval několik zajímavých a přínosných školení od fa B&R a mám možnost si vyzkoušet práci na reálných systémech, které se používají v průmyslu. Těší mě, že tato práce nekončí pouze obhájením, ale její cíl je daleko hlubší a nakonec vyústí v reálné funkční zařízení pro 3D tisk.

V návaznosti diplomové práce na projekt 3D STAR, bude moje práce na vizualizaci a TestBedu pokračovat i do budoucna. Předpokládá se softwarové, případně i hardwarové vylepšování TestBedu do stavu, než se vyladí trajektorie pohybu tiskové hlavy s dávkováním materiálu a sledováním parametrů vytištěné části. Můj návrh na vylepšení se týká především systému Hypervizor, který má své slabiny. Řešením by v budoucnu byla instalace nové verze systému, která skýtá společně sdílené paměti pro oba operační systémy a snad i opravenou chybu s nahráváním projektů.

# **Literatura**

- [1] KHOSHNEVIS, B., HWANG, D., YAO, Ke T., YEH, Z. Mega-scale fabrication by Contour Crafting. International Journal of Industrial and Systems Engineering[on-line]. 2006, Vol. 1, No. 3 [cit. 2018-03-06]. DOI: 10.1504/IJI-SE.2006.009791. ISSN 1748-5037. Dostupné z: [http://www.inderscience.com/](http://www.inderscience.com/link.php?id=9791) [link.php?id=9791](http://www.inderscience.com/link.php?id=9791)
- [2] Technologie 3D tisku v architektuře a stavebnictví | EARCH.. Architektura online | EARCH. [online]. Copyright © Lukáš Pelech [cit. 26.02.2020]. Dostupné z: [http://www.earch.cz/cs/stavitelstvi/]( http://www.earch.cz/cs/stavitelstvi/technologie-3d-tisku-v-architekture-stavebnictvi) [technologie-3d-tisku-v-architekture-stavebnictvi]( http://www.earch.cz/cs/stavitelstvi/technologie-3d-tisku-v-architekture-stavebnictvi)
- [3] Stavebnictví potřebuje inovace, přicházíme s robotickým 3D tiskem betonu, říká šéf Hyperion Robotics - CzechCrunch. CzechCrunch - novinky ze světa byznysu, startupů, technologií a vzdělávání [online]. Copyright © 2020 CzechCrunch.cz. Server provozuje společnost CzechCrunch s.r.o. se sídlem Plaská 622 [cit. 26.02.2020]. Dostupné z: [https://www.czechcrunch.cz/2018/09/stavebnictvi](https://www.czechcrunch.cz/2018/09/stavebnictvi-potrebuje-inovace-prichazime-s-robotickym-3d-tiskem-betonu-rika-sef-hyperion-robotics/)[potrebuje-inovace-prichazime-s-robotickym-3d-tiskem-betonu-rika-sef-hyperion](https://www.czechcrunch.cz/2018/09/stavebnictvi-potrebuje-inovace-prichazime-s-robotickym-3d-tiskem-betonu-rika-sef-hyperion-robotics/)[robotics/](https://www.czechcrunch.cz/2018/09/stavebnictvi-potrebuje-inovace-prichazime-s-robotickym-3d-tiskem-betonu-rika-sef-hyperion-robotics/)
- [4] PLC AUTOMATIZACE [online]. Dostupné z: [http://www.plc-automatizace.](http://www.plc-automatizace.cz/index_hmi.html) [cz/index\\_hmi.html](http://www.plc-automatizace.cz/index_hmi.html)
- [5] COMPANY B&R. TM611: Working with mapp View. 2017/09/19.
- [6] COMPANY B&R. TM671: Creating efficient mapp View HMI aplications. 2017/09/19.
- [7] [online]. Copyright © [cit. 26.04.2019]. Dostupné z: [http://www1.fs.cvut.cz/](http://www1.fs.cvut.cz/cz/u12110/site/Nosek-OPC_server.pdf) [cz/u12110/site/Nosek-OPC\\_server.pdf](http://www1.fs.cvut.cz/cz/u12110/site/Nosek-OPC_server.pdf)
- [8] ŠMEJKAL, Ladislav a Marie MARTINÁSKOVÁ. PLC a automatizace. 1. díl. Praha: BEN, 1999. ISBN 80-8605-58-9
- [9] JOHN, Kharl-Heinz; TIEGELKAMP, Michael. IEC 61131-3 Programming Industrial Automation Systems : Concepts and Programming Languages, Requirements for Programming Systems, Decision - Making Aids. 2ndE
- [10] Download SinuTrain for SINUMERIK Operate V4.8 Basic. Siemens [online]. [cit. 2018-10-09]. Dostupné z: [https://www.industry.siemens.com/](https://www.industry.siemens.com/topics/global/en/cnc4you/cnc_downloads/sinutrain_downloads/Pages/download-sinutrain-for-sinumerik-operate-v48-bas)

[topics/global/en/cnc4you/cnc\\_downloads/sinutrain\\_downloads/Pages/](https://www.industry.siemens.com/topics/global/en/cnc4you/cnc_downloads/sinutrain_downloads/Pages/download-sinutrain-for-sinumerik-operate-v48-bas) [download-sinutrain-for-sinumerik-operate-v48-bas](https://www.industry.siemens.com/topics/global/en/cnc4you/cnc_downloads/sinutrain_downloads/Pages/download-sinutrain-for-sinumerik-operate-v48-bas)

- [11] MYSLIVEC, Tomáš. Vizualizace pro CNC stroj. Liberec, 2019. Semestrální projekt. Fakulta mechatroniky, informatiky a mezioborových studií Technické univerzity v Liberci. Vedoucí magisterského semestrálního projektu Ing. Leoš Beran, Ph.D.
- [12] Úvod | 3D tisk ve stavebnictví a architektuře. Úvod | 3D tisk ve stavebnictví a architektuře [online]. Dostupné z:[http://3dstar.tul.cz/?ref=flag]( http://3dstar.tul.cz/?ref=flag)
- [13] HMI VIZUALIZACE. PLC AUTOMATIZACE [online]. Dostupné z:[http:]( http://www.plc-automatizace.cz/index_hmi.htm) [//www.plc-automatizace.cz/index\\_hmi.htm]( http://www.plc-automatizace.cz/index_hmi.htm)
- [14] Control Engineering | Information systems: The evolution of the HMI. Control Engineering - [online]. Dostupné z:[https://www.controleng.com/articles/]( https://www.controleng.com/articles/information-systems-the-evolution-of-the-hmi/) [information-systems-the-evolution-of-the-hmi/]( https://www.controleng.com/articles/information-systems-the-evolution-of-the-hmi/)
- [15] Osai 8600 9" CRT Stour Valley Systems. Stour Valley Systems +44 (0)1438 362897 - sales@svsrepairs.co.uk [online]. Dostupné z:[https://svsrepairs.co.]( https://svsrepairs.co.uk/product/osai-8600-9-crt/) [uk/product/osai-8600-9-crt/]( https://svsrepairs.co.uk/product/osai-8600-9-crt/)
- [16] Architecture in Perspective 2019/ Architektura v perspektivě 2019: Sborník příspěvků z mezinárodní konference. VŠB - Ostrava. 2019. ISBN 978-80-248- 4331-5.
- [17] Na jihu Čech do konce léta vyroste 3D tištěný dům z betonu | Společnost | Zprávy | Budějcká Drbna - zprávy z Českých Budějovic a jižních Čech. Budějcká Drbna - zprávy z Českých Budějovic a jižních Čech [online]. Dostupné z:[https://budejcka.drbna.cz/zpravy/spolecnost/](https://budejcka.drbna.cz/zpravy/spolecnost/27259-na-jihu-cech-do-konce-leta-vyroste-3d-tisteny-dum-z-betonu.html) [27259-na-jihu-cech-do-konce-leta-vyroste-3d-tisteny-dum-z-betonu.](https://budejcka.drbna.cz/zpravy/spolecnost/27259-na-jihu-cech-do-konce-leta-vyroste-3d-tisteny-dum-z-betonu.html) [html](https://budejcka.drbna.cz/zpravy/spolecnost/27259-na-jihu-cech-do-konce-leta-vyroste-3d-tisteny-dum-z-betonu.html)
- [18] ISM1468 Ruční ovladač CNCShop.cz. CNCShop.cz [online]. Dostupné z: <http://cncshop.cz/ism1468-rucni-ovladac>

# <span id="page-51-0"></span>**A Návod pro ovládání TestBedu pro 3D tisk z cementových směsí**

# **Vizualizace TestBed \_\_\_\_DY-A-NA\_\_\_\_**

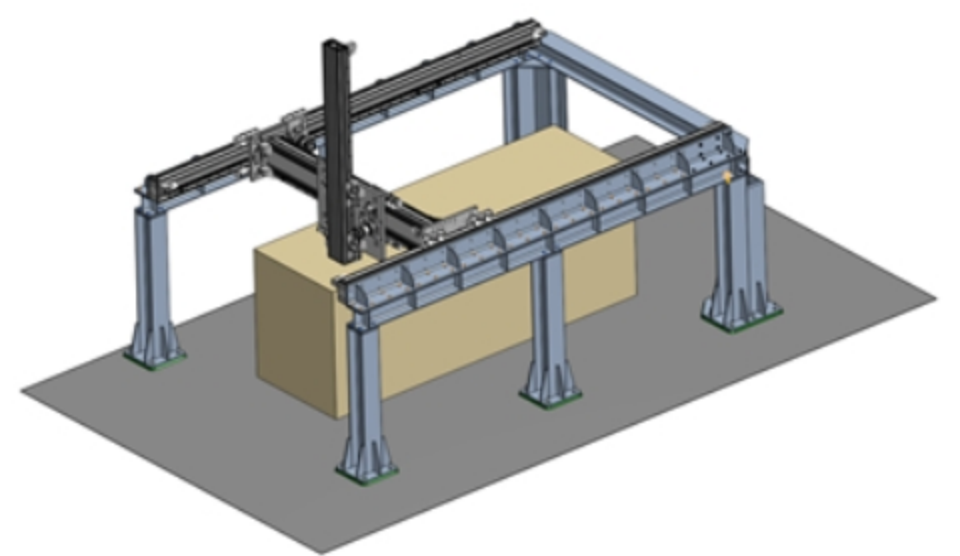

# **Table of contents**

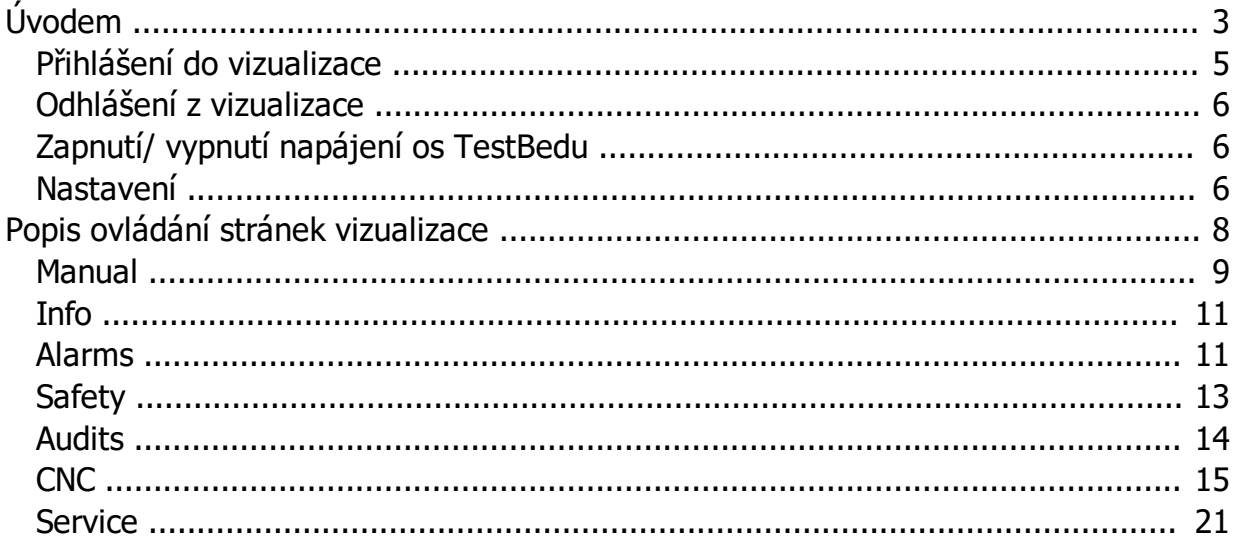

## **Zakladní informace pro TestBed DY-A-NA**

Název TestBed DY-A-NA je určen 5osému CNC zařízení, jenž bude v Kloknerově ústavu při ČVUT sloužit pro vývoj a testování vhodného tiskacího nástroje a dále poslouží pro testování varianty vhodného tiskového materiálu.

Hardwarové komponenty TestBedu byly vybrány od rakouské firmy B&R automation. Zařízení se skládá z řídicí části, pohonů, tiskacího rámu (stolice), ovládacích prvků a tiskací hlavy.

## *Řidící systém*

Srdcem TestBedu je průmyslové PC 5PC900\_TS77\_05, na něm s využitím systému Hypervizor fungují dva operační systémy - Windows a Automation Runtime Embedded. Průmyslové PC zajišťuje jak chod programů pro ovládání os (systém Automation Runtime Embedded) , tak funknčnost vizualizace (Windows 10 Enterprise LTSB).

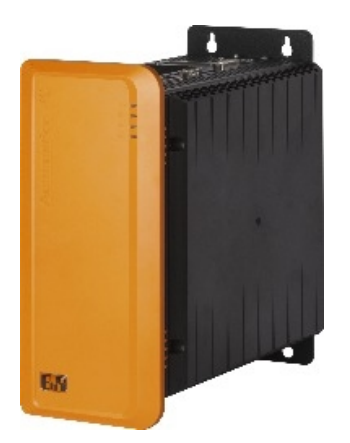

#### *Ovládání stroje*

Ovládání stroje je řešeno dotykovým FULL HD TFT panel s úhlopříčkou 21.5". Na spodním panelu je umístěna operátorská lišta s tlačítky, uzamykatelným vypínačem, USB konektorem sloužící pro systém GPOS a hřibovém přepínačem Total stop.

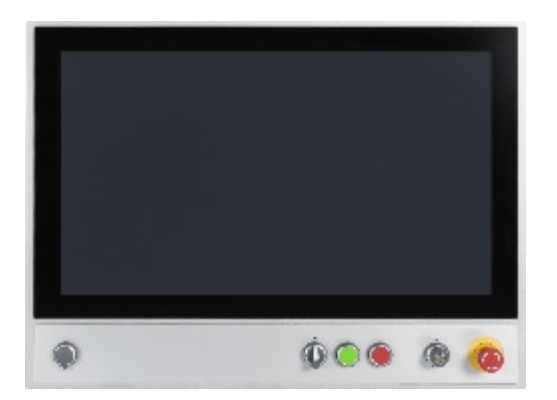

#### *Pohony TestBedu*

TestBed jako běžné CNC stroje disponuje osami X, Y, Z, navíc má tangenciální osu

umožňující natáčení trysky ve směru pohybu tiskové hlavy a osu extruderu pro vytlačení tiskové směsi. Z důvodu rozměrné konstrukce zařízení jsou pro osu X použity dva synchronní servomotory. Jejich spřažení je provedeno jak mechanicky, tak softwarově pomocí elektronické hřídele. To znamená, že pohyby na osách X a X1 jsou totožné. Ostatní osy jsou pak vždy po jednom synchronním servomotoru. Pro osy X a Z jsou z důvodu vyššího zatížení vybrány motory s vyšším jmenovitým točivým momentem, než pro ostatní osy

Všechny motory jsou zapojeny do servozesilovačů typu ACOPOSmulti, které jsou společně napájené pasivním 44 A zdrojem ACPmulti LVM. K němu je připojen odporník s chladičem na přeměnu el. energie v teplo při brždění motorů.

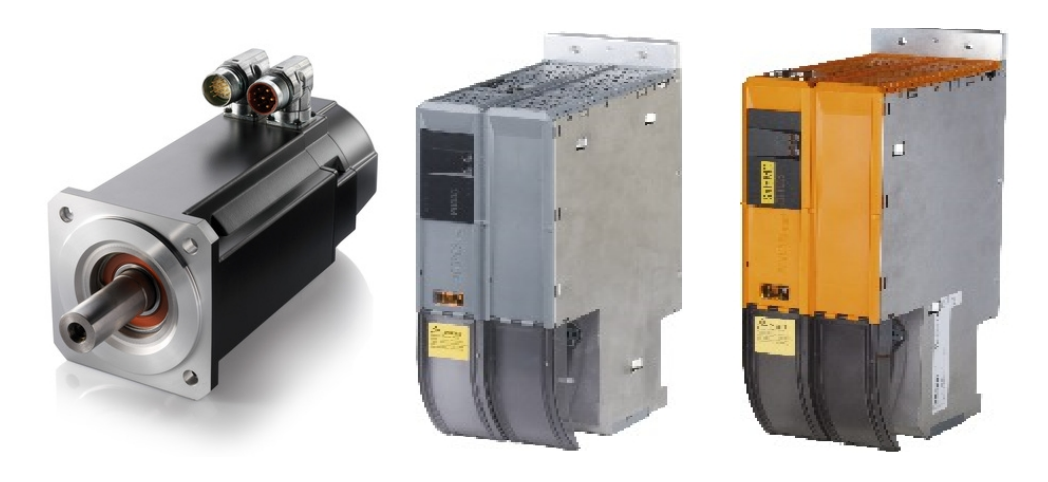

#### **Bezpečnostní moduly**

Při provozování TestBedu je velice důležité dbát na bezpečnost obsluhy. Mechanické části se mohou pohybovat rychlostí až 3 m/s, proto byla snaha zařadit do projektu více bezpečnostních prvků. Jedním z nich je mechanická zábrana proti vnikutí do zařízení. Ta je řešena jako "klec" okolo zařízení, pro vstup k výtiskům slouží bezpečnostní dveře. Při otevření dveří za chodu dojde ke snížení rychlosti na bezpečnou rychlost. Dále je to tlačítko total stopu umístěné na spodní liště panelu, to okamžitě zastavuje celý stroj. Veškeré bezpečnostní prvky jsou zapojeny do Safety karet PLC X20SL8101, které řídí bezpečnostní úkony. PLC má vlastní bezpečnostní program psaný v jazyce logických schémat.

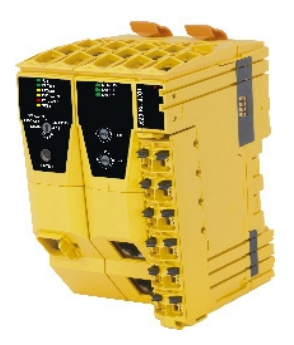

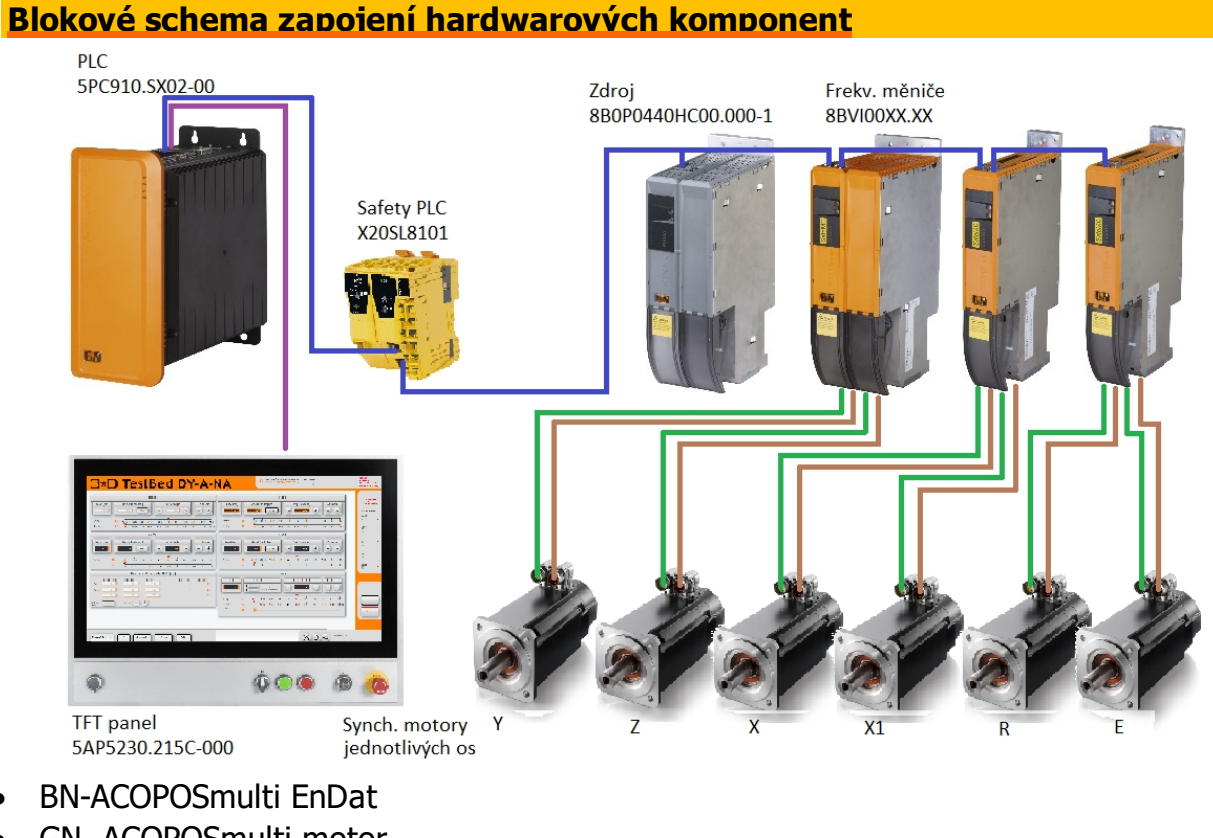

- GN- ACOPOSmulti motor
- **BU- Powerlink**
- · VT- SDL včetně PoE

*Created with the Personal Edition of HelpNDoc: Free Qt Help documentation generator*

# **Přihlášení do vizualizace**

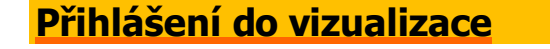

Pro přihlášení do vizualizace se využívá tlačítko LOGIN  $R \equiv$  umístěné na spodní liště vizualizace.

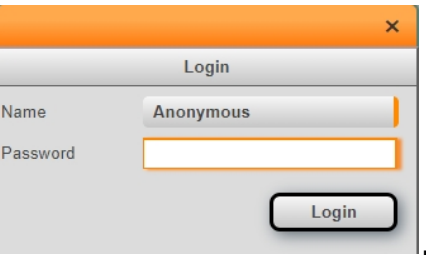

· Po stisku tlačítka se otevírá dialog pro přihlášení

- · Uživatel z DropDownBoxu vybere uživatele a následně do políčka Password zadává heslo.
- · Přihlášení probíhá stiskem tlačítka Login, kdy se při úspěšném přihlášení automaticky zavře dialog. Při špatně vloženém údaji se zobrazí hláška Login unsuccesful a uživatel znovu může zadat heslo.
- · Uživatel Service může být přihlášen pouze na jednom zařízení. Pokud je již jeden uživatel Service přihlášen, další přihlášení Servisního technika je blokováno neaktivním tlačítkem Login a zobrazuje se hláška Only one user Service can be logged in! V tomto případě se můžete přihlásit jako jiný uživatel.

*Created with the Personal Edition of HelpNDoc: Create HTML Help, DOC, PDF and print manuals from 1 single source*

# **Odhlášení z vizualizace**

# **Odhlášení z vizualizace**

- Odhlášení probíhá stiskem tlačítka LOGOUT → na spodní liště vizualizace.
- · Po odhlášení se automaticky přepíše uživatel vizualizace na Anonymous.

*Created with the Personal Edition of HelpNDoc: Easily create EPub books*

# **Zapnutí/ vypnutí napájení os TestBedu**

## **Uvedení TestBedu do stavu TestBed ready**

Pro zapnutí TestBedu je třeba vykonat tuto sekvenci kroků:

- · Na bezpečnostní klice stisknout současně modré a zelené tlačítko pro uzamčení kliky.
- · Dále stisknout modré tlačítko na bezpečnostní klice.
- Ve vizualizaci na pravém panelu stisknout tlačítko Power  $\Box$  tím přivedeme proud do servozesilovačů Acopos.
- · Jestliže se TestBed nachází ve stavu TestBed ready, je připraven k použití a tlačítko změní nápis na Power off.

# **Vypnutí napájení os TestBedu**

Vypnutí se provádí tlačítkem Power off umístěným na pravé liště vizualizace.

*Created with the Personal Edition of HelpNDoc: Create help files for the Qt Help Framework*

#### **Nastavení**

Power

### **Nastavení vizualizace**

- Dialog pro nastavení vizualizace se otevírá stiskem tlačítka Settings  $\infty$  na spodní liště vizualizace.
- · Běžný uživatel si v nastavení může změnit pouze tapetu vizualizace a to ze čtyř předpřipravených témat. Tapetu vybere z DropDownBoxu a změna se provádí ihned.
- · Změna jazyka v této verzi vizualizace zatím není umožněna a je tedy trvale nastavena na English UK.

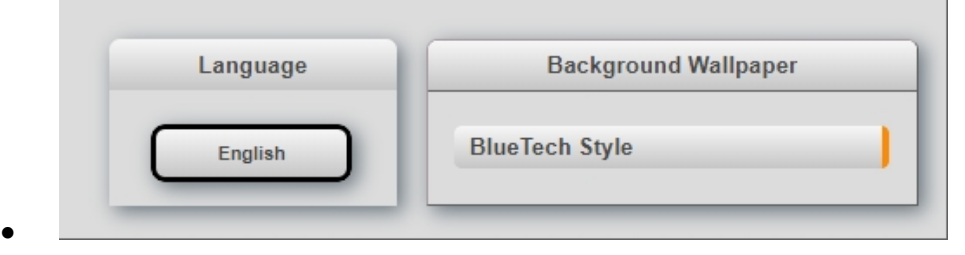

· Rozšířené možnosti nastavení jsou možné pouze pro přihlášeného servisního technika. Ten může v nastavení měnit hesla uživatelů, nebo přidávat a odebírat uživatele vizualizace.

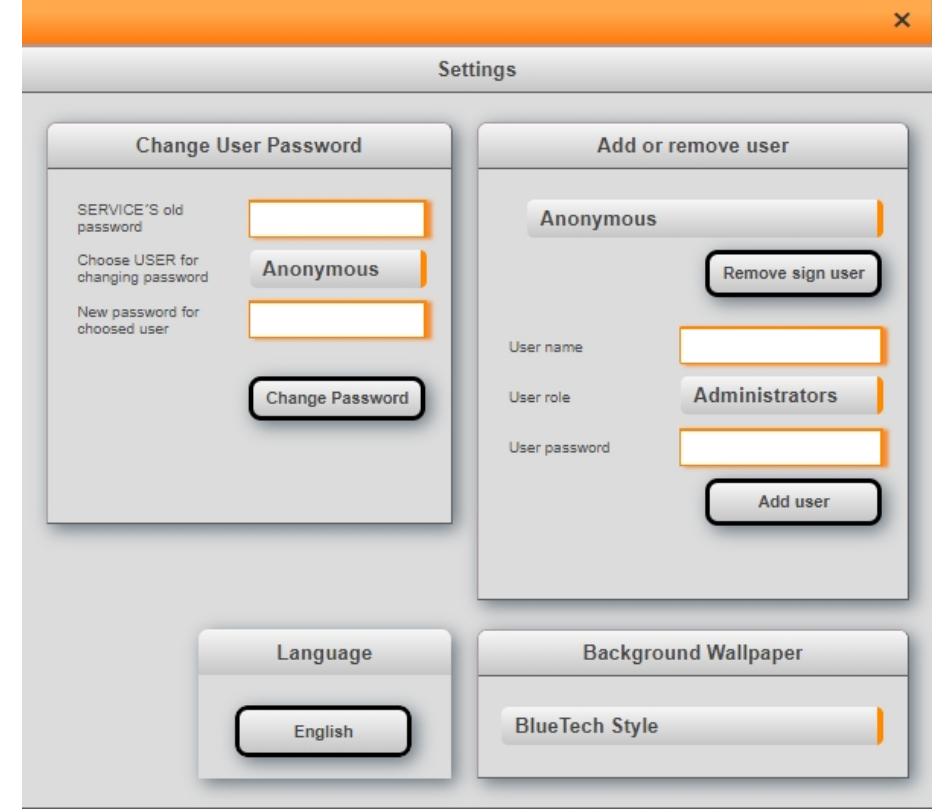

·

#### · *Změna hesla uživatele*

- · Nejdřív je nutné zadat heslo servisního technika do políčka SERVICE´S old password.
- · Poté se vybírá uživatel, kterému bude změna hesla provedena. K tomuto úkonu

slouží DropDownBox Choose USER for changing password.

- · Do políčka New password for choosed user se vkládá nové heslo.
- · Změna se provede stiskem tlačítka Change Password a v případě úspěchu vybíhá hláška Password was changed. V případě neúspěchu je třeba zkontrolovat správnost hesla pro servisního technika.

#### · *Přidání nového uživatele*

- · Do políčka User name vložíme jméno nového uživatele.
- · Pomocí DropDownBoxu User role vybereme jeho roli ve vizualizaci.
- · Do políčka User password vložíme heslo nového uživatele.
- · Přidání nového uživatele provedeme stiskem tlačítka Add user. V případě úspěšného přidání uživatele vyskočí hláška The user was added.

#### · *Smazaní uživatele*

- · V DropDownBoxu vybereme uživatele, kterého chceme odstranit z vizualizace.
- · Tlačítkem Remove sign user provedeme odstranění. Při úspěšném odstranění vybíhá hláška User was removed. Nelze odstranit základní uživatele Service, Operator a Anonymous.

*Created with the Personal Edition of HelpNDoc: Create iPhone web-based documentation*

# **Manuál pro ovládání stránek vizualizace**

Pro správnou funkčnost TestBedu, pro ovládání pohonů je nutný stav TestBed ready. Stav TestBedu dokážeme zjistit z vrchní lišty vizulizace, kde mimo jiné zjistíme i případně vzniklý alarm a jeho ID, pod kterým můžeme hledat v Helpu Automation Studia.

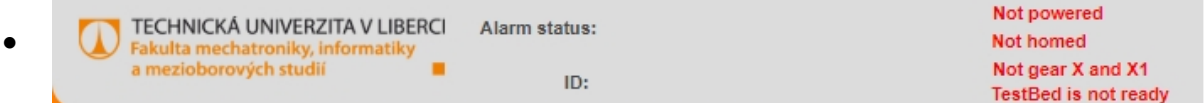

#### · Vysvětlivky stavů TestBedu:

- o Not powered TestBed doposud nebyl zapnutý
- o Not homed doposud nebyla získána poloha z enkodéru
- o Not gear X and X1 softwarové spojení os X a X1 nebylo provedeno
- o TestBed is not ready TestBed není připraven k ovládání, jakémukoli pohybu
- o Powered zapnuto
- o Homed vyčteny polohy z enkodérů, TestBed ví na jaké pozici se nacházejí osy
- o Gear X and X1 softwarové spojení os X a X1 bylo úspěšné
- o TestBed is ready TestBed je připraven na pohyb
- o Alarm status dává informaci o alarmu, při aktivním alarmu se zobrazuje výstražná ikona
- o ID předává ID číslo alarmu

*Created with the Personal Edition of HelpNDoc: Easily create PDF Help documents*

#### **Manual**

#### **Manuální ovládání TestBedu**

Pro manuální ovládání os TestBedu slouží grafické prvky (widgety) v GrouBoxech umístěné na straně Manual Axis Control. Manuální ovládání TestBedu je možné pouze tehdy, když se zařízení nachází ve stavu TestBed ready.

#### *Manuální ovládání pro osy X,Y,Z,R*

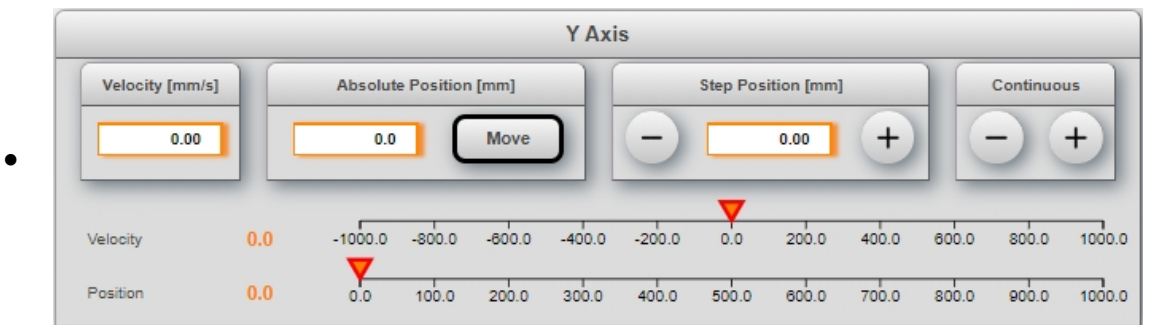

#### *Velocity*

Nastavení rychlosti pohybu osy v [mm/s]

#### *Absolute positions*

· Do NumericInputu se zadává poloha pro absolutní pozicování v [mm]. Pohyb se spouští tlačítkem Move.

#### *Step Position*

· Do NumericInputu se zadává poloha pro relativní pozicování v [mm]. Pohyb v

záporném směru se spouští tlačítkem StepNegative  $\vee$ , pohyb v kladném směru tlačítkem StepPositive .

#### *Continuous Motion*

Pro spojitý pohyb v záporném směru se využívá tlačítko ContinuousNeg

pohyb v kladném směru tlačítko ContinuousPos . Po dobu co je tlačítko stisknuto, osa je v pohybu.

#### *Velocity*

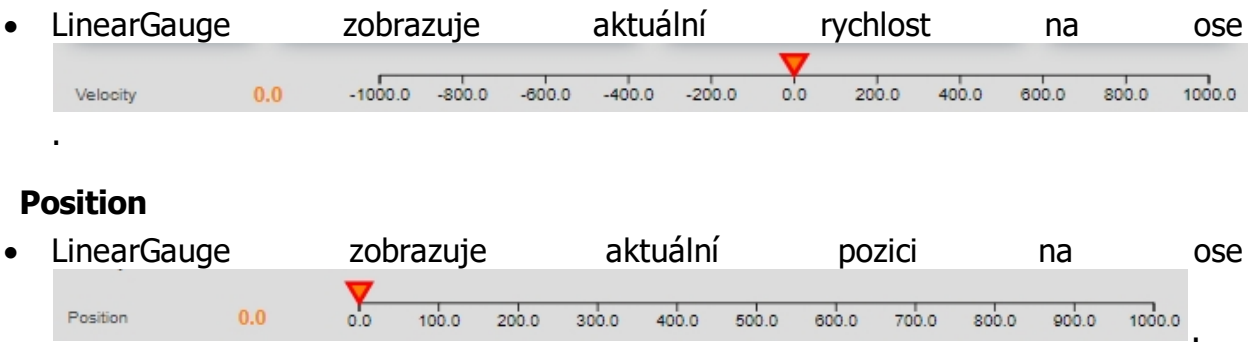

#### *Manuální ovládání pro osu E*

· Ovládání osy E (extruderu) se od ostatních liší spouštěním pohybu osy. Může se spouštět samostatně, nebo s pohybem v závislosti na rychlosti jiných os.

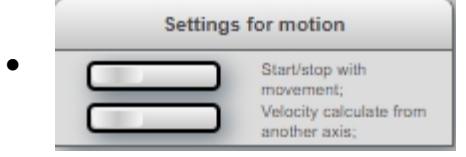

- · Vypínač Start/stop with movement zajistí spuštění osy extruderu s pohybem ostatních os (X,Y,Z,R).
- · Vypínač Velocity calculate from another axis zajištuje, že rychlost osy extruderu nebude brána z NumericInputu Velocity, ale bude průběžně vypočítávána z rychlosti ostatních os. Rychlost extruderu se počítá z maximální rychlosti na všech osách vynásobená konstantou Extruder velocity, která se nastavuje pomocí BasicSlider v rozmezí 0 - 1 Extruder  $0.50$

#### *Absolute and Step position X,Y,Z*

velocity

· Manuální ovládání pro osy X,Y,Z dohromady.

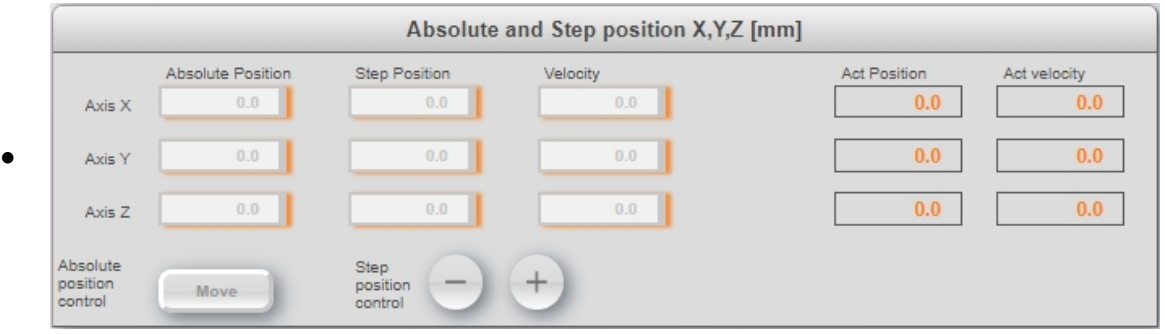

- · Actual position zobrazuje aktuální pozici na ose.
- · Actual velocity zobrazuje aktuální rychlost na ose.

#### · *Absolute Position control*

• Pro absolutní pozicování je nutné zadat absolutní pozici pro všechny osy a rychlost pro všechny osy.

.

- · Absolutní pozice se zadává do Absolute position.
- · Rychlost nesmí být nulová a zadává se do Velocity.
- · Spuštění pohybu se zajistí tlačítkem Move.

#### · *Step Position control*

- · Pro relativní pozicování je nutné zadat relativní pozici pro všechny osy a rychlost pro všechny osy.
- · Relativní pozice se zadává do Step position.
- · Rychlost nesmí být nulová a zadává se do Velocity.
- · Spuštění pohybu do pozitivního směru se zajistí tlačítkem StepPos

negativního směru tlačítkem StepNeg .

#### *Manuální ovládání MPG ovladačem*

MPG ctrl Pro využití MPG ovladače stačí stisknout tlačítko přepínače MPG ctrl umístěné na pravé postranní liště. Vizualizace omezí viditelnost a na ovladači se rozsvítí červená LED dioda. To je známka, že je ovládání připraveno. Návrat k ovládání z panelu se provede opětovným stiskem přepínače MPG ctrl.

*Created with the Personal Edition of HelpNDoc: Create help files for the Qt Help Framework*

#### **Info**

#### **Info strana**

Info strana vizualizace primárně slouží pro získání informací o motorech, CNC, parametrech os, dotykovém panelu, projektu 3D Star a manuálu k ovládání vizualizace.

Levá lišta strany obsahuje tlačítka, po jejichž stisku se zobrazí tématický PDF dokument v prohlížeči. Práce s PDF prohlížečem je intuitivní a velmi podobná třeba Adobe Acrobat Readeru. Po najetí ukazatelem myši na objekt prohlížeče uživatel získá nápovědu o daném objektu.

*Created with the Personal Edition of HelpNDoc: Create cross-platform Qt Help files*

#### **Alarms**

#### **Alarmy, řešení chyb TestBedu, historie chyb**

Důležitá strana, na kterou se automaticky přepne vizualizace v případě výskytu chyby. Na straně Alarms/Safety může uživatel získat detailnější informace o vyvolané chybě, potvrdit vzniklou chybu, nebo prohlédnout historii chyb.

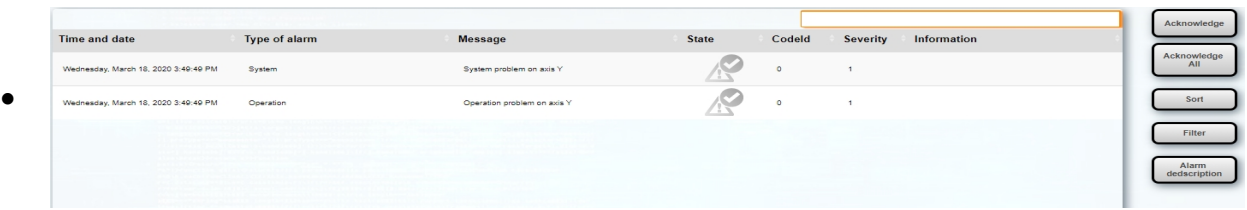

#### *Potvrzení alarmu*

· Tlačítkem Acknowledge uživatel potvrdí vybranou chybu a resetuje funkční bloky ve kterých se chyba nachází. V případě úspěšného potvrzení chyby a resetu funkčních bloků dojde k vymazání alarmu z AlarmListu. Stejnou funkci má i tlačítko Error Ack umístěné na pravém panelu vizualizace.

#### *Potvrzení všech alarmů*

· Tlačítkem Acknowledge All uživatel potvrdí všechny chyby a resetuje funkční bloky ve kterých se chyby nachází.

#### *Seřazení alarmů*

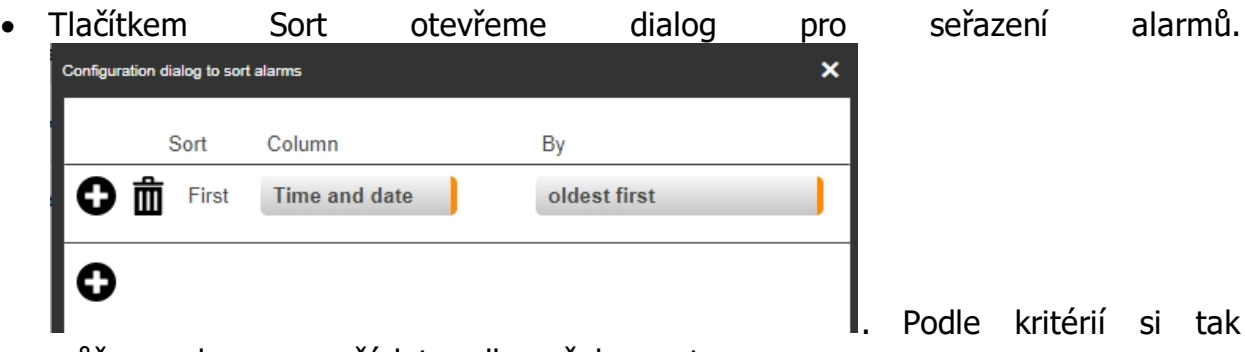

můžeme alarmy uspořádat podle našeho gusta.

#### *Filtrace alarmů*

· Tlačítkem Filter otevřeme dialog pro filtraci alarmů. Configuration dialog to filter alarms  $\mathbf{x}$ Column Operator Value o fi **Time and date**  $\leq$   $>$ Wednesday, March 18, 202 and state is active C . Podle kritérií si tak

můžeme alarmy vyfiltrovat podle našeho gusta.

#### *Otevření podrobnějšího popisu alarmu*

· Pro otevření dialogu s popisem alarmu buď dvakrát poklepáme na alarm, nebo jednou klikneme na alarm a dále klikneme na tlačítko Alarm description. Otevře se dialog, ze kterého můžeme získat ID alarmu a její stručný popis. Pomocí ID už může servisní technik dohledat detaily alarmu v Helpu od B&R.

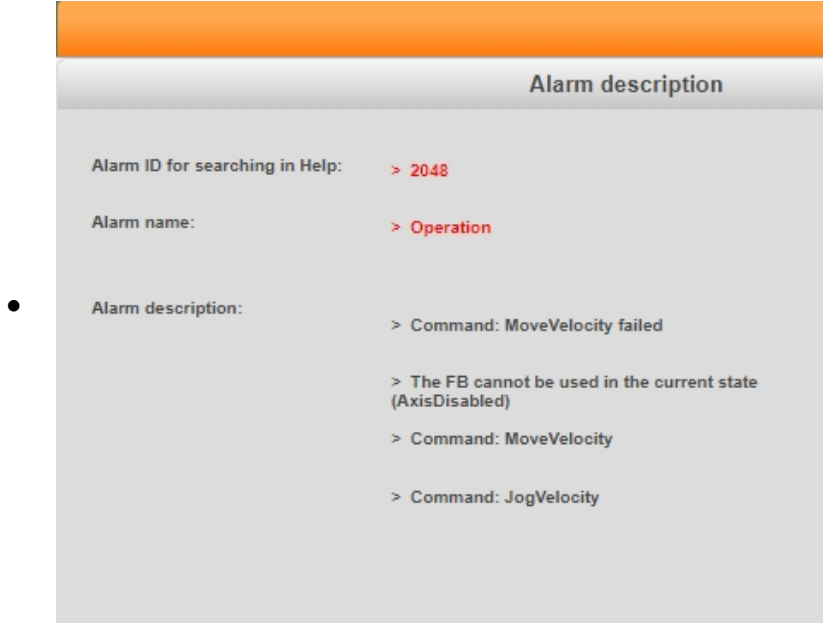

#### *Historie alarmů*

· Do historie alarmů se uživatel snadno dostane stiskem tlačítka History alarms u vrchní lišty vizualizace **Alarms** and History alarms Safety

V historii je možné nalézt již potvrzené alarmy a jejich stavy.

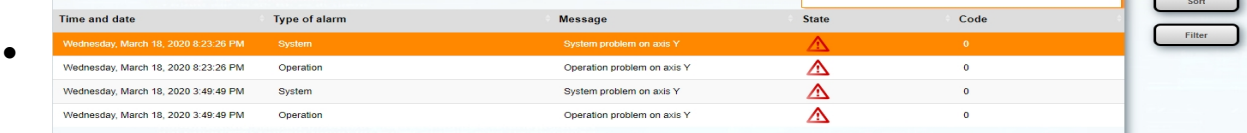

- · *Filtrace a seřazení alarmů*
- · Tlačítka Sort a Filter fungují obdobně jak bylo popsáno výše.

*Created with the Personal Edition of HelpNDoc: Easily create EPub books*

#### **Safety**

#### **Zobrazení stavu bezpečnostních prvků**

Pro diagnostiku bezpečnostních prvků slouží strana vizualizace Safety. Ta dává uživateli přehled o stavu bezpečnostních prvků.

- · Na stranu Safety se dostaneme za strany Alarms/Safety kliknutím na tlačítko Safety u vrchní lišty vizualizace **Alarms** History alarms and Safety
- · Otevře se nám strana indikující stavy jednotlivých proměnných.

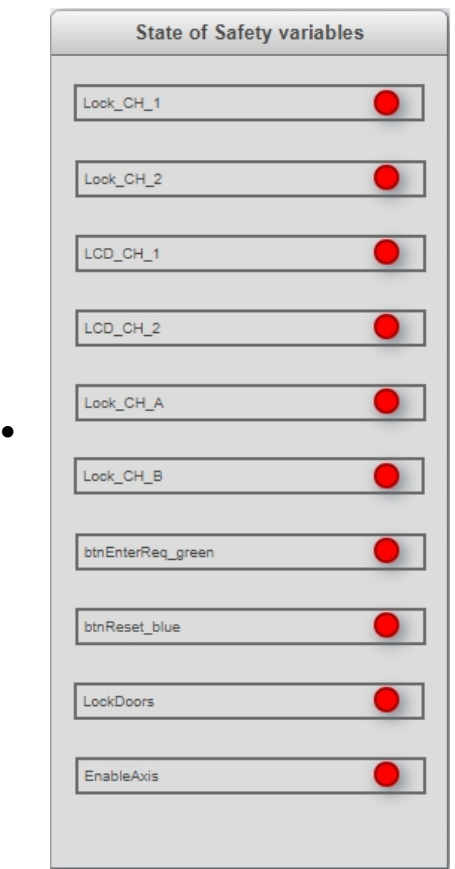

- Signalizace je dvoustavová a to červená kontrolka  $\bullet$  = FALSE, zelená  $\bullet$  = TRUE.
- · Vysvětlení názvu proměnných:
	- o Lock\_CH\_1 kanál 1 hřibového tlačítka na bezpečnostní klice
	- o Lock\_CH\_2 kanál 2 hřibového tlačítka na bezpečnostní klice
	- o LCD\_CH\_1 kanál 1 hřibového tlačítka na ovládacím panelu
	- o LCD\_CH\_2 kanál 2 hřibového tlačítka na ovládacím panelu
	- o Lock\_CH\_A -
	- o Lock CH B -
	- o btnEnterReq\_green stav zeleného tlačítka pro potvrzení požadavku
	- o btnReset\_blue stav modrého tlačítka
	- o LockDoors stav proměnné uzavření dveří bezpečnostním zámkem
	- o EnableAxis stav povolení os TestBedu

*Created with the Personal Edition of HelpNDoc: Easy to use tool to create HTML Help files and Help web sites*

## **Audits**

#### **Audity**

Strana vizualizace sloužící pro záznam akcí uživatelů. Většina akcí vyvolaných

uživatelem se zapisuje do AuditListu, v něm je pak možné listovat, dohledávat.

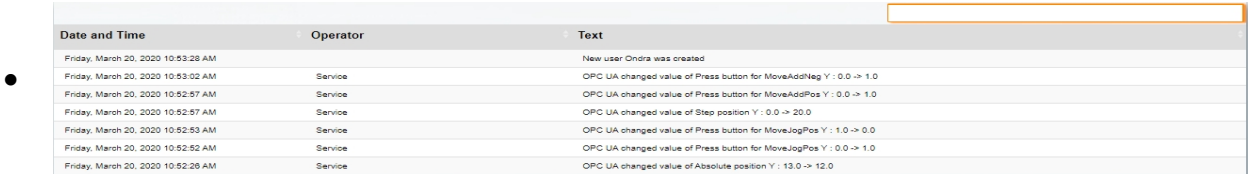

- · Vrchní TextInput slouží pro vyhledání akce.
- · Šipky u vyhledávacího políčka umožňují časový posuv v auditech.
- Na spodní liště AuditListu **Previous** 1 Next je umožněno přeskakovat stránky.
- Servisní technik má možnost všechny audity vymazat pomocí tlačítka Remove Remove audits audits .

*Created with the Personal Edition of HelpNDoc: Full-featured EBook editor*

## **CNC**

# **CNC strana**

CNC strana vizualizace je určena pro automatické ovládání TestBedu promocí G-kódu. Její funkčnost je podmíněna stavem TestBed ready.

#### *Nastavení počátečních poloh pro tisk --- PROZATÍM NEFUNKČNÍ*

Před spuštěním programu s G-kódem, uživatel musí nastavit počáteční polohu od které začne TestBed tisknout. To lze nastavit v GrouBoxu Set origin positions.

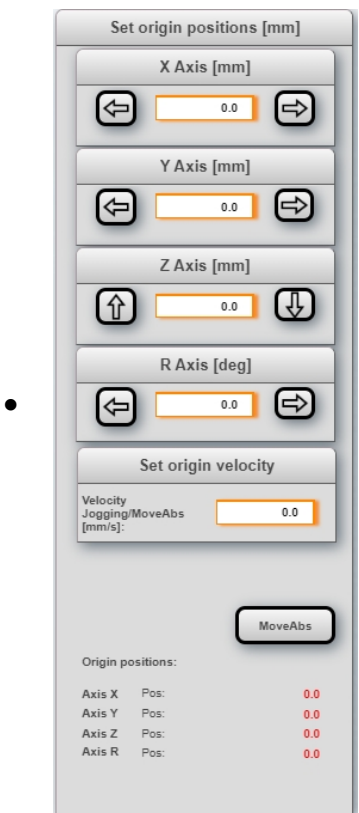

# *Najetí na počáteční polohu spojitým pohybem os*

.

- Tlačítka JogPositive a JogNegative slouží pro spojitý pohyb osy buď v kladném, nebo záporném směru pohybu osy.
- · Rychlost pohybu si můžeme nastavit v NumericInputu Velocity Jogging/MoveAbs Set origin velocity

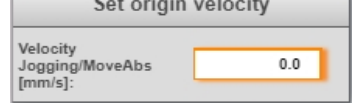

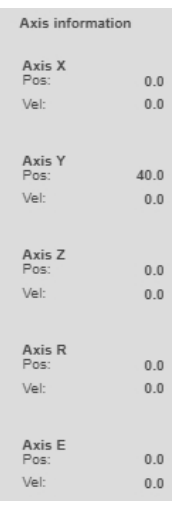

· Aktuální polohu osy lze sledovat na pravé listě vizualizace .

#### *Najetí na polohu absolutním pozicováním*

· Pro absolutní pozicování se využívá NumericInput u každé osy, do kterého se

 $0.0$ 

Rychlost pro pohyb do počáteční polohy volíme zadáním hodnoty do Velocity

Jogging/MoveAbs

· Pohyb do počáteční polohy spouštíme tlačítkem MoveAbs .

• Aktuální polohy os lze sledovat na pravé liště vizualizace

#### *Najetí na počáteční polohu G-kódem*

- · Najetí na počáteční polohy můžeme zajistit i zapsáním G-kódu (*N30 G01 X=X\_CNC Y=Y\_CNC Z=Z\_CNC* ), do kterého pomocí názvu proměnných vneseme zadané pozice z vizualizace.
- · Pozice zapíšeme do NumericInputu u každé osy .
- · Dále potvrdíme zadanou polohu přepínačem Origin.

#### *Potvrzení počáteční polohy tisku před spuštěním programu*

- Jestliže jsme si jisti zadanou počáteční polohou, klikneme na přepínač Origin  $\mathbb{S}$  Origin .
- V GroupBoxu Set origin positions se objeví hláška Origin succesfull, a v dolní části

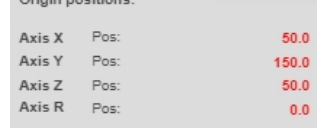

se zobrazí domovské pozice os .

#### *Informace o spuštěném programu*

Většinu informací o spuštěném CNC programu můžeme najít v okně CNC program info, ale i v grafickém prvku (widgetě) MotionPad zobrazující např. aktuálně probíhající kód.

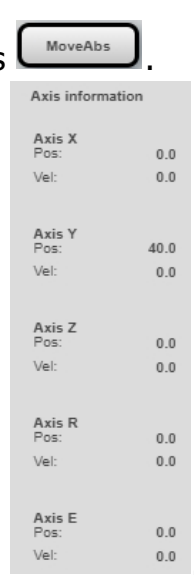

 $0.0$ 

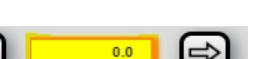

Vizualizace TestBed \_\_\_\_DY-A-NA\_\_\_\_

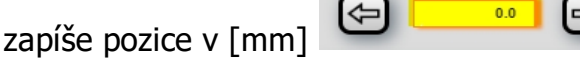

**Velocity<br>Jogging/MoveAbs** 

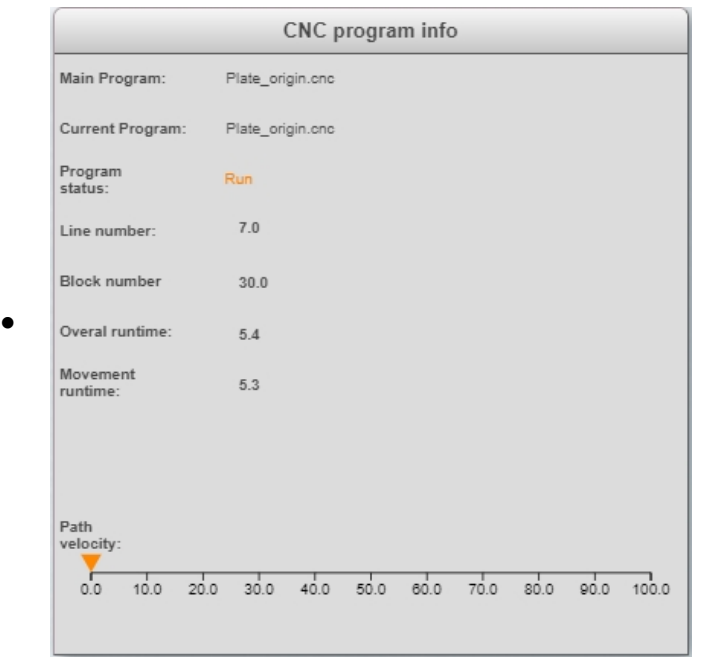

- · Main program a Current program zobrazují hlavní a spuštěný program v CNC
- · Program status zobrazuje stav ve kterém se CNC nachází
- · Line number číslo řádku, na kterém se právě vykonává kód
- · Block numer číslo bloku, na kterém se právě vykonává kód
- · Overal runtime celkový ušlý čas od spuštění programu
- Movement runtime čas kdy docházelo k pohybu os
- Path velocity vektorový součet časové derivace vektoru pozice ve všech osách CNC

#### *Nastavení osy extruderu*

Pro nastavení osy extruderu byl speciálně vytvořen GrouBox s názvem Extruder settings. Ten je po celou dobu uživateli k dispozici, nedochází k jeho omezení viditelnosti a uživatel vždy může snížit nebo zvýšit rychlost osy v závislosti na tisku.

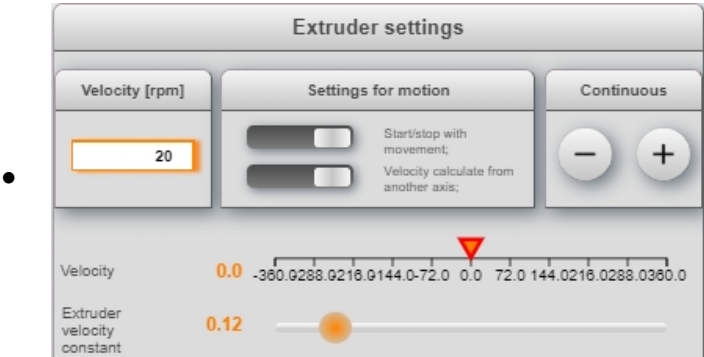

· Pohyb osy extruderu se může spouštět samostatně, nebo s pohybem v závislosti na rychlosti jiných os.

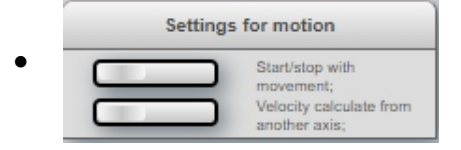

- · Vypínač Start/stop with movement zajistí spuštění osy extruderu s pohybem ostatních os (X,Y,Z,R).
- · Vypínač Velocity calculate from another axis zajištuje, že rychlost osy extruderu nebude brána z NumericInputu Velocity, ale bude průběžně vypočítávána z proměnné PathVelocity z FB MpCNC4Axis. Rychlost extruderu se ještě násobí konstantou Extruder velocity, která se nastavuje pomocí BasicSlideru v rozmezí 0 -
- · Pro spojitý pohyb v záporném směru se využívá tlačítko ContinuousNeg

 $\frac{1}{2}$  velocity and  $\frac{1}{2}$  . The contract of  $\frac{1}{2}$  is the contract of  $\frac{1}{2}$  .

pohyb v kladném směru tlačítko ContinuousPos . Po dobu co je tlačítko stisknuto, osa je v pohybu.

#### *Obsluha CNC programu*

Ovládání CNC je koncipováno k pravému okraji stany CNC. Přes ovládání je možné otevřít program z USB jednotky, uložit pozměněný program na USB jednotku, spustit program, zastavit program, pozastavit program, pokračovat v pozastaveném programu a nastavit override pro CNC.

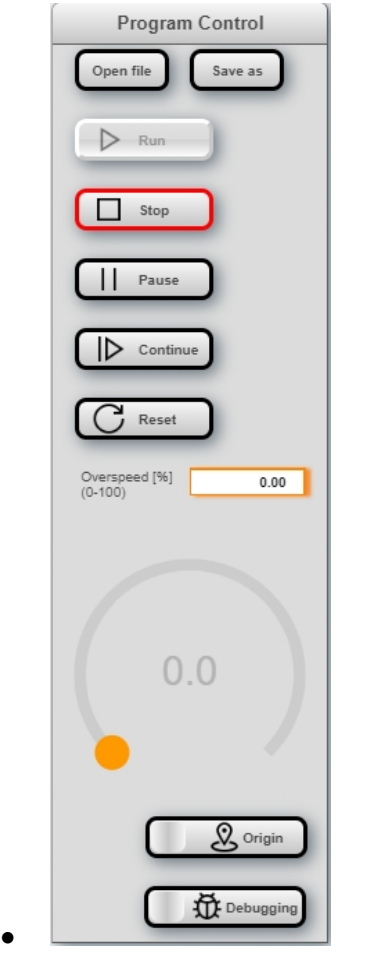

Vysvětlení názvu tlačítek v GroupBoxu Program control:

o Open file - otevření dialogu pro výběr programu z USB zařízení

- o Save file otevření dialogu pro uložení pozměněného programu na USB zařízení
- o Run spuštění otevřeného programu nutný stav TestBed ready!
- o Stop zastavení CNC programu
- o Pause pozastavení CNC programu
- o Continue pokračování v pozastaveném programu
- o Override nastavení rychlosti CNC v rozmezí 0-100 %, pro nastavení slouží i

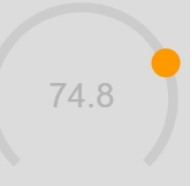

RadialSlider

#### *Krokování CNC programu*

Krokování CNC programu slouží k odladění programu pro tisk. Program se v chodu nechá pozastavit, může přeskočit řádek, navíc pozice v programu je dobře viditelná a to přes grafický prvek MotionPad.

Krokování programu se zapíná přepínačem Debbuging **WA Debugging** 

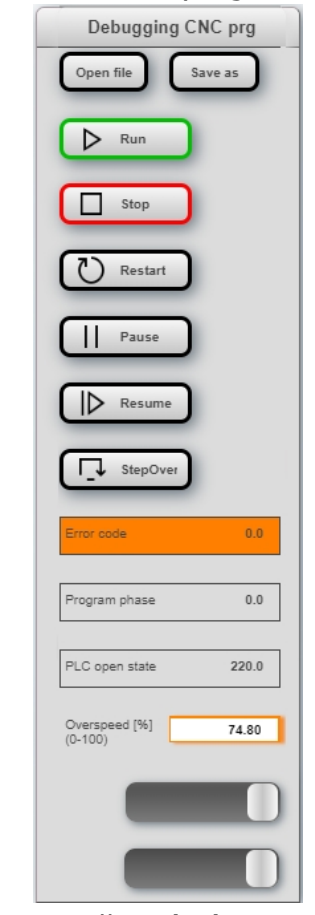

·

- · Vysvětlení názvu tlačítek v GroupBoxu Program control:
	- o Open file otevření dialogu pro výběr programu z USB zařízení
	- o Save file otevření dialogu pro uložení pozměněného programu na USB zařízení
- o Run spuštění otevřeného programu nutný stav TestBed ready!
- o Stop zastavení CNC programu
- o Restart spuštění programu znovu od začátku
- o Pause pozastavení CNC programu
- o Resume pokračování v pozastaveném programu
- o StepOver přeskočení na další řádek
- o Error code v případě chyby zobrazuje ID chyby
- o Program phase v jaké fázi se program nachází
- o PLC open state v jakém stavu se funkční blok CNC nachází
- o Overspeed nastavení rychlosti CNC v rozmezí 0-100 %

#### *Přepnutí na pohled kamery umístěné nad TestBedem*

Pro přepnutí na pohled kamery sledující CNC se využívá tlačítko u horní lišty vizualizace s názvem Camera CNC control Camera Camera CNC Viewer

#### *Přepnutí na vykreslovaní tisku*

Pro přepnutí na vykreslení tisknuté plochy se využívá tlačítko u horní lišty vizualizace s názvem CNC Viewer CNC CONC CONTROL Camera CANC Viewer Tim se nám zobrazí tisknutý objekt v souřadnicích XY a XZ. Aktuální poloha tiskací hlavy je vyobrazena oranžovou tečkou v rovině.

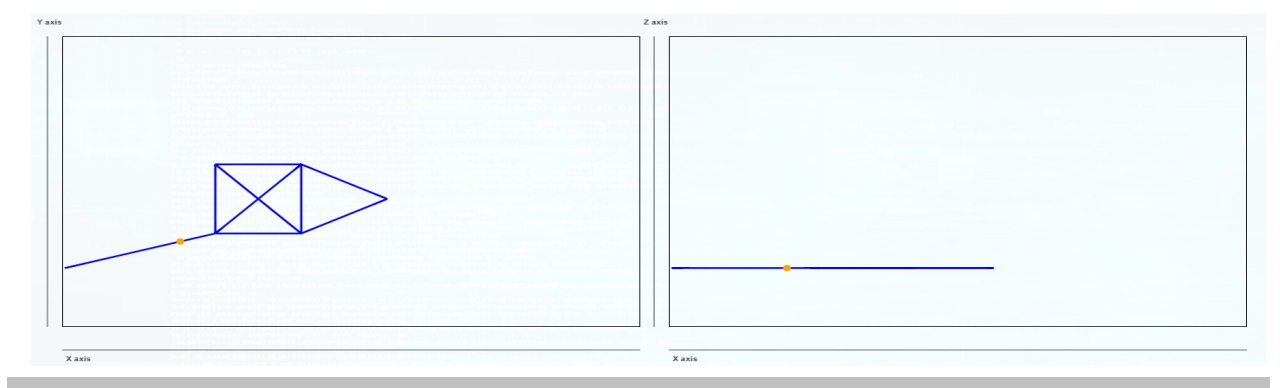

*Created with the Personal Edition of HelpNDoc: Free help authoring environment*

## **Service**

## **Strana vizualice sloužící pro nastavení limitů a parametrů os**

Pro zjednodušení úpravy softwarových limitů a parametrů os byla vytvořena strana Service. Díky ní, se limity a parametry nemusí přepisovat v limitních tabulkách za použití Automation Studia, ale jde to i z vizualizace. Přístup na tuto stranu má pouze servisní technik. Při úpravách je nutné znát fyzické limity stroje!

Vizualizace TestBed \_\_\_\_DY-A-NA\_\_\_\_

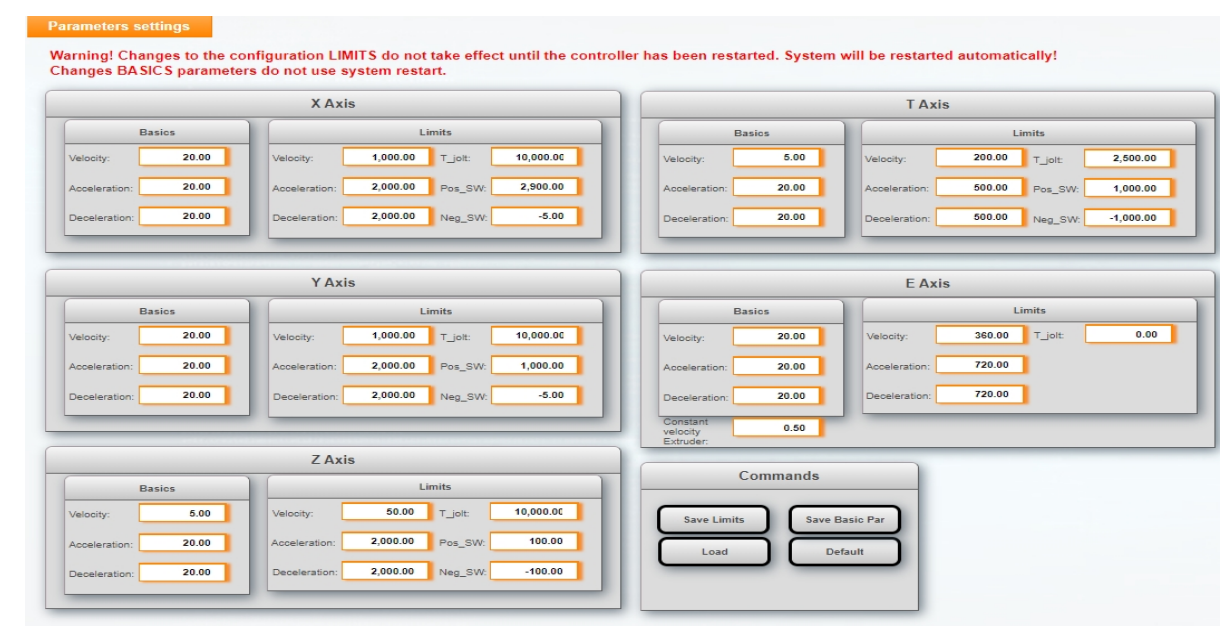

### · *Nastavení základních parametrů (Basics)*

- · Umožnuje nastavit rychlost, zrychlení a zpomalení na ose.
- Pro uložení všech Basic limitů se používá tlačítko Save Basic Par L Save Basic Par
- · Úspěšné uložení je oznámeno hláškou Parameters saved.

#### · *Nastavení limitů na osách (Limits)*

·

- · Umožňuje nastavení limitů na osách a to pro rychlost, zrychlení, zpomalení, T\_jolt (jerk), pozitivní SW limit a negativní SW limit.
- · Pro uložení všech limitů se používá tlačítko Save Limits
- · Uložení limitů os je podmíněno restartem TestBedu.
- · Úspěšné uložení limitů se nechá zkontrolovat přihlášením jako servisní technik (Service) a kontrolou zadaných parametrů na straně Service.
- · *Vyčtení limitů a základních parametrů os*
- · Pro tuto akci se používá tlačítko Load
- · Po jeho stisku se vyčítají limity a základní parametry z parametrické tabulky.
- · Uspěšné vyčtení je indikování hláškou Parameters load.
- · *Nastavení všech parametrů a limitů na tovární nastavení*
- Pro tuto akci se používá tlačítko Default
- · Po jeho stisku se nastaví tovární parametry pro limity a parametry os a dochází k restartování TestBedu.
- · Úspěšné přenastavení limitů a parametrů do továrního nastavení se nechá zkontrolovat přihlášením jako servisní technik (Service) a kontrolou parametrů na straně Service.

п

*Created with the Personal Edition of HelpNDoc: Create help files for the Qt Help Framework* **Contract Contract** 

÷.

# **B Obrázky stránek vizualizace**

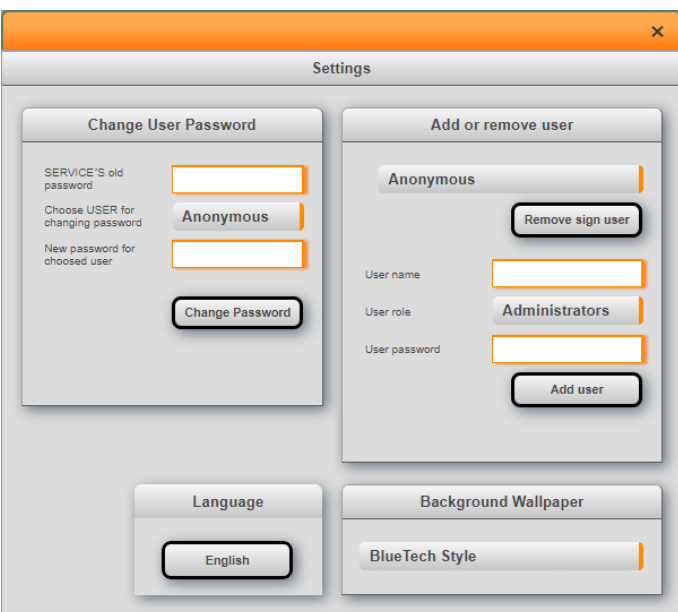

Obrázek B.1: Vizualizace - nastavení

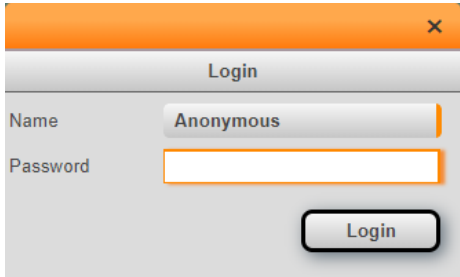

Obrázek B.2: Vizualizace - přihlášení

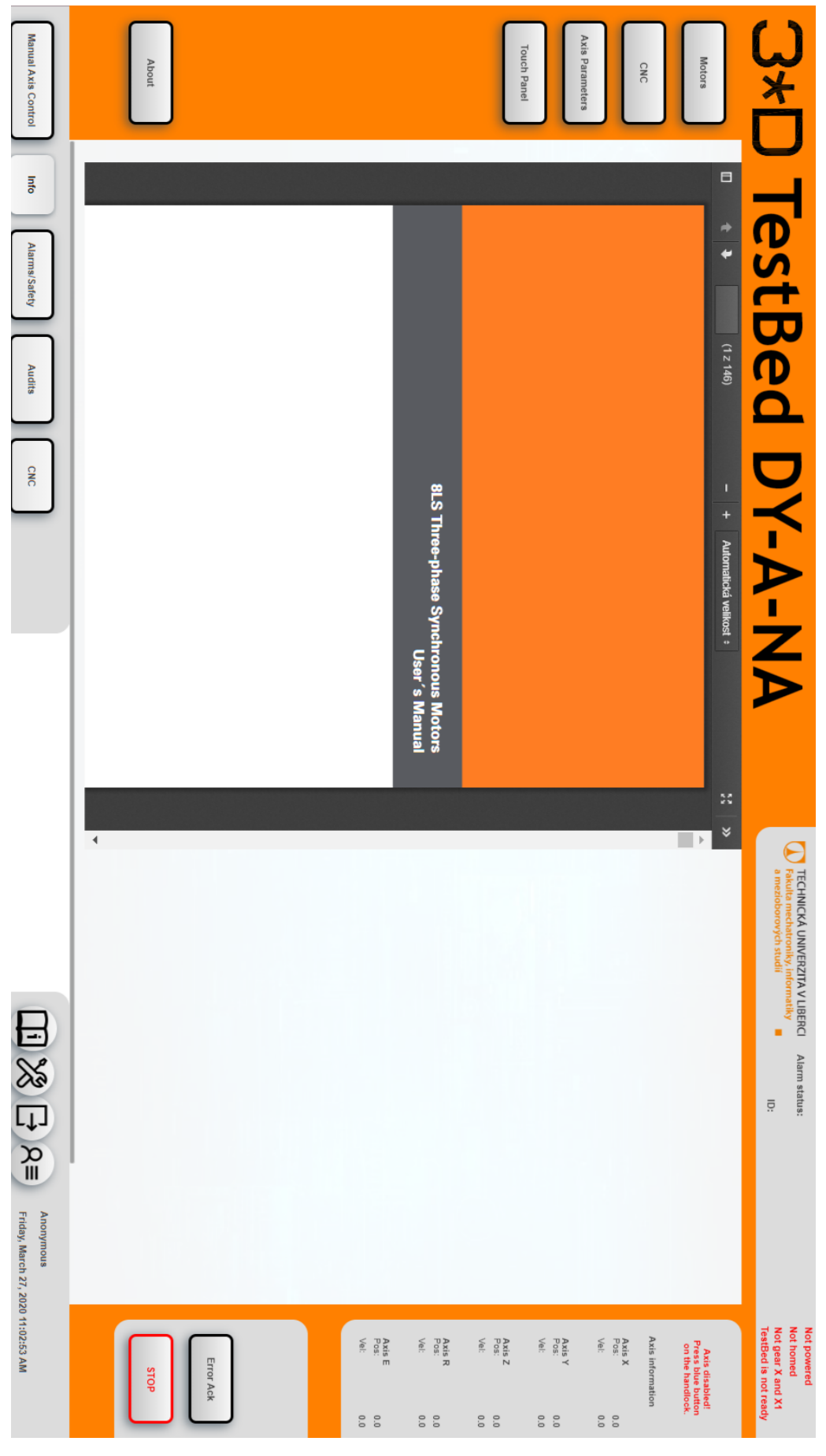

Obrázek B.3: Vizualizace - info strana <sup>76</sup>

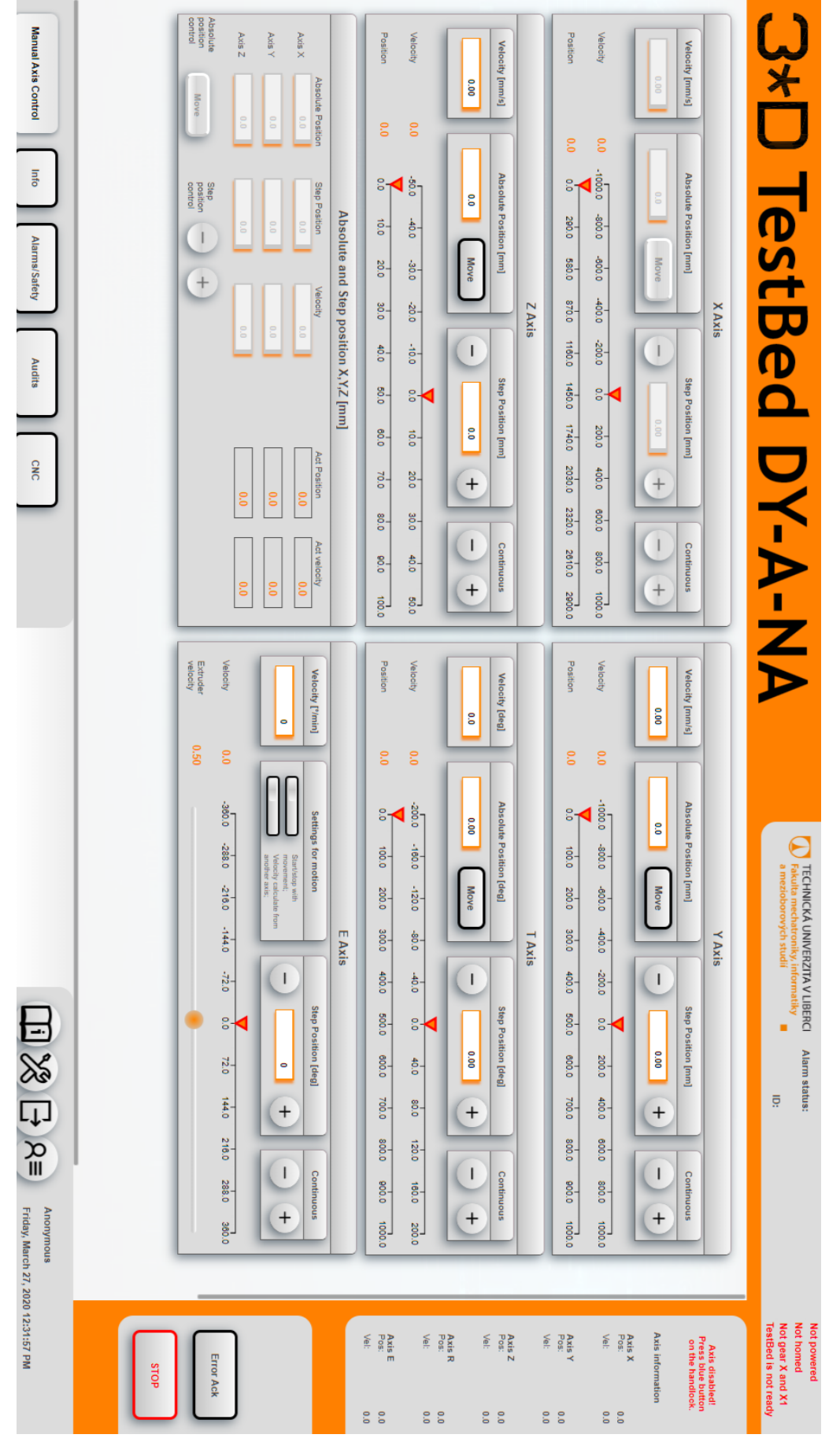

Obrázek B.4: Vizualizace - stránka pro manuální ovládání os <sup>77</sup>

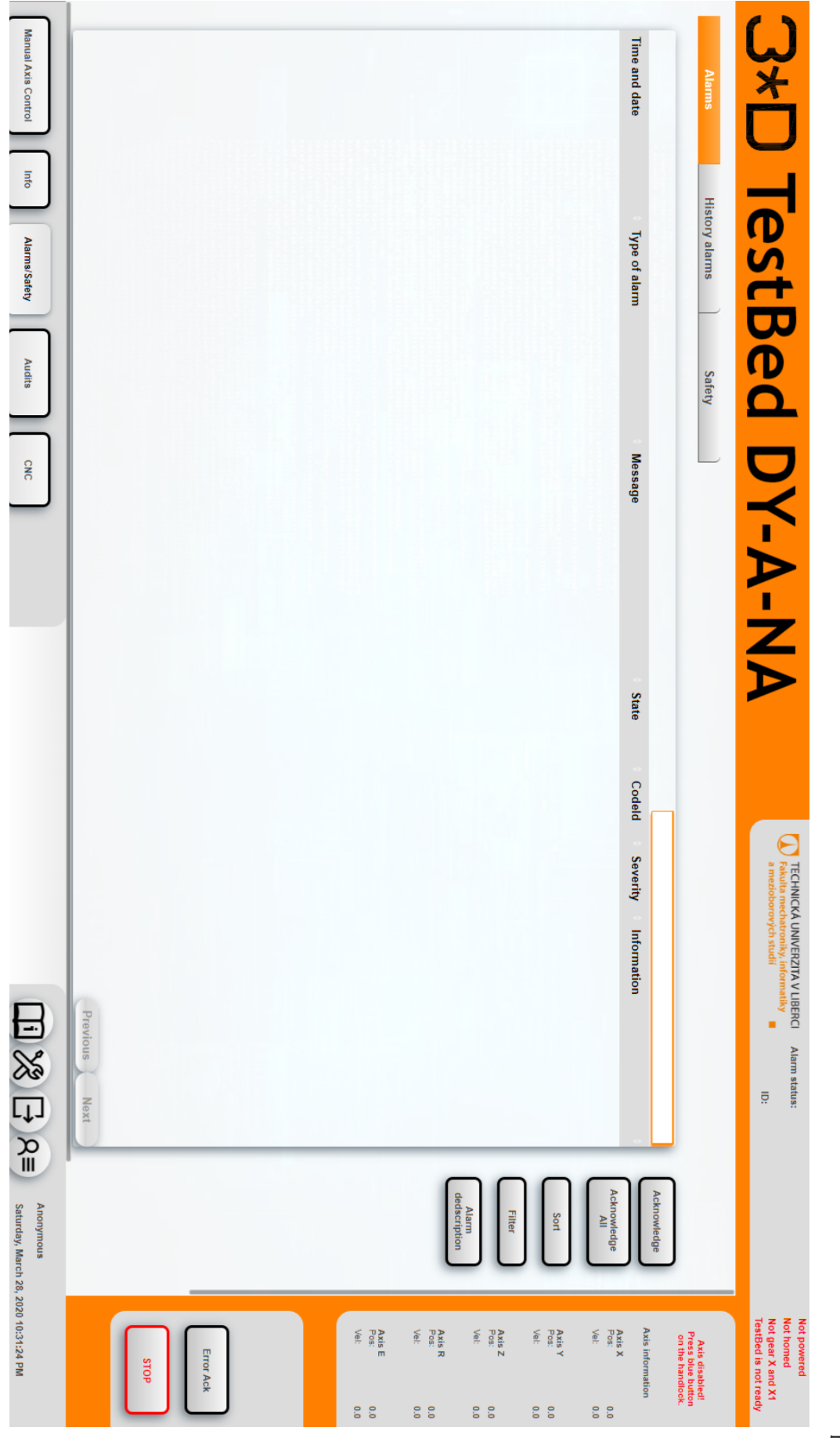

Obrázek B.5: Vizualizace - strana pro správu alarmů <sup>78</sup>

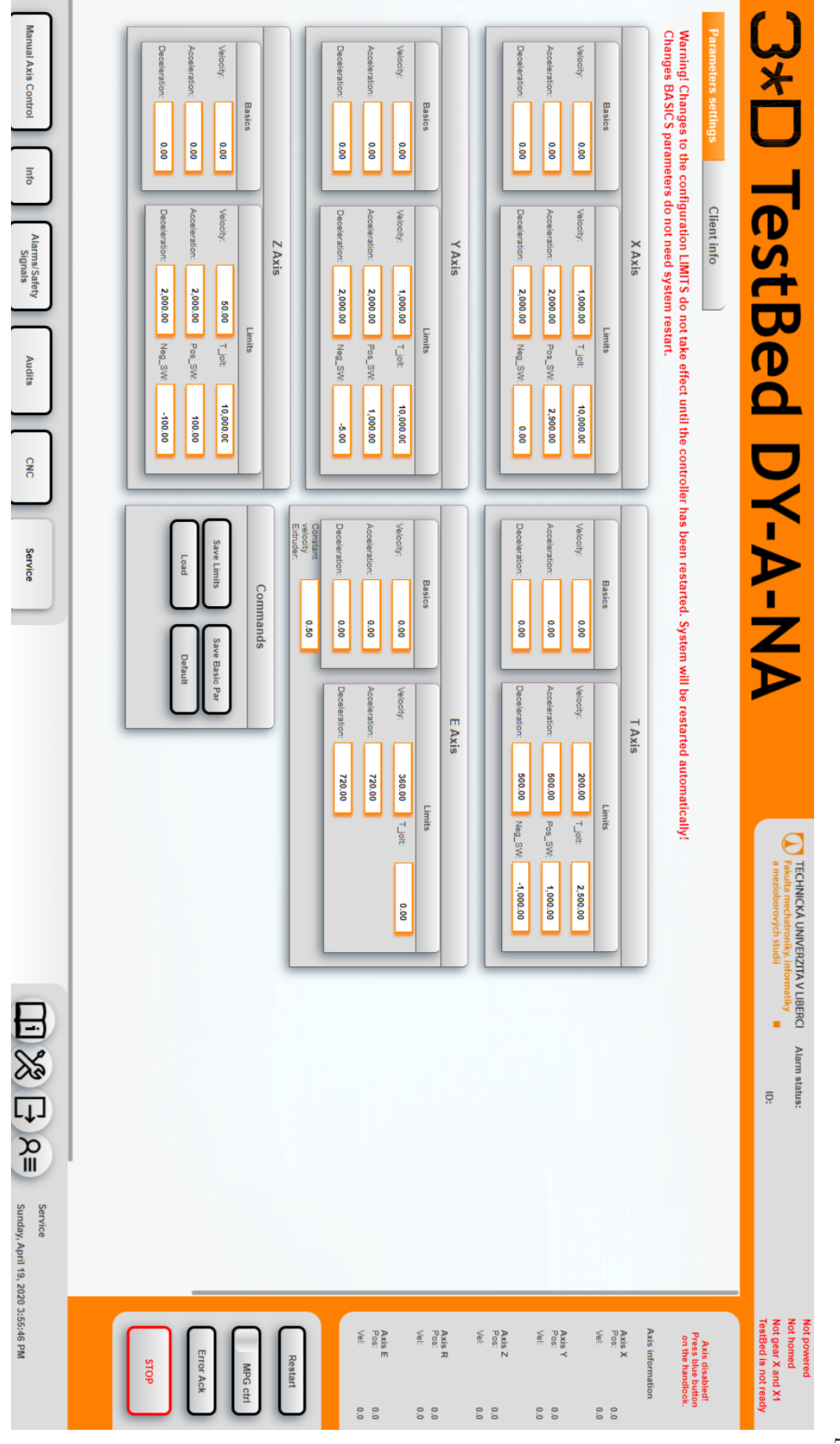

Obrázek B.6: Vizualizace - strana Service <sup>79</sup>

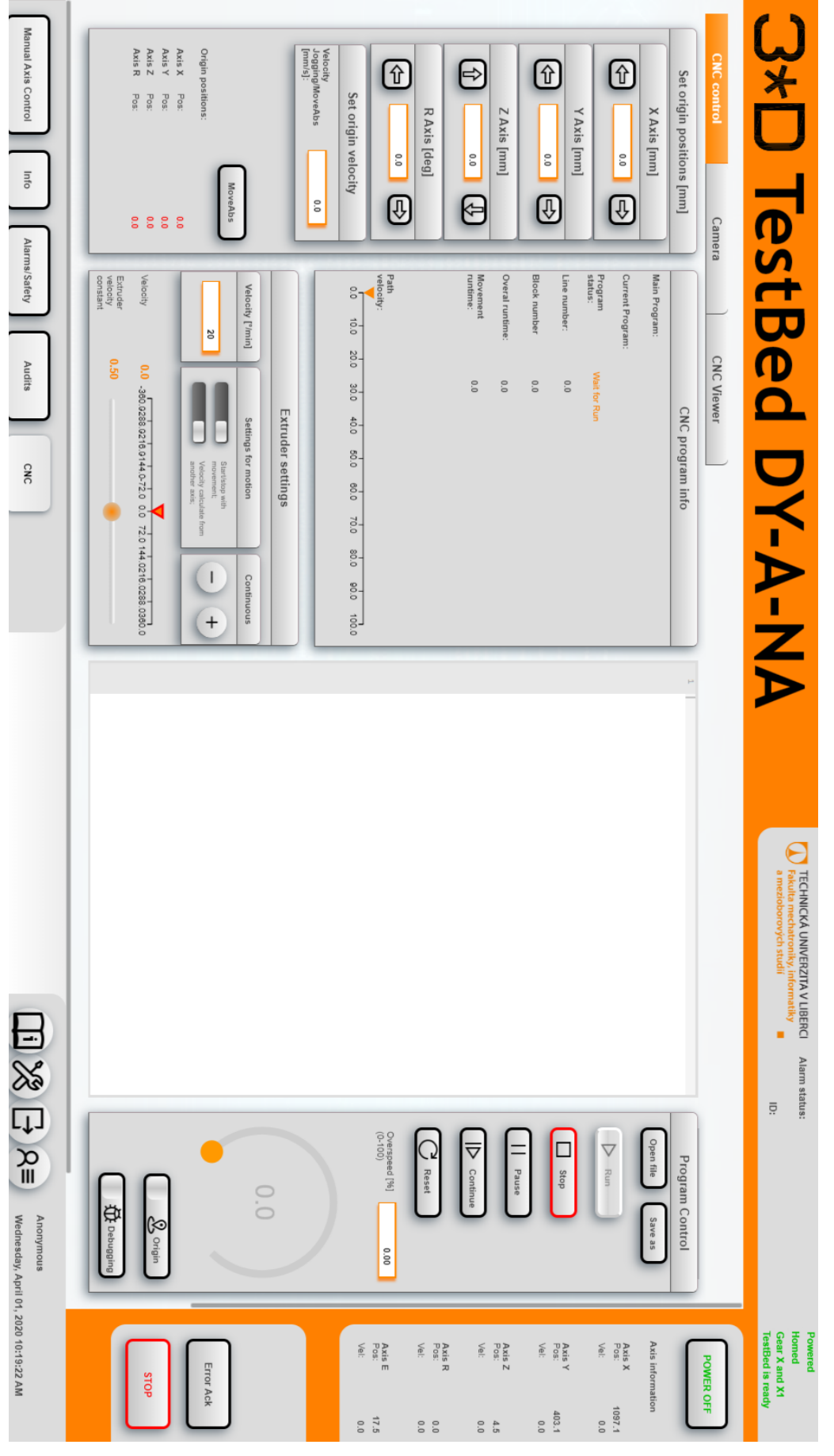

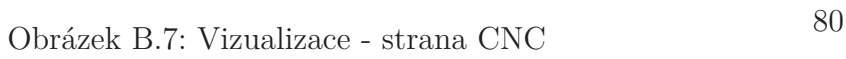